# Symantec NetBackup™ for Microsoft SharePoint Server 管理者ガイド

Windows

リリース 7.6

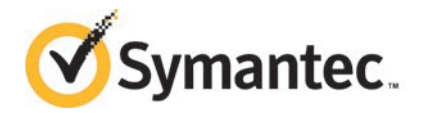

#### Symantec NetBackup™ for Microsoft SharePoint Server 管理者ガイド

このマニュアルで説明するソフトウェアは、使用許諾契約に基づいて提供され、その内容に同意す る場合にのみ使用することができます。

マニュアルバージョン: 7.6

#### 法的通知と登録商標

Copyright © 2013 Symantec Corporation. All rights reserved.

Symantec、Symantec ロゴ、チェックマークロゴ、Veritas、NetBackup は Symantec Corporation またはその関連会社の、米国およびその他の国における商標または登録商標です。その他の会社 名、製品名は各社の登録商標または商標です。

このシマンテック製品には、サードパーティ (「サードパーティプログラム」) の所有物であることを示 す必要があるサードパーティソフトウェアが含まれている場合があります。サードパーティプログラム の一部は、オープンソースまたはフリーソフトウェアライセンスで提供されます。本ソフトウェアに含ま れる本使用許諾契約は、オープンソースまたはフリーソフトウェアライセンスでお客様が有する権利 または義務を変更しないものとします。サードパーティプログラムについて詳しくは、この文書のサー ドパーティの商標登録の付属資料、またはこのシマンテック製品に含まれる TRIP ReadMe File を 参照してください。

本ソフトウェアの一部は、RSA Data Security, Inc. の MD5 Message-Digest Algorithm から派生 したものです。Copyright 1991-92, RSA Data Security, Inc. Created 1991. All rights reserved.

本書に記載する製品は、使用、コピー、頒布、逆コンパイルおよびリバースエンジニアリングを制限 するライセンスに基づいて頒布されています。Symantec Corporation からの書面による許可なく本 書を複製することはできません。

Symantec Corporation が提供する技術文書は Symantec Corporation の著作物であり、Symantec Corporation が保有するものです。保証の免責: 技術文書は現状有姿のままで提供され、Symantec Corporation はその正確性や使用について何ら保証いたしません。技術文書またはこれに記載さ れる情報はお客様の責任にてご使用ください。本書には、技術的な誤りやその他不正確な点を含 んでいる可能性があります。Symantec は事前の通知なく本書を変更する権利を留保します。

ライセンス対象ソフトウェアおよび資料は、FAR 12.212 の規定によって商業用コンピュータソフトウェ アとみなされ、場合に応じて、FAR 52.227-19 「Commercial Computer Software - Restricted Rights」、DFARS 227.7202 「Rights in Commercial Computer Software or Commercial Computer Software Documentation」、その後継規制の規定により制限された権利の対象となります。米国政 府によるライセンス対象ソフトウェアおよび資料の使用、修正、複製のリリース、実演、表示または開 示は、本使用許諾契約の条項に従ってのみ行われるものとします。

弊社製品に関して、当資料で明示的に禁止、あるいは否定されていない利用形態およびシステム 構成などについて、これを包括的かつ暗黙的に保証するものではありません。また、弊社製品が稼 動するシステムの整合性や処理性能に関しても、これを暗黙的に保証するものではありません。

これらの保証がない状況で、弊社製品の導入、稼動、展開した結果として直接的、あるいは間接的 に発生した損害等についてこれが補償されることはありません。製品の導入、稼動、展開にあたって は、お客様の利用目的に合致することを事前に十分に検証および確認いただく前提で、計画およ び準備をお願いします。

Symantec Corporation 350 Ellis Street Mountain View, CA 94043

<http://www.symantec.com>

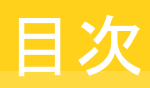

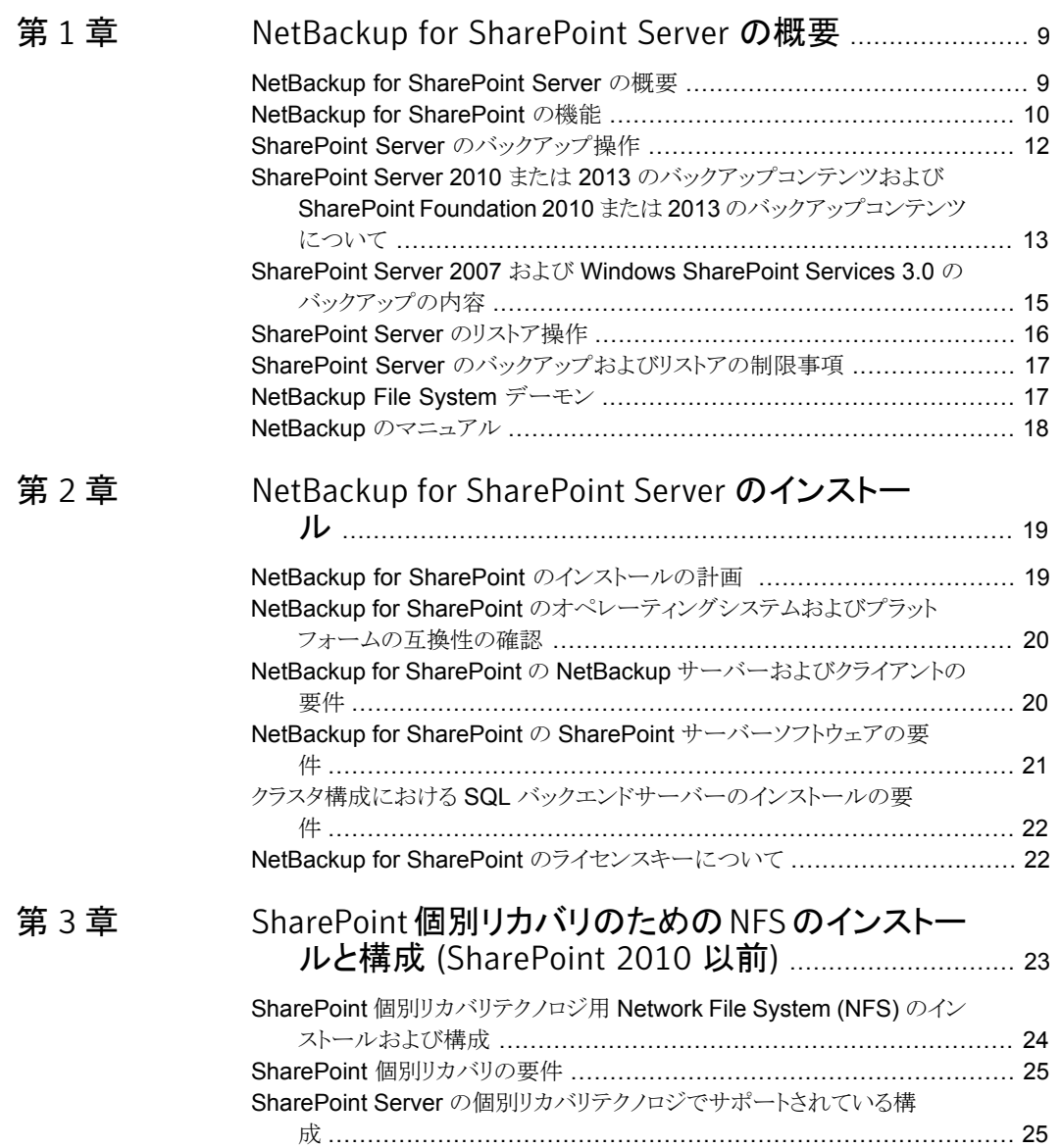

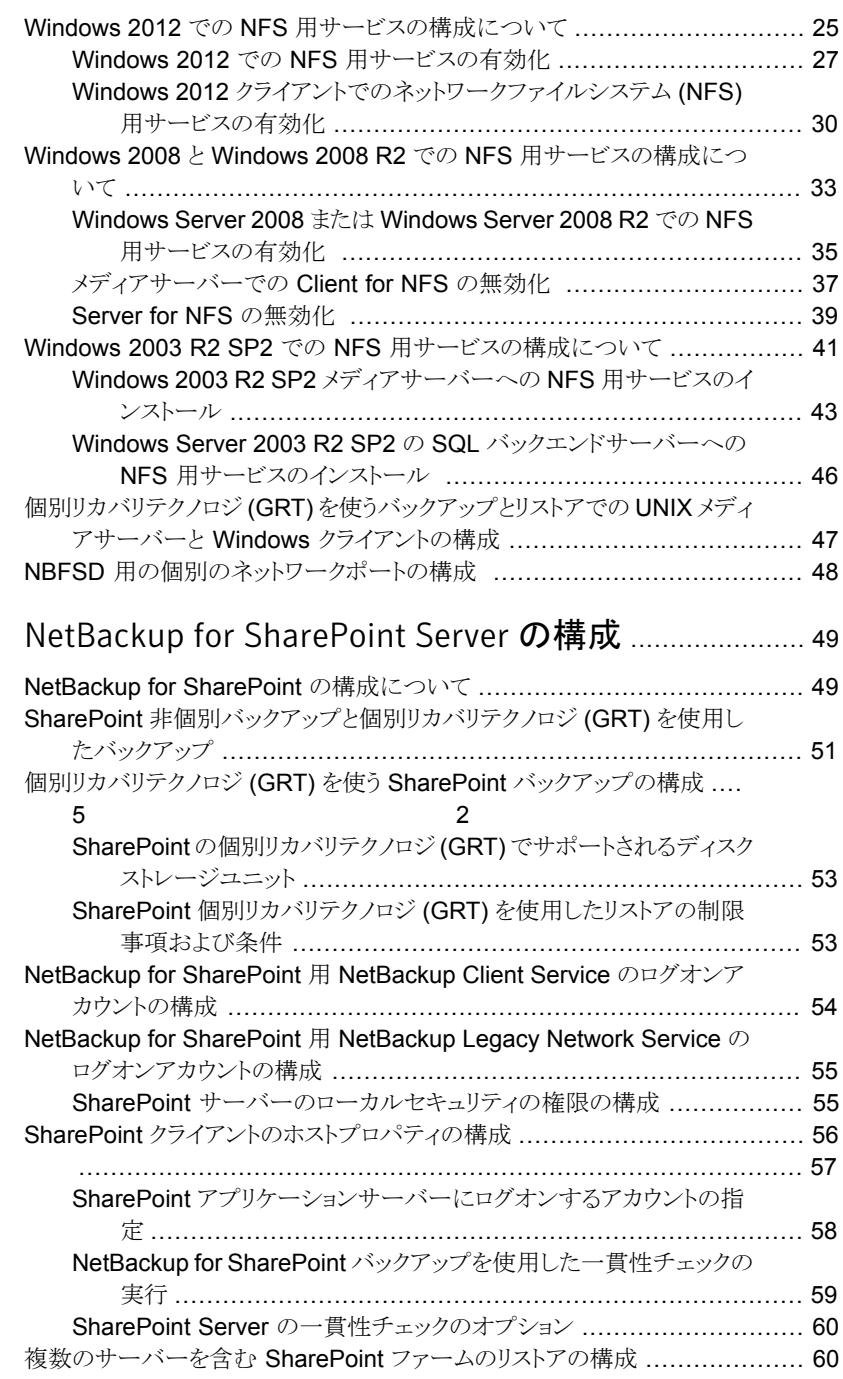

[第](#page-48-0)4章

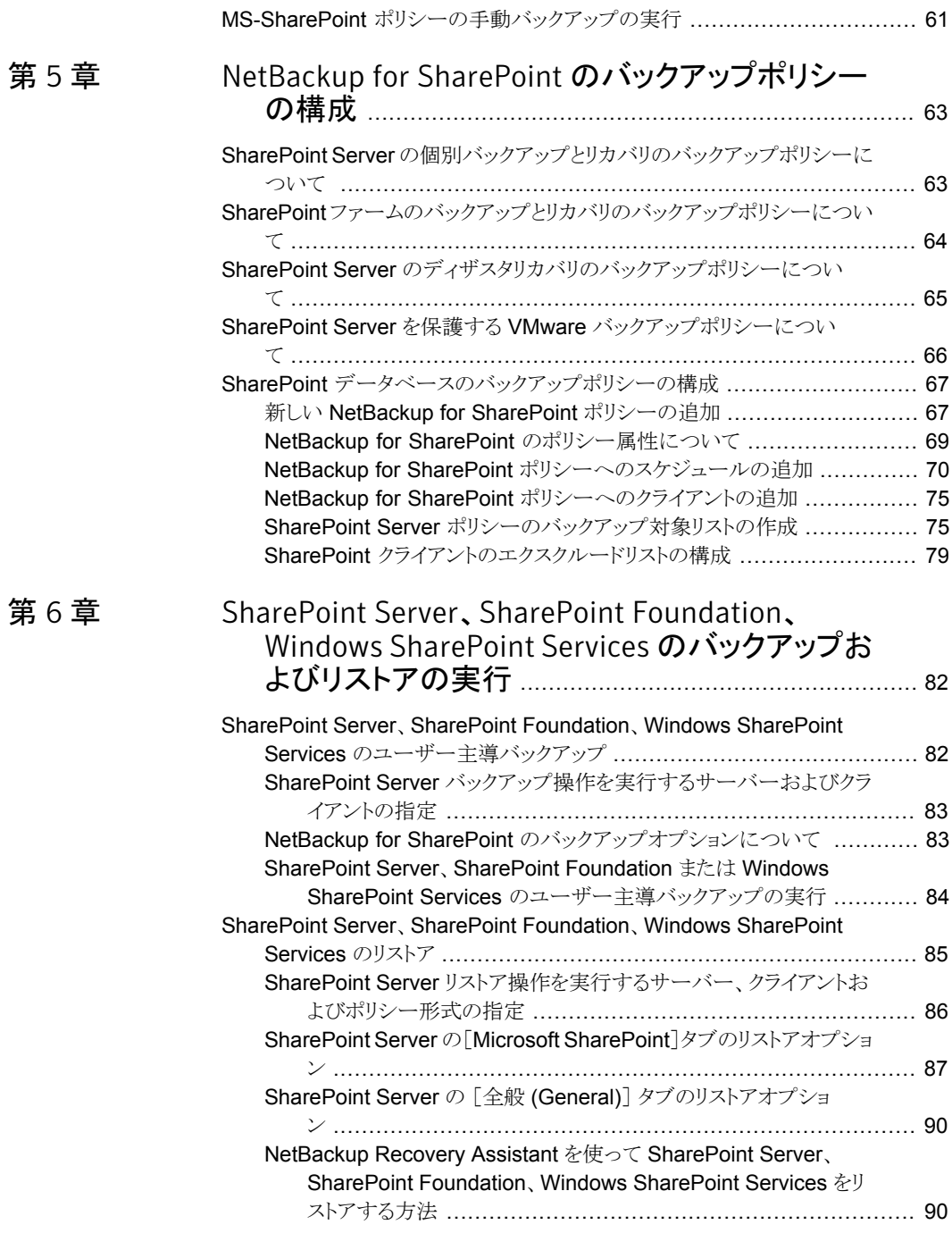

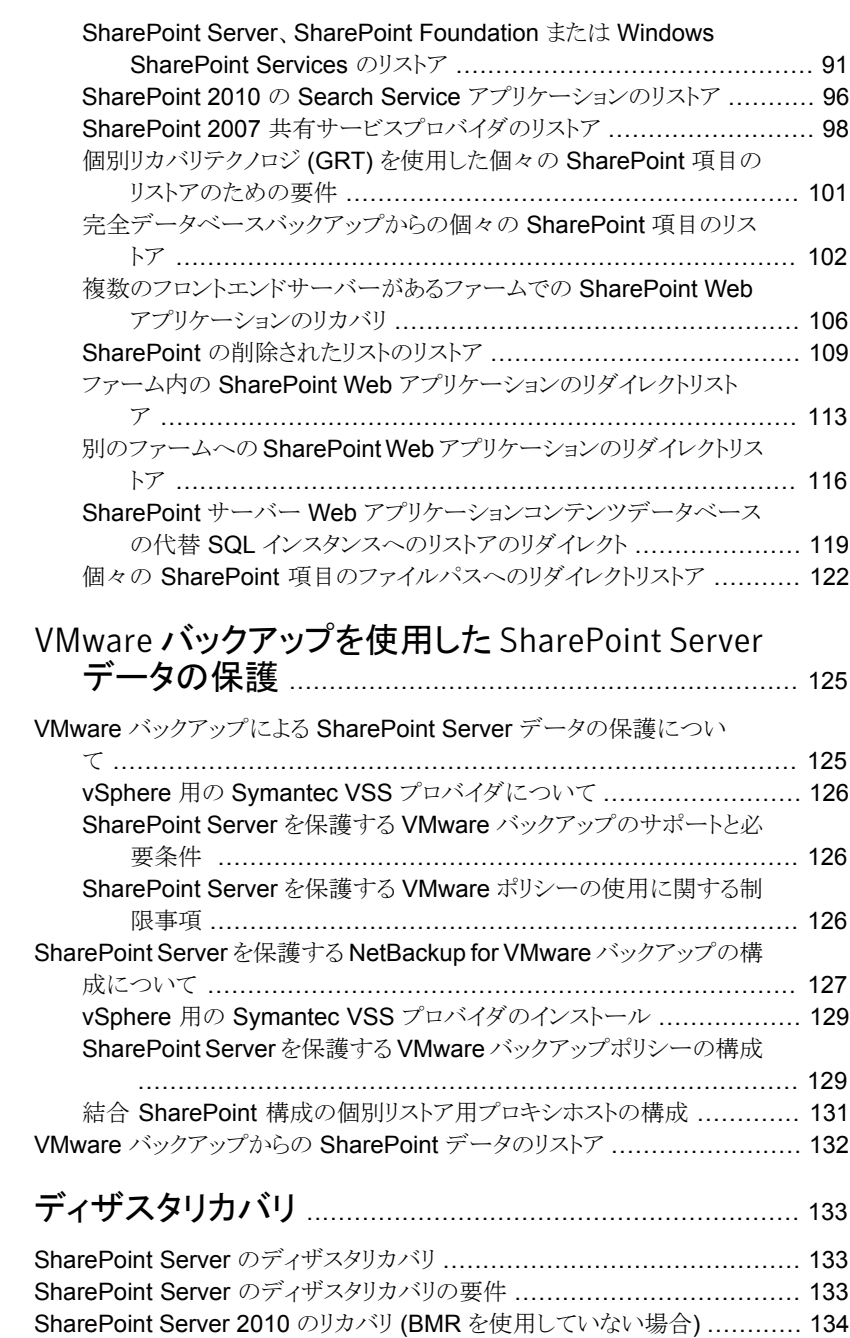

[SharePoint Server 2007](#page-134-0) のリカバリ (BMR を使用していない場合) ............ [135](#page-134-0)

[第](#page-124-0) 7 章

[第](#page-132-0)8章

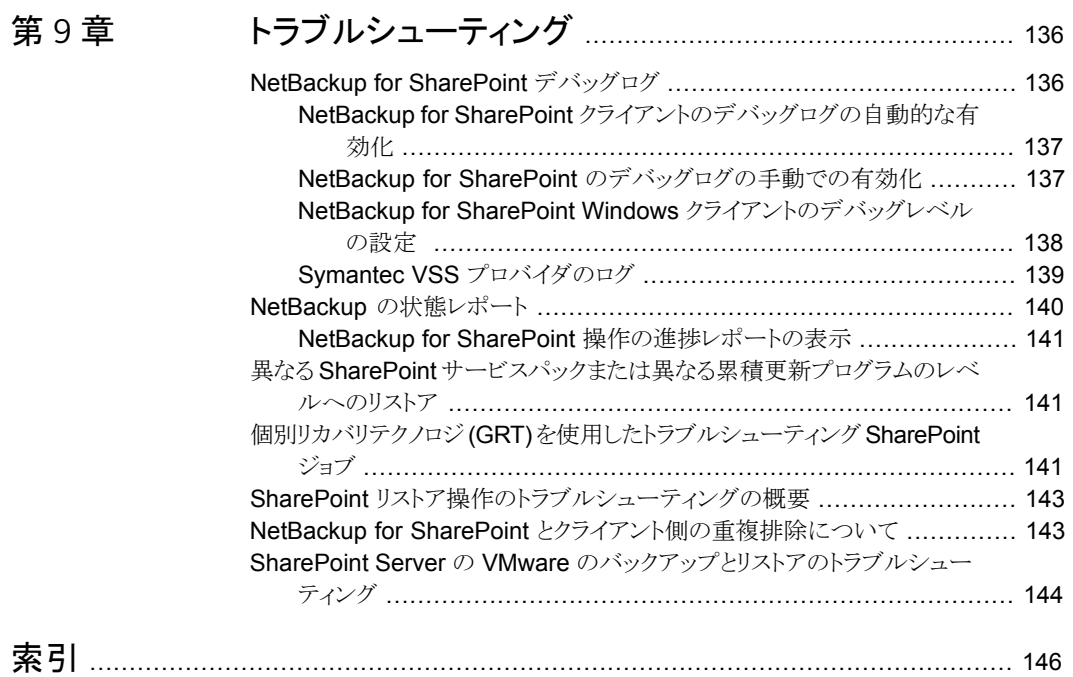

# <span id="page-8-0"></span>NetBackup for SharePoint Server の概要

この章では以下の項目について説明しています。

- [NetBackup for SharePoint Server](#page-8-1) の概要
- [NetBackup for SharePoint](#page-9-0) の機能
- **SharePoint Server** のバックアップ操作
- SharePoint Server 2010 または 2013 [のバックアップコンテンツおよび](#page-12-0) SharePoint Foundation 2010 または 2013 [のバックアップコンテンツについて](#page-12-0)

1

- SharePoint Server 2007 および [Windows SharePoint Services 3.0](#page-14-0) のバックアッ [プの内容](#page-14-0)
- **[SharePoint Server](#page-15-0) のリストア操作**
- <span id="page-8-1"></span>SharePoint Server [のバックアップおよびリストアの制限事項](#page-16-0)
- [NetBackup File System](#page-16-1) デーモン
- NetBackup [のマニュアル](#page-17-0)

## NetBackup for SharePoint Server の概要

NetBackup for SharePoint は、オンラインバックアップを実行できるように NetBackup の機能を拡張し、SharePoint Server をリストアします。NetBackup for Microsoft SharePoint Server Agent は、Windows の NetBackup クライアントソフトウェア用のオ プションのアドオンコンポーネントです。この製品は、バックアップ、アーカイブおよびリス トアインターフェースと緊密に統合されているため、このマニュアルでは、NetBackup の 機能の概要だけを説明します。SharePoint Server のバックアップ操作とリストア操作は、 特に記述されていないかぎり、他の NetBackup ファイルの操作と同じです。

<span id="page-9-0"></span>Microsoft SharePoint Server、Microsoft Office SharePoint Server または Microsoft SharePoint Portal Server を、略して SharePoint Server または SharePoint と呼ぶ場 合があります。特に記述のないかぎり、SharePoint の説明は SharePoint Foundation または Windows SharePoint Services を意味します。

#### <span id="page-9-1"></span>NetBackup for SharePoint の機能

表 [1-1](#page-9-1) に、NetBackup for SharePoint Agent の機能を示します。

表 1-1 NetBackup for SharePoint Agent の機能

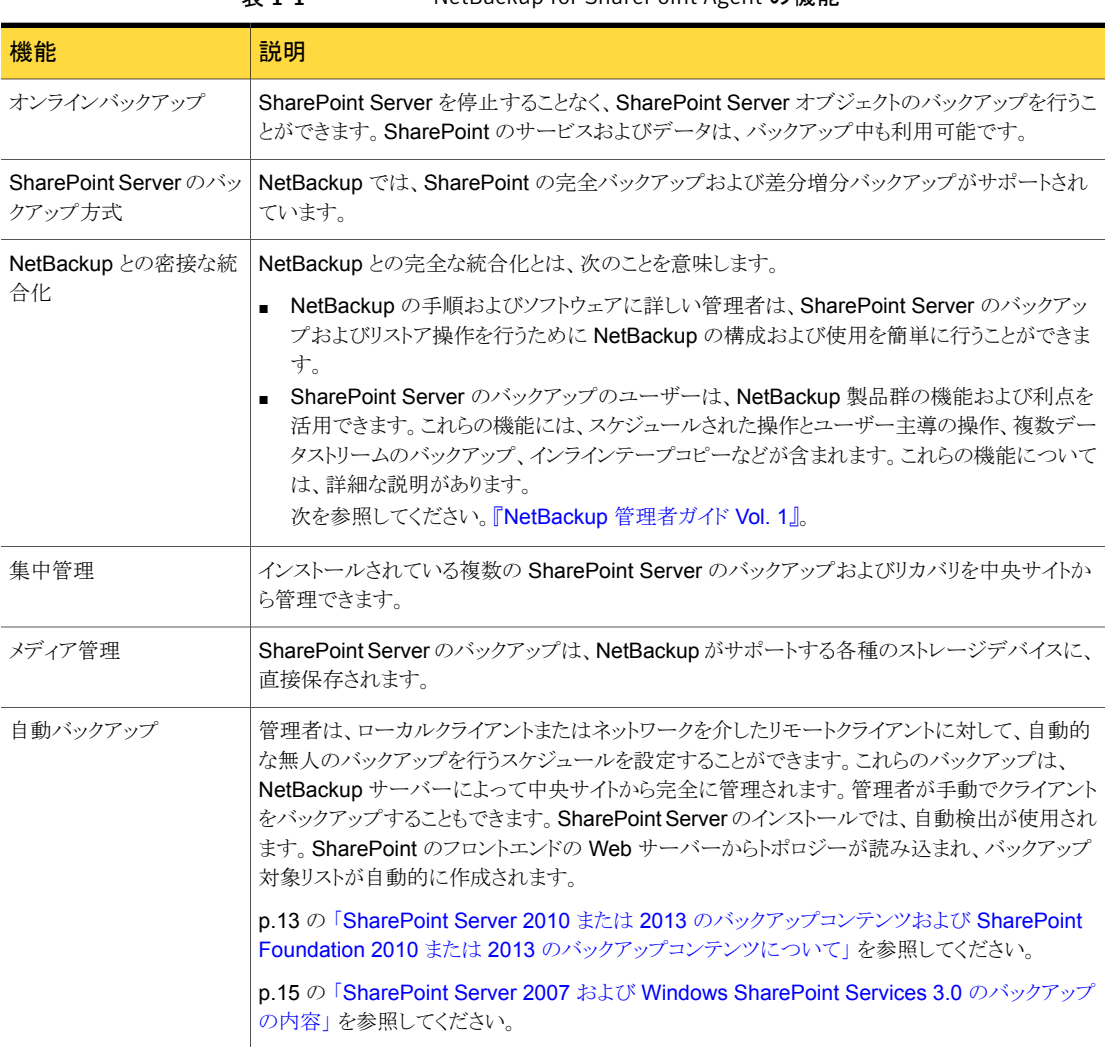

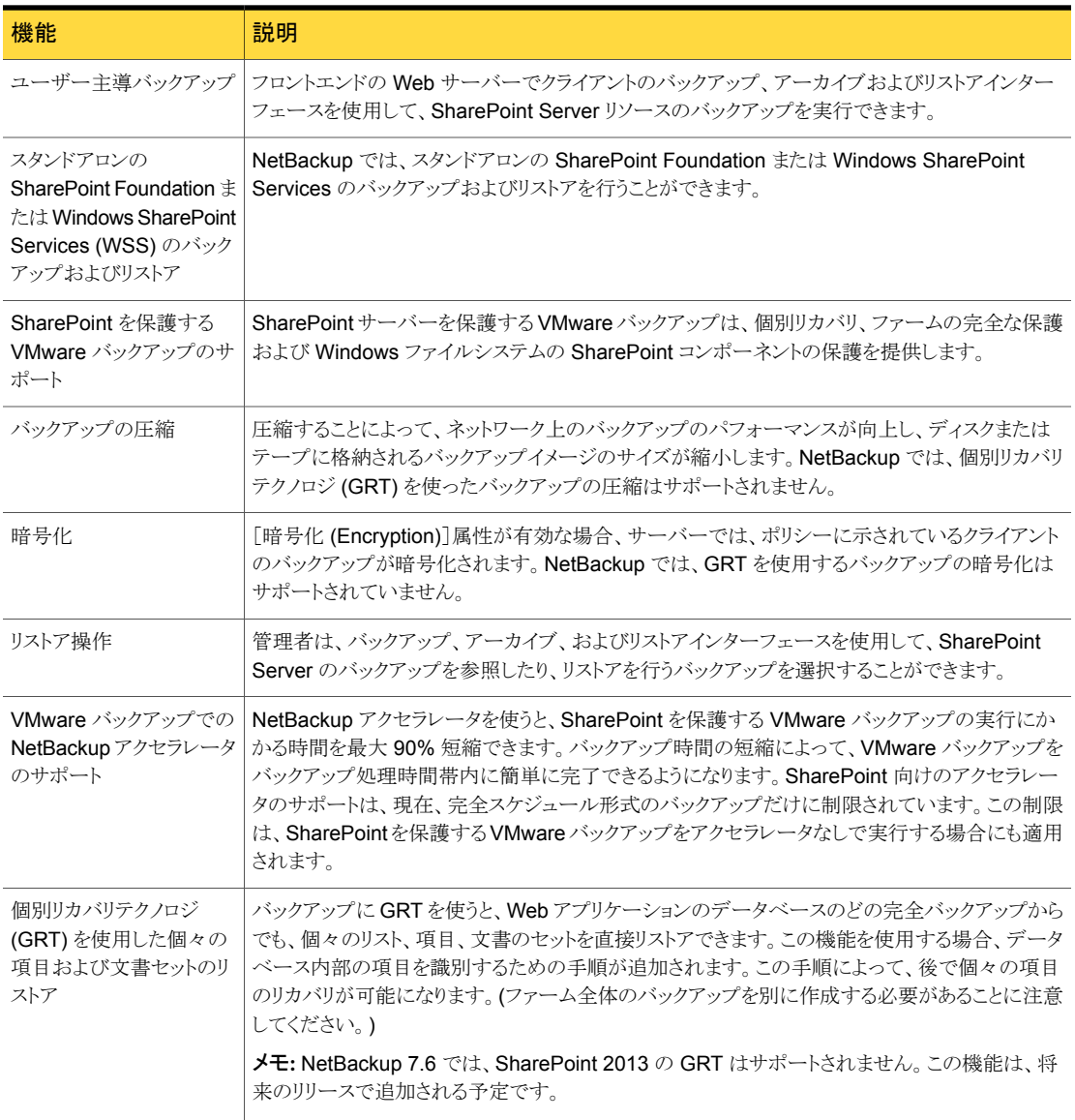

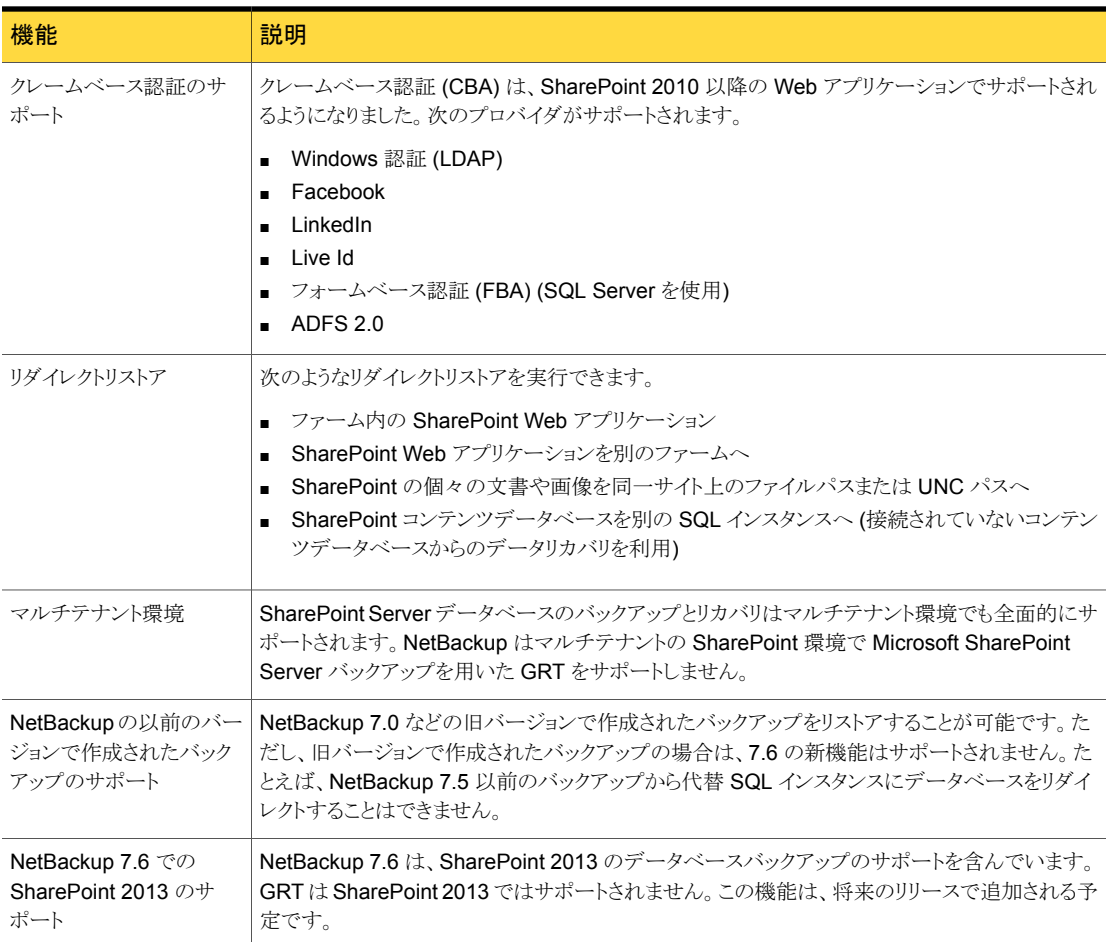

# SharePoint Server のバックアップ操作

<span id="page-11-0"></span>NetBackup for SharePoint Server エージェントを使用して、SharePoint Server の ファーム全体または個々のコンポーネントをバックアップできます。NetBackup には、次 のバックアップ方法があります。

- 自動
- 手動
- ユーザー主導

[NetBackup](http://www.symantec.com/docs/DOC5332) でのバックアップ方法については、次を参照してください。『NetBackup 管 [理者ガイド](http://www.symantec.com/docs/DOC5332) Vol. 1』。

#### 第1章 NetBackup for SharePoint Server の概要 113 SharePoint Server 2010 または 2013 のバックアップコンテンツおよび SharePoint Foundation 2010 または 2013 のバック アップコンテンツについて

NetBackup の管理者は、NetBackup サーバーが制御を行う、自動的な無人のバック アップのスケジュールを指定することができます。次の形式の自動バックアップが実行可 能です。

完全バックアップ バックアップ対象リストの内容全体がバックアップされます。

前回に行った完全バックアップまたは増分バックアップ以降に追加 または変更された内容だけがバックアップされます。 差分増分

手動バックアップは、特別な場合に使用されます。手動バックアップでは、バックアップに 際して選択したポリシーのバックアップ対象リストに含まれるすべての項目がバックアップ されます。

<span id="page-12-0"></span>ユーザー主導バックアップを実行するには、ユーザーバックアップのスケジュールを、 NetBackup サーバー上の SharePoint ポリシーで定義する必要があります。ユーザー 主導バックアップでは、バックアップの対象として選択した項目の内容全体がバックアッ プされます。このバックアップ形式は、SharePoint アプリケーションホストだけでサポート されます。SharePoint オブジェクトが存在しているだけの他のホストではサポートされま せん。

#### SharePoint Server 2010 または 2013 のバックアップコ ンテンツおよび SharePoint Foundation 2010 または 2013 のバックアップコンテンツについて

SharePoint 2010 および 2013 はタグ、ソーシャルブックマーク、コンテンツ評価を含む 新しいメタデータ機能を提供します。メタデータのこれらの種類はコンテンツデータベー ス以外の場所に存在するサービスアプリケーションに保存されます。たとえば、コンテン ツ評価は Managed Metadata Service アプリケーションに存在します。また、カスタム サービスアプリケーションを作成し、それらにメタデータを保存できます。すべてのメタデー タが確実に保護されるようにサービスアプリケーションすべてをバックアップすることを確 認する必要があります。

(SharePoint 2010) メタデータは、コンテンツデータベース以外の場所に保存されるた め、個別リカバリテクノロジ(GRT)を使ってリストアできません。ただし、メタデータが付属 する SharePoint データをリストアするために GRT を使うことができます。メタデータが同 じサービスアプリケーションに存在する限り、SharePoint は2つの項目間のリンクを保持 します。

表 [1-2](#page-13-0) に、NetBackup for SharePoint で保護できる SharePoint Server のファームま たは SharePoint Foundation のコンポーネントを示します。

第1章 NetBackup for SharePoint Server の概要 | 14 SharePoint Server 2010 または 2013 のバックアップコンテンツおよび SharePoint Foundation 2010 または 2013 のバック アップコンテンツについて

> <span id="page-13-0"></span>表 1-2 SharePoint Server 2010 および 2013 のコンポーネント、および SharePoint Foundation 2010 および 2013 のコンポーネント

SharePoint Server 2010 および 2013 のファームコンポーネント、および SharePoint Foundation 2010 および 2013 のコンポーネント

構成データベース

InfoPath Forms Services

SharePoint Server State Service

Microsoft SharePoint Foundation Web Application

WSS Administration

SharePoint Server State Service プロキシ

SPUserCodeV4

Microsoft SharePoint Server Diagnostics Service

グローバル検索の設定

SharePoint Foundation ヘルプ検索

#### SharePoint Server 2010 および 2013 のファームコンポーネント、および SharePoint Foundation 2010 および 2013 のコンポーネント

共有サービス

- 共有サービスアプリケーション
	- Access Services
	- Secure Store Service
	- PerformancePoint Service アプリケーション
	- Visio Graphics Service
	- Managed Metadata Service
	- Excel Services アプリケーション
	- Security Token Service アプリケーション
	- Word Automation Services
	- User Profile Service アプリケーション
	- Business Data Connectivity Service
	- Search Service アプリケーション
- 共有のサービスプロキシ

メモ: 共有サービスのプロキシは個別にはリストアされません。NetBackup がサービスアプリ ケーションをリストアすると、サービスアプリケーションの新しい URI とプロキシが生成されます。

- Business Data Connectivity Service
- Word Automation Services
- Managed Metadata Service
- PerformancePoint Service アプリケーション
- Secure Store Service
- Search Service アプリケーション
- <span id="page-14-0"></span>■ Web Analytics Service アプリケーション
- User Profile Service アプリケーション
- Visio Graphics Service

## SharePoint Server 2007 および Windows SharePoint Services 3.0 のバックアップの内容

<span id="page-14-1"></span>表 [1-3](#page-14-1) に、NetBackup for SharePoint でバックアップおよびリストアが可能な SharePoint Server のファームコンポーネントまたは Windows SharePoint Services を示します。

表 1-3 SharePoint Server 2007 および Windows SharePoint Services 3.0 のコンポーネントの比較

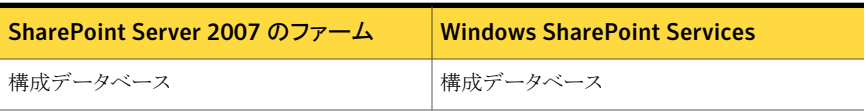

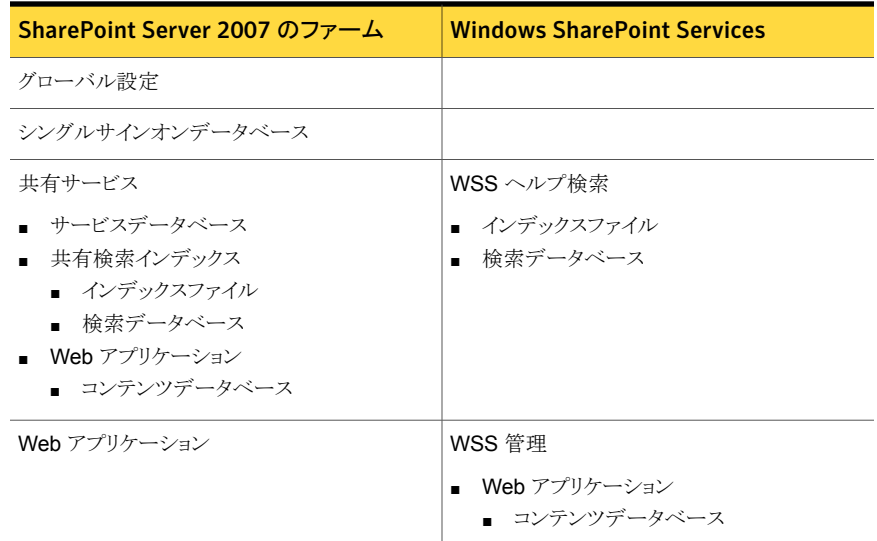

#### SharePoint Server のリストア操作

<span id="page-15-0"></span>SharePoint Server のリストア操作を開始するには、バックアップ、アーカイブおよびリス トアインターフェースを使用します。このインターフェースでは、リストアするオブジェクトが 存在する NetBackup サーバーおよびバックアップの表示を行うクライアントを選択でき ます。これらの選択に基づいて、バックアップの履歴の表示、個々の項目の選択およびリ ストアの開始を行うことができます。NetBackup Recovery Assistant を使用すると、 SharePoint リソースを 1 回クリックするだけでリストアを実行したり、リソースをリストアする 順序を決定したりすることができます。

管理者は、データベースおよび個々の項目を参照し、リストアすることができます。ユー ザーも、選択した項目のセキュリティ設定をリストアすることができます。ユーザーがリスト アできるオブジェクトは、次のとおりです。

- 1つ以上のデータベース
- ドキュメントライブラリ内の個々の文書
- サイト全体
- サブサイト
- リストまたはライブラリ全体
- 文書セット
- 個々のリスト項目またはドキュメント

<span id="page-16-0"></span>SharePoint Web アプリケーションは異なる Web アプリケーションにリダイレクトできま す。個々の文書または項目のリダイレクトリストアは、ファイルシステムに対して実行できま す。

#### SharePoint Server のバックアップおよびリストアの制限 事項

SharePoint Server のバックアップおよびリストアを実行する際、次の制限事項がありま す。

- 次の場合は、別の Web アプリケーションにリダイレクトできません。
	- 文書およびフォルダ (これらの項目はファイルシステムにリダイレクトできます。)
	- ファームの構成データベースおよびシングルサインオンデータベース
	- インデックスファイルまたはインデックスデータベース
- 個別リカバリテクノロジ (GRT) を使って SharePoint 2010 の項目のリストアを実行す れば、SharePoint 2010 のユーザーの評価とタグはそれぞれのメタデータのデータ ベースのユーザーの評価とタグの現在の設定に同期されます。
- Microsoft 社の API の制限事項が原因で、NetBackup は Application Registry Service アプリケーションのバックアップをサポートしません。
- Project Server データベースは保護されません。
- GRT のバックアップはファームの複数のサーバーに存在するコンテンツデータベー スをサポートしません。
- SQL 2012 Reporting Services は NetBackup 7.6 でサポートされません。
- <span id="page-16-1"></span>■ NetBackup はマルチテナントの SharePoint 環境で Microsoft SharePoint Server バックアップを用いた個別リカバリテクノロジ(GRT)をサポートしません。
- NetBackup はカスタマイズされた SharePoint ソリューションパッケージ (.wsp) また はサードパーティの Web パーツのカスタマイズのリストアをサポートしません。

## NetBackup File System デーモン

NetBackup メディアサーバー上の NetBackup File System デーモン (NBFSD) は、 NetBackup クライアントによる tar イメージのマウント、参照、および読み込みを許可する プロセスです。このプロセスは、クライアントで個別リカバリテクノロジ (GRT) 操作に使用 されます。これらの操作には、バックアップ、バックアップイメージの参照、リストアおよび 複製が含まれます。

#### NetBackup のマニュアル

<span id="page-17-0"></span>NetBackup のサポート対象である各リリースのマニュアルの完全なリストは、次のURLで、 NetBackup リリースノート、管理、インストール、トラブルシューティング、スタートガイド、 およびソリューションガイドのページを参照してください。

<http://www.symantec.com/docs/DOC5332>

マニュアルは Adobe® Portable Document Format (PDF) ファイル形式で、Adobe Acrobat Reader を使用して閲覧できます。Reader は <http://www.adobe.com>からダ [ウンロードしてください](http://www.adobe.com)。

シマンテック社は、Adobe Acrobat Reader のインストールおよび使用についての責任 を負いません。

Symantec のサポート Web サイトのNetBackup [ランディングページ](http://www.symantec.com/business/support/index?page=landing&key=15143) には、有用な解説 ページや製品の警告トピックが掲載されています。

# 2

# <span id="page-18-0"></span>NetBackup for SharePoint Server のインストール

この章では以下の項目について説明しています。

- [NetBackup for SharePoint](#page-18-1) のインストールの計画
- NetBackup for SharePoint [のオペレーティングシステムおよびプラットフォームの互](#page-19-0) [換性の確認](#page-19-0)
- NetBackup for SharePoint の NetBackup [サーバーおよびクライアントの要件](#page-19-1)
- [NetBackup for SharePoint](#page-20-0) の SharePoint サーバーソフトウェアの要件
- <span id="page-18-1"></span>クラスタ構成における SQL [バックエンドサーバーのインストールの要件](#page-21-0)
- [NetBackup for SharePoint](#page-21-1) のライセンスキーについて

#### NetBackup for SharePoint のインストールの計画

NetBackup for SharePoint を使用するには、次の作業を実行します。

#### 表 2-1 NetBackup for SharePoint のインストール手順

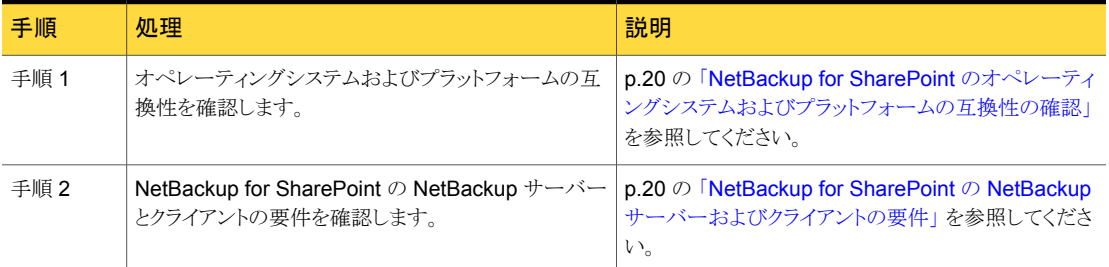

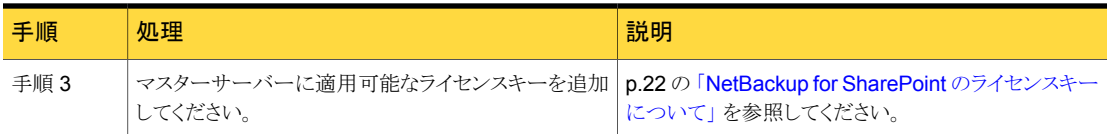

## NetBackup for SharePoint のオペレーティングシステム およびプラットフォームの互換性の確認

<span id="page-19-0"></span>ご使用のオペレーティングシステムまたはプラットフォームで NetBackup for SharePoint エージェントがサポートされていることを確認してください。

#### オペレーティングシステムおよび互換性を確認する方法

1 シマンテック社のサポート Web ページに接続します。

<http://www.symantec.com/business/support/index.jsp>

- 2 [NetBackup Enterprise Server]リンクをクリックします。
- 3 文書のリストで、次の文書をクリックします。

[NetBackup Database Agent Compatibility List](http://www.symantec.com/docs/TECH59978)

<span id="page-19-1"></span>4 VMware でのサポートについて詳しくは、次のマニュアルを参照してください。

[Statement of Support for NetBackup in a Virtual Environment \(Virtualization](http://www.symantec.com/docs/TECH127089) [Technologies\)](http://www.symantec.com/docs/TECH127089)

### NetBackup for SharePoint の NetBackup サーバーお よびクライアントの要件

NetBackup サーバーが次の要件を満たしていることを確認します。

- NetBackup サーバーソフトウェアが NetBackup サーバー上にインストールされ、実 行可能な状態である。NetBackup サーバーのプラットフォームは、NetBackup がサ ポートするものであれば、どのプラットフォームでも問題ありません。 次を参照してください。『[Symantec NetBackup](http://www.symantec.com/business/support/index?page=content&id=DOC5332) インストールガイド』。
- ストレージユニットで使用されるバックアップメディアが構成されている。必要なメディ アボリュームの数は、いくつかの要因によって異なります。
	- 使用中のデバイスおよびメディアのストレージ容量
	- バックアップを行うデータベースのサイズ
	- アーカイブを行うデータの量
	- バックアップのサイズ
- バックアップまたはアーカイブの間隔
- バックアップイメージの保持期間

次を参照してください。『[NetBackup](http://www.symantec.com/docs/DOC5332) 管理者ガイド Vol. 1』。

NetBackup クライアントが次の要件を満たしていることを確認します。

- NetBackup クライアントソフトウェアが、検索サーバーまたはジョブサーバーを除くす べての SharePoint サーバーにインストールされている。VMware 環境では、 SharePoint ファームに属する仮想マシンに、NetBackup クライアントソフトウェアが インストールされている必要があります。
- <span id="page-20-0"></span>■ NetBackup 7.6 の NetBackup for SharePoint に含まれる新しい機能を使うには、 NetBackup for SharePoint クライアントをアップグレードする必要があります。メディ アサーバーと NetBackup for SharePoint クライアントは、NetBackup の同じバー ジョンである必要があります。

#### NetBackup for SharePoint の SharePoint サーバーソ フトウェアの要件

NetBackup サーバーまたはクライアント上の SharePoint サーバーソフトウェアに関する 次の項目について確認します。

- SharePoint サーバーソフトウェアがインストールされ、実行可能な状態になっている 必要がある。
- Microsoft.NET Framework 3.5 が SharePoint Server にインストールされている。
- 複数の SharePoint フロントエンドサーバーを使う場合、すべてのフロントエンドサー バーの Web サイトが IIS によって一様に識別される必要があります。サイトの識別に は、ホストのヘッダーと IP アドレスの両方ではなく、どちらか片方のみを使用します。 複数のフロントエンドサーバーでホストのヘッダーと IP アドレスが混在する環境はサ ポートされません。
- リストアの失敗を回避するために、デフォルトの IIS アプリケーションプールの ID は SharePoint の有効なユーザー ID である必要がある。
- SharePoint ユーザーは管理者ユーザーアカウントである必要がある。

p.20 の「NetBackup for SharePoint の NetBackup [サーバーおよびクライアントの要](#page-19-1) [件」](#page-19-1)を参照してください。

#### クラスタ構成における SQL バックエンドサーバーのイン ストールの要件

<span id="page-21-0"></span>Veritas Cluster Server (VCS) または Microsoft Cluster Server (MSCS) 環境におい て、NetBackup は SQL バックエンドサーバーのクラスタをサポートしています。

<span id="page-21-1"></span>詳しくは、VCS または MSCS のマニュアルを参照してください。

## NetBackup for SharePoint のライセンスキーについて

NetBackup for SharePoint エージェントは NetBackup クライアントソフトウェアとともに インストールされます。個別のインストールは必要ありません。エージェントの有効なライ センスがマスターサーバーに存在する必要があります。

ライセンスキーを追加する方法について、より多くの情報が利用可能です。

次を参照してください。『[NetBackup](http://www.symantec.com/business/support/index?page=content&id=DOC5332) 管理者ガイド Vol. 1』。

NetBackup for SharePoint とエージェントでサポートされる機能を使うには、次のキーが 必要です。

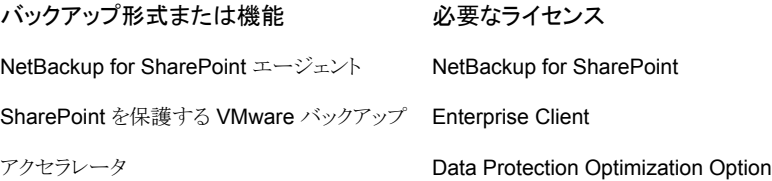

# 3

# <span id="page-22-0"></span>SharePoint 個別リカバリの ための NFS のインストール と構成 (SharePoint 2010 以 前)

この章では以下の項目について説明しています。

- SharePoint 個別リカバリテクノロジ用 [Network File System \(NFS\)](#page-23-0) のインストールお [よび構成](#page-23-0)
- **SharePoint** [個別リカバリの要件](#page-24-0)
- SharePoint Server [の個別リカバリテクノロジでサポートされている構成](#page-24-1)
- Windows 2012 での NFS [用サービスの構成について](#page-24-2)
- Windows 2008 と Windows 2008 R2 での NFS [用サービスの構成について](#page-32-0)
- Windows 2003 R2 SP2 での NFS [用サービスの構成について](#page-40-0)
- 個別リカバリテクノロジ (GRT) [を使うバックアップとリストアでの](#page-46-0) UNIX メディアサー バーと Windows [クライアントの構成](#page-46-0)
- **NBFSD** [用の個別のネットワークポートの構成](#page-47-0)

# SharePoint 個別リカバリテクノロジ用 Network File System (NFS) のインストールおよび構成

<span id="page-23-0"></span>NetBackup Granular Recovery では、Network File System、つまり NFS を利用して、 データベースのバックアップイメージから個々のオブジェクトを読み込みます。具体的に は、NetBackup クライアントは、NFS を使用して NetBackup メディアサーバーのバック アップイメージからデータを抽出します。 NetBackup クライアントは、NetBackup メディ アサーバーに接続されるマッピングされたドライブのマウントおよびそのドライブへのアク セスに「Client for NFS」を使用します。クライアントからの I/O 要求は、NBFSD を介して NetBackup メディアサーバーで処理されます。

NBFSD は、メディアサーバーで実行する NetBackup File System (NBFS) サービスで す。NBFSDは、セキュリティ保護された接続を介して NetBackup クライアントに NetBackup バックアップイメージがファイルシステムフォルダとして表示されるようにしま す。

Network File System、つまり NFS は、クライアントおよびサーバーがネットワーク上で ファイルにアクセスするためのオープンスタンダードとして広く認識されています。NFS に より、クライアントは共有の TCP/IP ネットワークを介して異なるサーバー上のファイルに アクセスできます。通常、NFS はホストオペレーティングシステムに含まれています。 NetBackup では、個別リカバリテクノロジ (GRT) および NFS を使用して、データベース のバックアップイメージに存在する次のような個々のオブジェクトをリカバリします。

- Active Directory データベースバックアップのユーザーアカウント
- Exchange データベースバックアップの電子メールメッセージまたは電子メールフォ ルダ
- SharePoint データベースバックアップの文書

GRT をサポートする複数の NetBackup エージェント (Exchange、SharePoint、Active Directory など) は、同じメディアサーバーを使用できます。

メモ: NFS が正しく構成されない場合、GRT を使用した個々の項目のリストアは失敗し、 エラー 223 ([無効なエントリが発生しました。(An invalid entry was encountered)]) が 表示されます。

# SharePoint 個別リカバリの要件

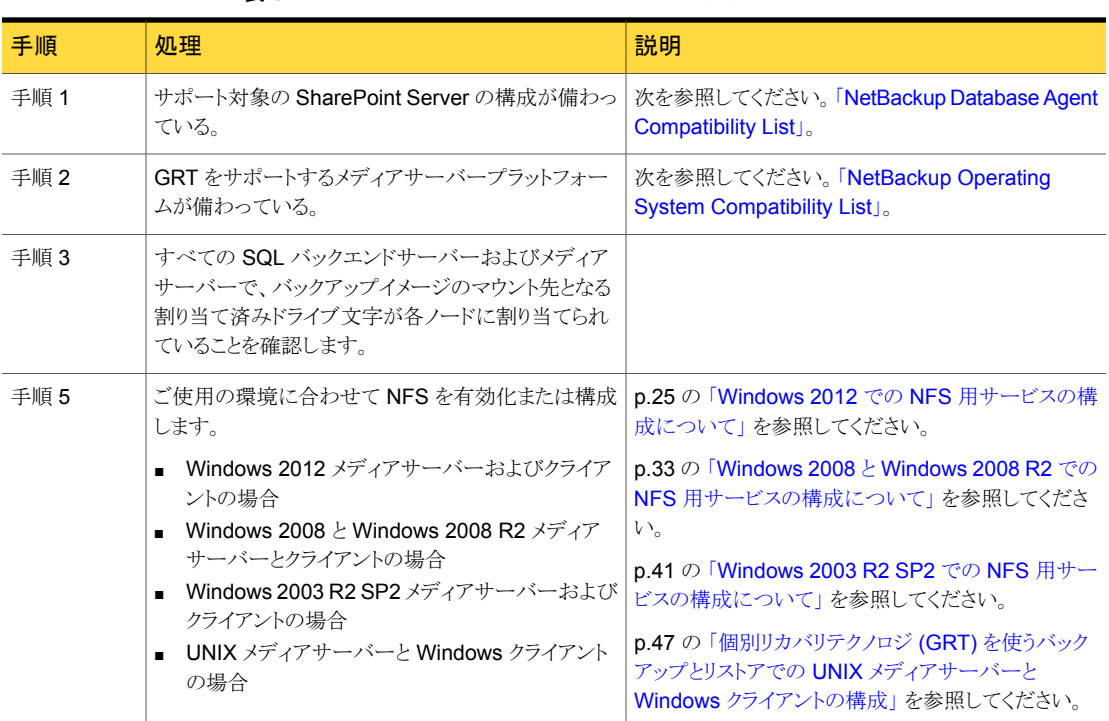

<span id="page-24-0"></span>表 3-1 SharePoint 個別リカバリの要件

## <span id="page-24-1"></span>SharePoint Server の個別リカバリテクノロジでサポート されている構成

Granular Recovery Technology (GRT) をサポートする SharePoint と SQL Server の バックエンドバージョン、Windows Server のリリースについて詳しくは、次を参照してく ださい。「[NetBackup Database Agent Compatibility List](http://www.symantec.com/docs/TECH59978)」。

<span id="page-24-2"></span>Granular Recovery Technology (GRT) をサポートするメディアサーバープラットフォー ムについては、次を参照してください。「[NetBackup Operating System Compatibility](http://www.symantec.com/docs/TECH59978) [List](http://www.symantec.com/docs/TECH59978)」。

# Windows 2012 での NFS 用サービスの構成について

データベースバックアップから個々の項目をリストアするには、NetBackup メディアサー バーと SQL バックエンドサーバーで NFS 用サービスを構成する必要があります。

メモ: SharePoint の VMware バックアップおよびリストアの場合、NFS の構成が必要な システムは、 バックアップを参照するために使用するシステムと、リストアを実行するため に使用するシステムのみです。この構成は、仮想マシンのバックアップ時にデータをキャ プチャする場合は必要ありません。

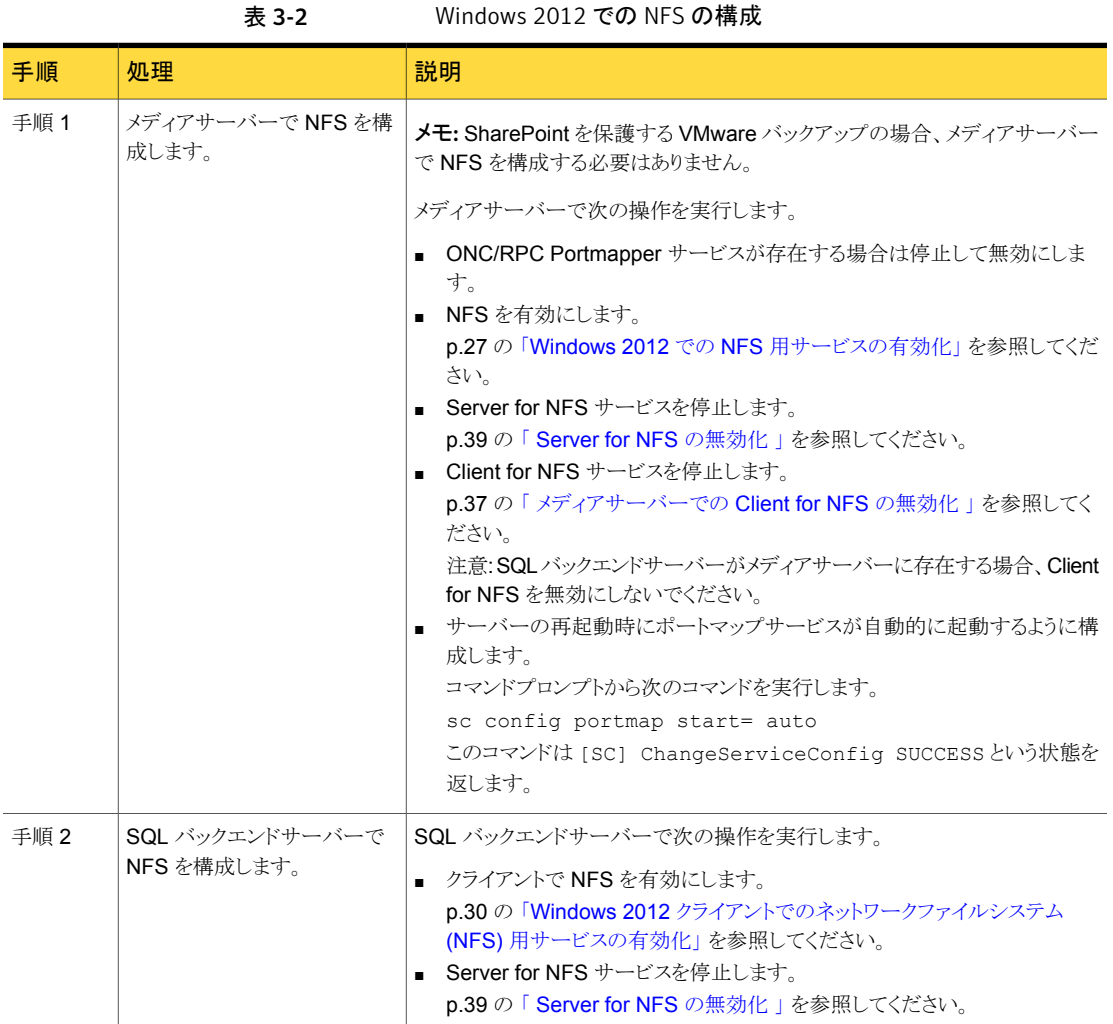

#### Windows 2012 での NFS 用サービスの有効化

<span id="page-26-0"></span>個別リカバリテクノロジ (GRT) を使ったバックアップから個々の項目をリストアするには、 NFS 用サービスを有効にする必要があります。メディアサーバーおよびリストアホストでこ の構成を完了すると、不要な NFS サービスを無効にすることができます。

Windows 2012 で NFS 用サービスを有効にする方法

- 1 サーバーマネージャを開きます。
- 2 [管理 (Manage)]メニューから、[役割と機能の追加 (Add Roles and Features)] をクリックします。

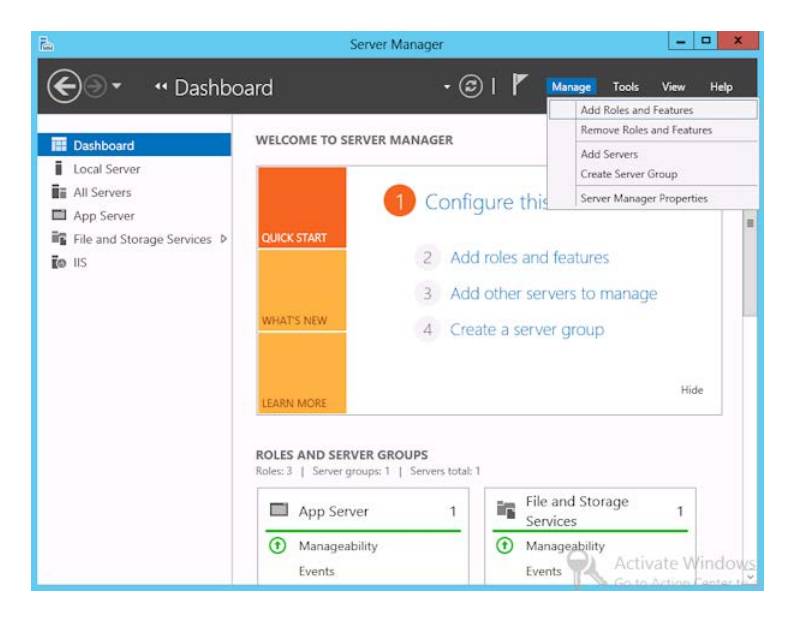

3 「役割と機能の追加ウィザード (Add Roles and Features Wizard)]の「開始する前 に (Before You Begin)]ページの[次へ (Next)]をクリックします。

4 [インストールの種類の選択 (Select installation type)]ページで、[役割ベースまた は機能ベースのインストール (Role-based or feature-based installation)] を選択 します。

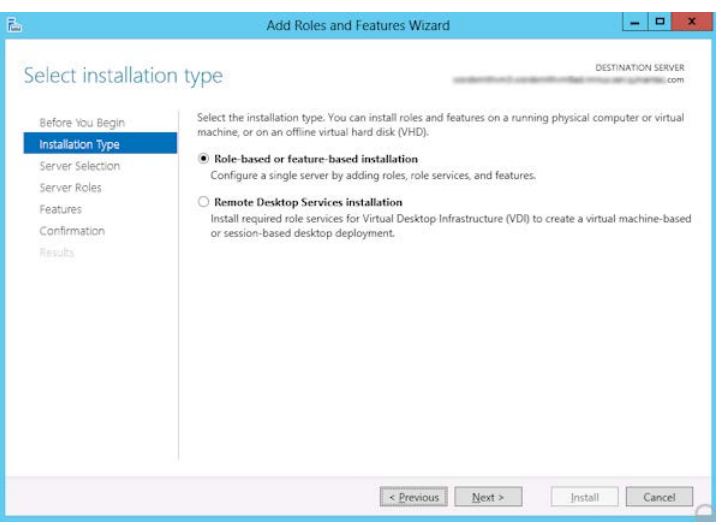

- 5 [次へ (Next)]をクリックします。
- 6 [サーバーの選択 (Sever Selection)]ページで、[サーバープールからサーバーを 選択 (Select a server from the server pool)]をクリックし、サーバーを選択してくだ さい。 [次へ (Next)]をクリックします。

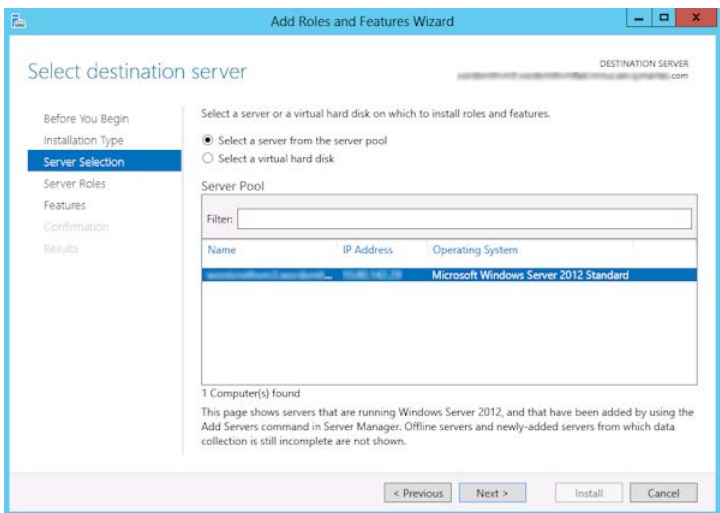

- 7 [サーバーの役割 (Server Roles)]ページで、[ファイルとストレージサービス (File and Storage Services)]および[ファイルと iSCSI サービス (File and iSCSI Services)]を展開します。
- 8 [ファイルサーバー (File Server)]および[NFS のサーバー (Server for NFS)]をク リックします。メッセージが表示された場合、[機能の追加 (Add Features)]をクリッ クします。 [次へ (Next)]をクリックします。

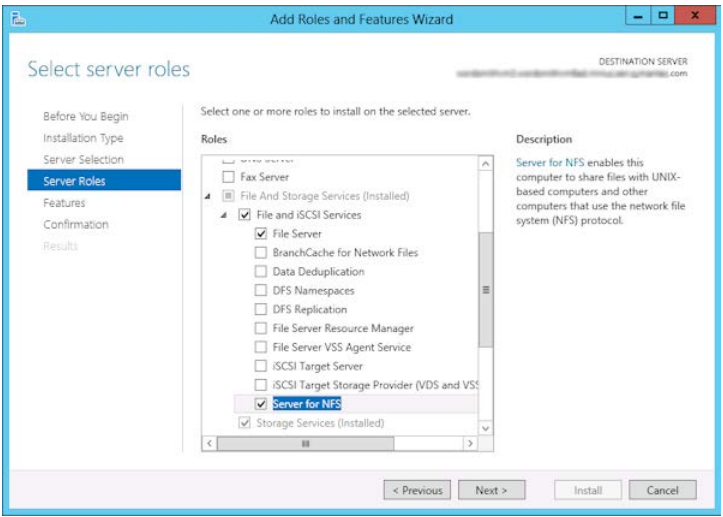

9 メディアサーバーが SQL バックエンドサーバーでもある場合、[機能 (Features)]の ページで、[NFS クライアント (Client for NFS)]をクリックします。 [次へ (Next)]を クリックします。

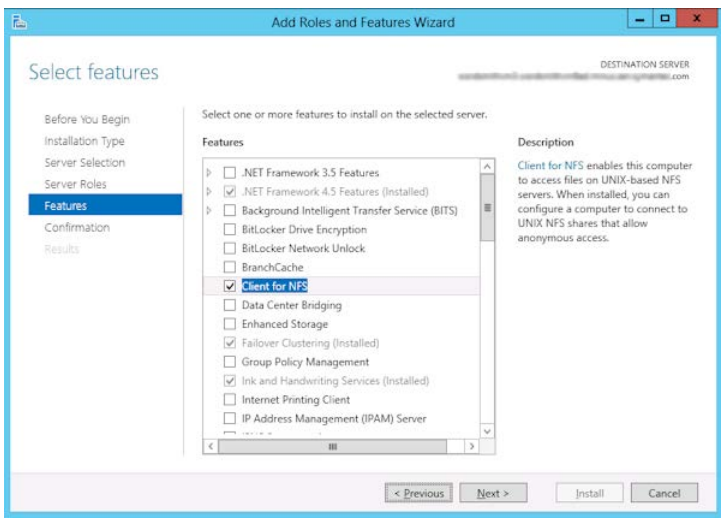

- 10 [確認 (Confirmation)]ページで、[インストール (Install)]をクリックします。
- <span id="page-29-0"></span>11 次のように、不要なサービスを無効にします。
	- メディアサーバーおよび SQL バックエンドサーバーとして機能する1つのホス トを使用している場合は、Server for NFS サービスを無効にすることができます。 p.39 の「Server for NFS の無効化」を参照してください。
	- NetBackup メディアサーバーとしてのみ機能するホストについては、Server for NFS および Client for NFS サービスを無効にすることができます。 p.39 の 「 [Server for NFS](#page-38-0) の無効化 」 を参照してください。 p.37 の「[メディアサーバーでの](#page-36-0) Client for NFS の無効化」を参照してくださ い。

#### Windows 2012 クライアントでのネットワークファイルシステム (NFS) 用 サービスの有効化

個別リカバリテクノロジ (GRT) を使ったバックアップから個々の項目をリストアするには、 NFS 用サービスを有効にする必要があります。この構成を SQL バックエンドサーバーで 完了すると、不要な NFS サービスを無効にすることができます。

Windows 2012 クライアントでネットワークファイルシステム (NFS) 用サービスを有効に する方法

- 1 サーバーマネージャを開きます。
- 2 [管理 (Manage)]メニューから、[役割と機能の追加 (Add Roles and Features)] をクリックします。

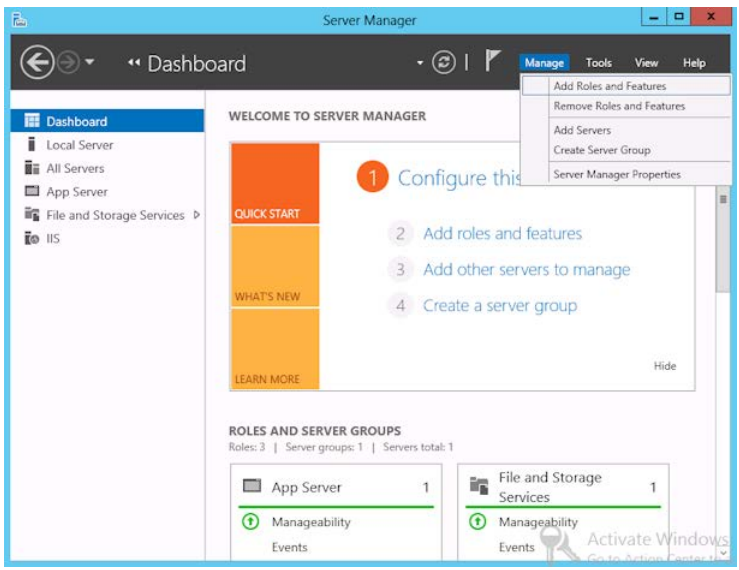

3 [役割と機能の追加ウィザード (Add Roles and Features Wizard)]の[開始する前 に (Before You Begin)]ページの[次へ (Next)]をクリックします。

4 [インストールの種類の選択 (Select installation type)]ページで、[役割ベースまた は機能ベースのインストール (Role-based or feature-based installation)] を選択 します。

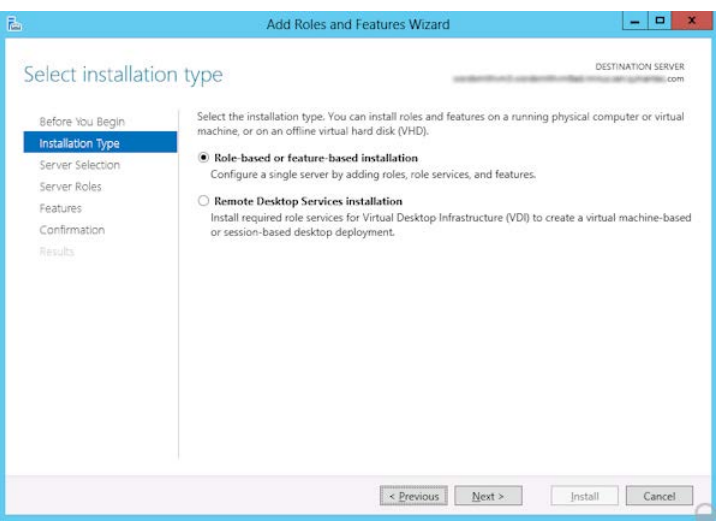

- 5 [次へ (Next)]をクリックします。
- 6 [サーバーの選択 (Sever Selection)]ページで、[サーバープールからサーバーを 選択 (Select a server from the server pool)]をクリックし、サーバーを選択してくだ さい。 [次へ (Next)]をクリックします。

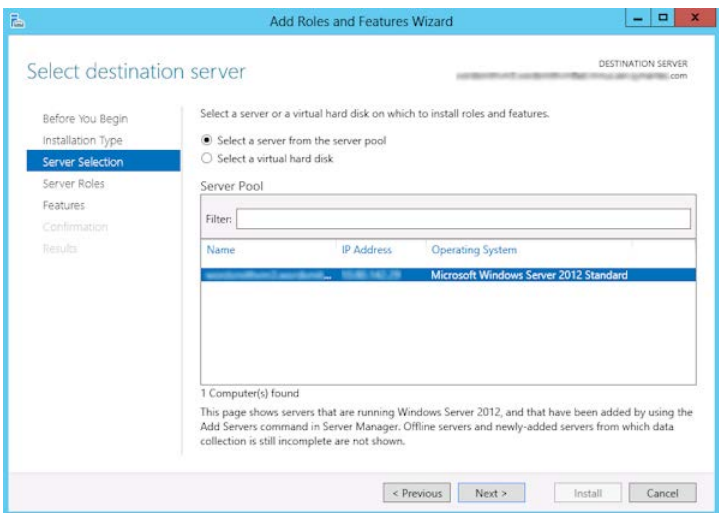

- 7 [サーバーの役割 (Server Roles)]ページで、[次へ (Next)]をクリックします。
- 8 [機能 (Features)]ページで、[NFS のクライアント (Client for NFS)]をクリックしま す。[次へ (Next)]をクリックします。

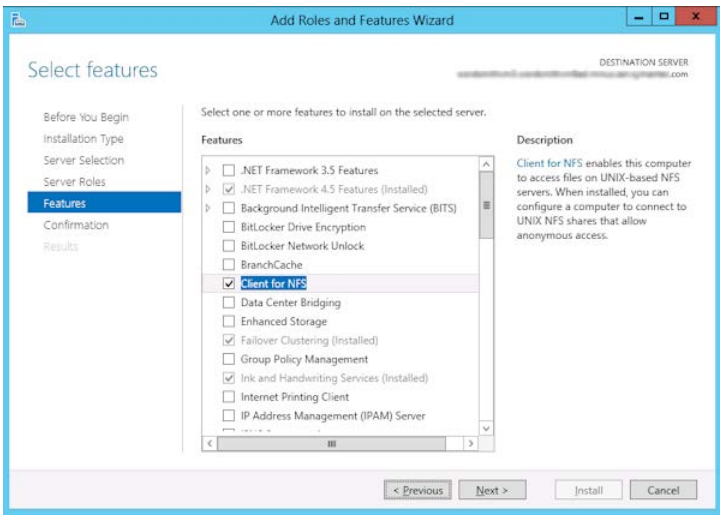

<span id="page-32-0"></span>9 [確認 (Confirmation)]ページで、[インストール (Install)]をクリックします。

#### Windows 2008 と Windows 2008 R2 での NFS 用サー ビスの構成について

データベースバックアップから個々の項目をリストアするには、NetBackup メディアサー バーと SQL バックエンドサーバーで NFS 用サービスを構成する必要があります。

メモ: SharePoint の VMware バックアップおよびリストアの場合、NFS の構成が必要な システムは、 バックアップを参照するために使用するシステムと、リストアを実行するため に使用するシステムのみです。この構成は、仮想マシンのバックアップ時にデータをキャ プチャする場合は必要ありません。

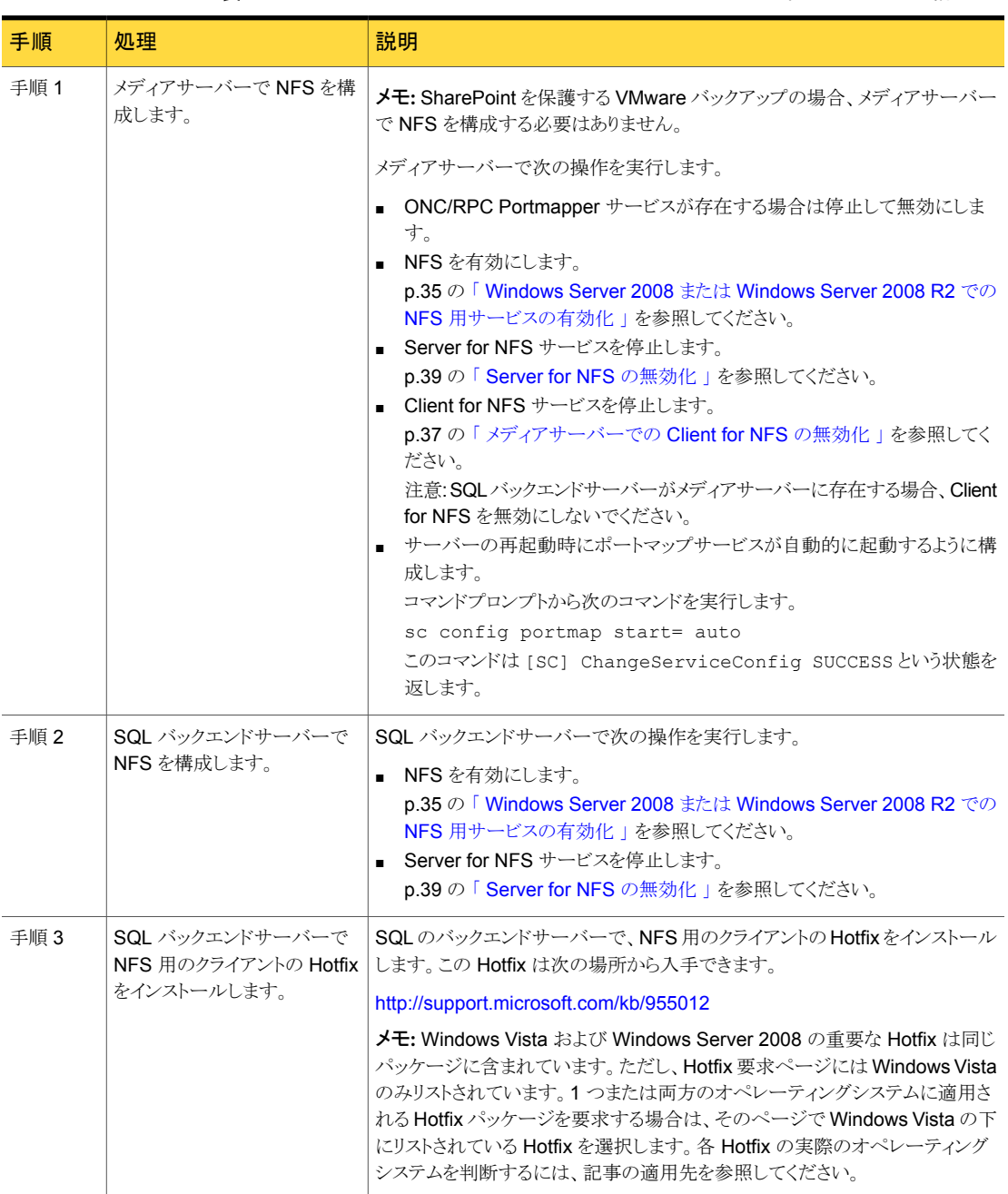

#### 表 3-3 Windows 2008 または Windows 2008 R2 環境での NFS の構成

#### Windows Server 2008 または Windows Server 2008 R2 での NFS 用サービスの有効化

<span id="page-34-0"></span>個別リカバリテクノロジ (GRT) を使ったバックアップから個々の項目をリストアするには、 NFS 用サービスを有効にする必要があります。メディアサーバーおよび SQL バックエン ドサーバーでこの構成を完了すると、不要な NFS サービスを無効にすることができます。

Windows Server 2008 または Windows Server 2008 R2 で NFS 用サービスを有効に する方法

- 1 サーバーマネージャを開きます。
- 2 左ペインで [役割] をクリックして、右ペインで [役割の追加] をクリックします。

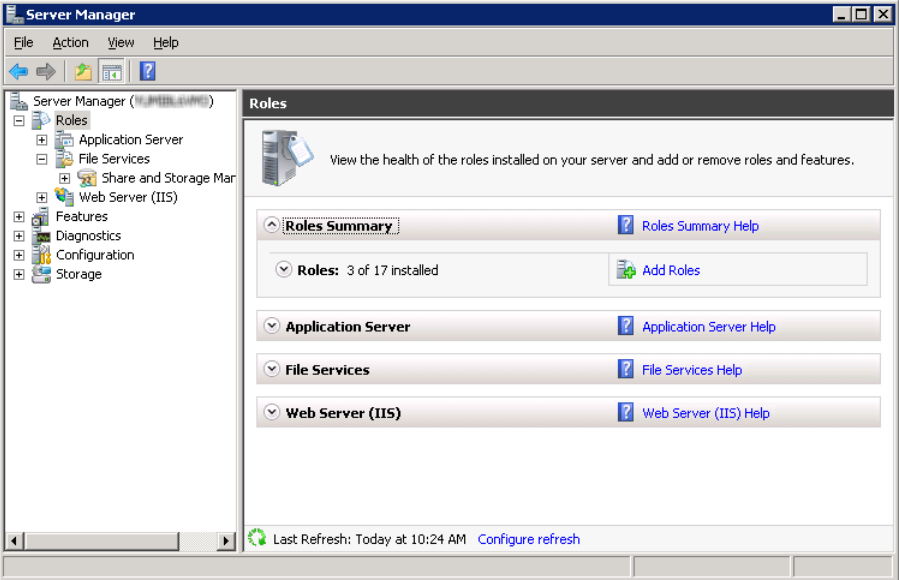

3 「役割の追加ウィザード]で、[開始する前に] ページの [次へ] をクリックします。

第3章 SharePoint 個別リカバリのための NFS のインストールと構成 (SharePoint 2010 以前) | 36 Windows 2008 と Windows 2008 R2 での NFS 用サービスの構成について

4 [サーバーの役割の選択] ページで、 [役割] の下の [ファイル サービス] チェック ボックスにチェックマークを付けます。 [次へ (Next)] をクリックします。

メモ: ファイルサービスの役割の役割サービスがすでにインストールされていれば、 役割のホームページで他の役割サービスを追加できます。[ファイルサービス]ペイ ンで [役割サービスの追加] をクリックします。

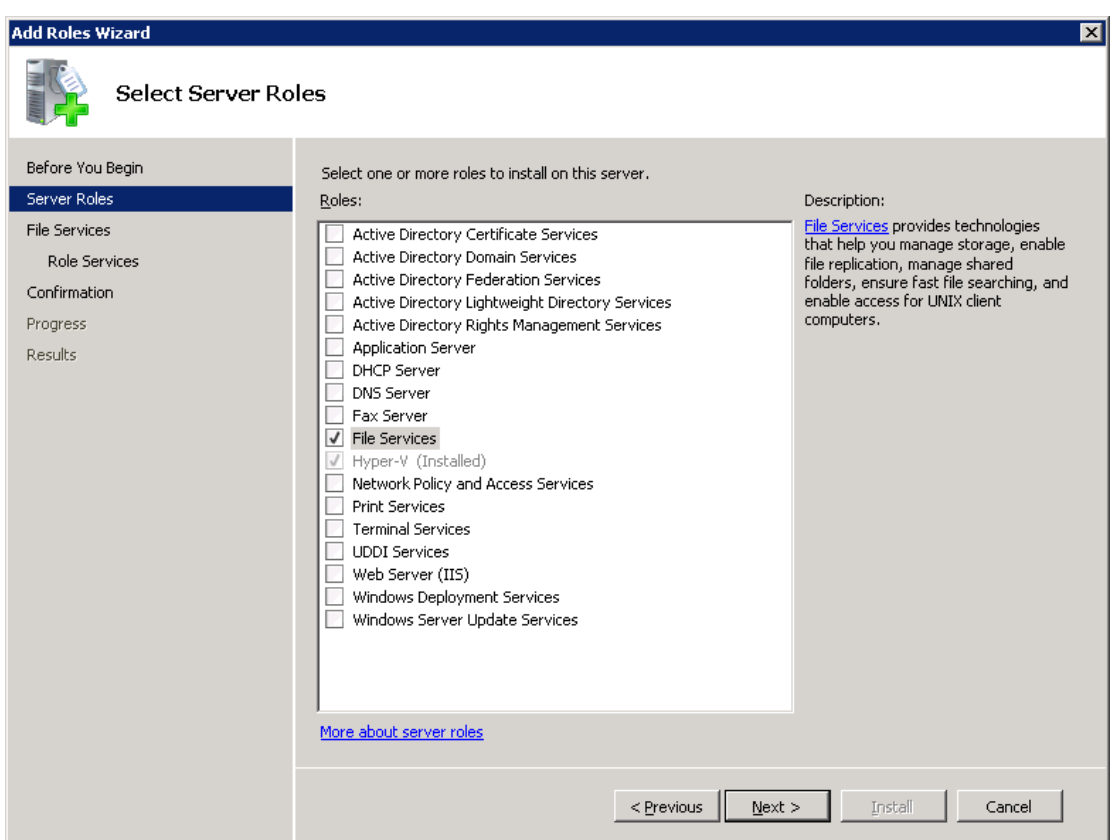

5 [ファイル サービス] ページで、[次へ]をクリックします。

6 [役割サービスの選択] ページで、次の操作を実行します。

- [ファイル サーバー]のチェックマークをはずします。
- [NFS (Network File System) 用サービス]にチェックマークを付けます。
- [次へ] をクリックして、ウィザードを終了します。
#### 第3章 SharePoint 個別リカバリのための NFS のインストールと構成 (SharePoint 2010 以前) | 37 Windows 2008 と Windows 2008 R2 での NFS 用サービスの構成について

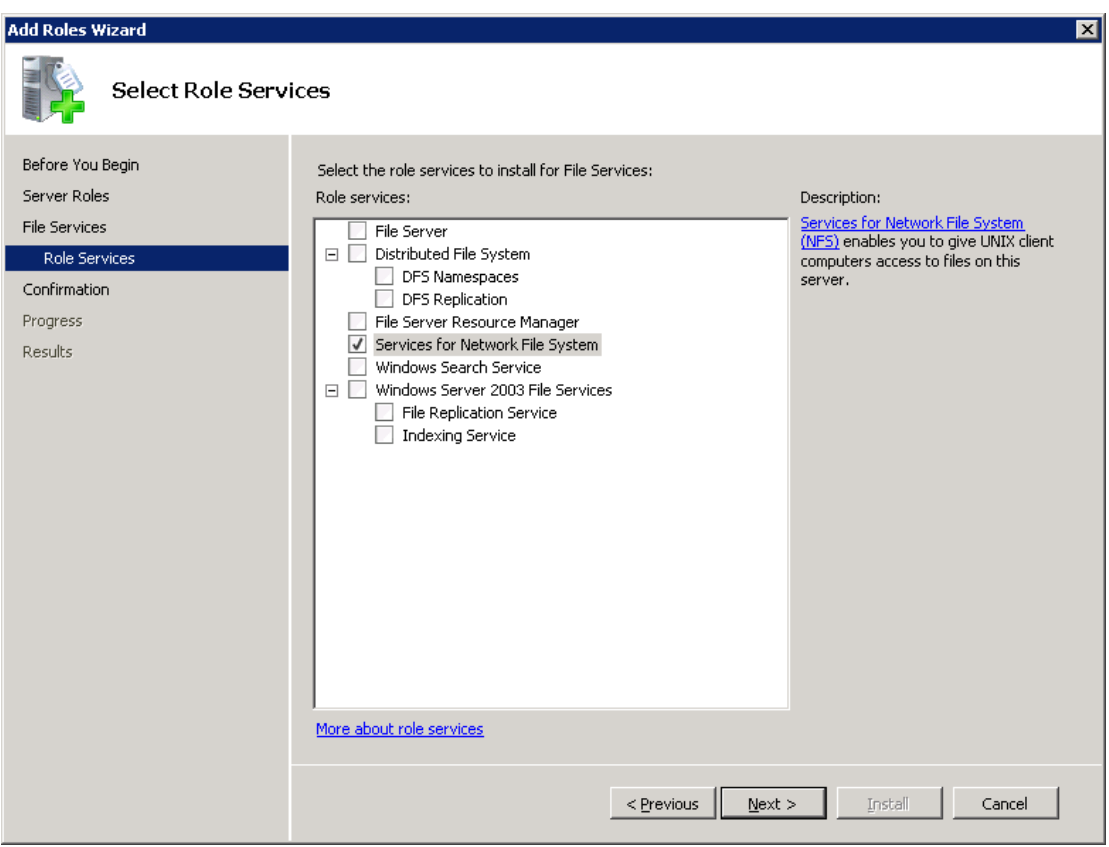

- 7 構成の各ホストに対して、次のいずれかを選択します。
	- メディアサーバーおよび SQL バックエンドサーバーとして機能する1つのホス トを使用している場合は、Server for NFS を無効にすることができます。
	- NetBackup メディアサーバーとしてのみ機能するホストについては、Server for NFS および Client for NFS を無効にすることができます。
	- SQL バックエンドサーバーとしてのみ機能するホストについては、Server for NFS を無効にすることができます。

## メディアサーバーでの Client for NFS の無効化

NetBackup メディアサーバーとしてのみ機能するホストで NFS 用サービスを有効にした 後、Client for NFS を無効にできます。

#### NetBackup メディアサーバーで Client for NFS を無効にする方法

- 1 サーバーマネージャを開きます。
- 2 左ペインで、「構成」を展開します。
- 3 [サービス] をクリックします。

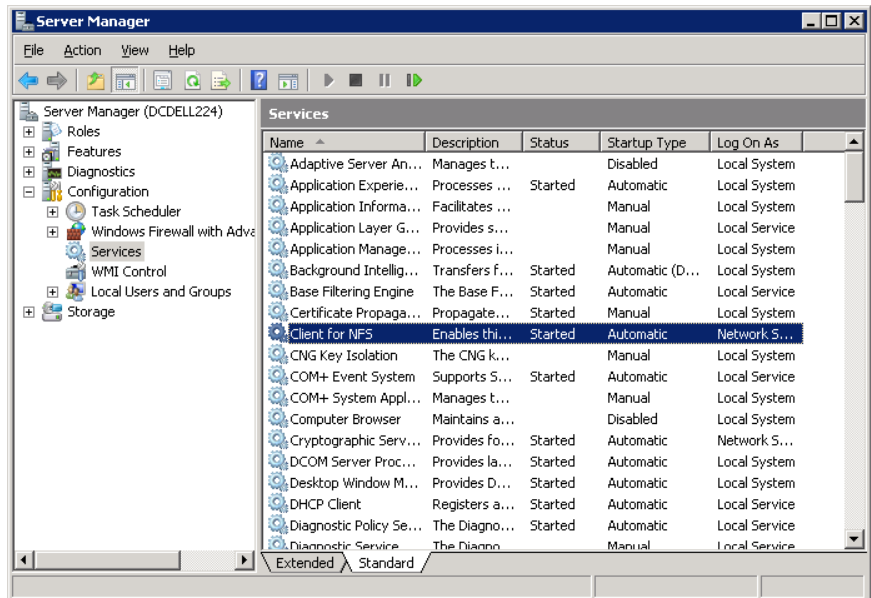

- 4 右ペインで、「Client for NFS」を右クリックして、「停止」をクリックします。
- 5 右ペインで、[Client for NFS] を右クリックして、[プロパティ] をクリックします。

6 [Client for NFS のプロパティ] ダイアログボックスの [スタートアップの種類] リスト で [無効] をクリックします。

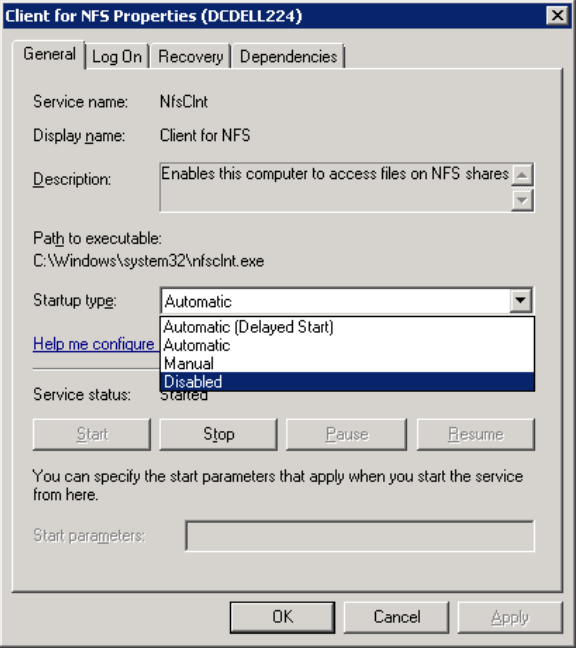

7 [OK] をクリックします。

## Server for NFS の無効化

メディアサーバーおよび SQL バックエンドサーバーの NFS 用サービスを有効にすると、 Server for NFS を無効にすることができます。

#### Server for NFS を無効にする方法

- 1 サーバーマネージャを開きます。
- 2 左ペインで、[構成]を展開します。

3 [サービス] をクリックします。

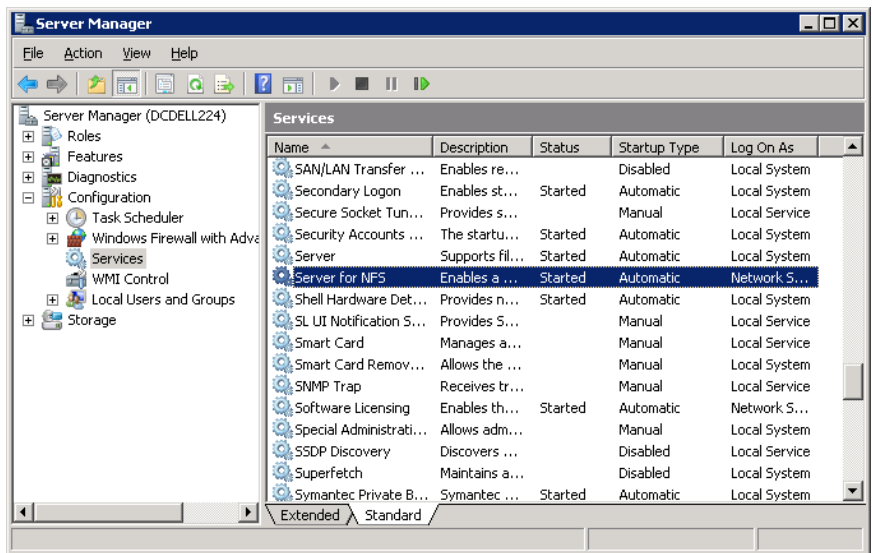

- 4 右ペインで、[Server for NFS] を右クリックして、[停止] をクリックします。
- 5 右ペインで、[Server for NFS] を右クリックして、[プロパティ] をクリックします。

6 [Server for NFS のプロパティ] ダイアログボックスの [スタートアップの種類] リスト で [無効] をクリックします。

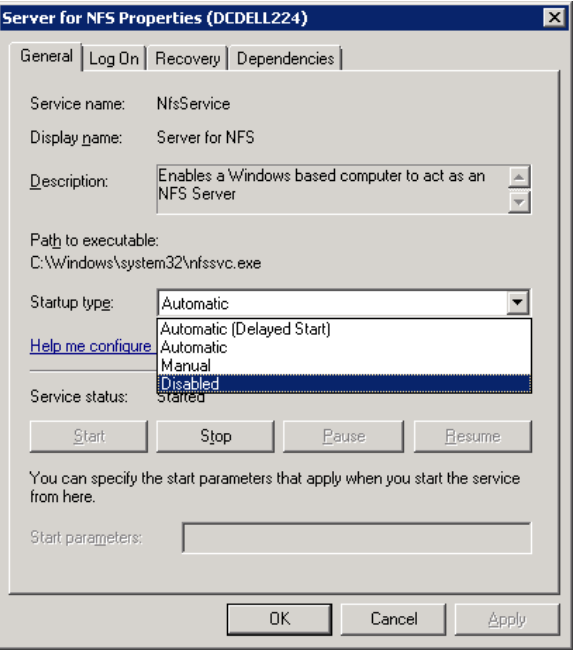

- 7 [OK] をクリックします。
- 8 メディアサーバーおよびそれぞれの SQL バックエンドサーバーごとにこの手順を繰 り返します。

## Windows 2003 R2 SP2 での NFS 用サービスの構成に ついて

メモ: NetBackup は Windows Server 2003 R1 以前のバージョンで個別リカバリテクノ ロジ (GRT) をサポートしません。

データベースバックアップから個々の項目をリストアするには、NetBackup メディアサー バーと SQL バックエンドサーバーで NFS 用サービスを構成する必要があります。

メモ: SharePoint の VMware バックアップおよびリストアの場合、NFS の構成が必要な システムは、 バックアップを参照するために使用するシステムと、リストアを実行するため に使用するシステムのみです。この構成は、仮想マシンのバックアップ時にデータをキャ プチャする場合は必要ありません。

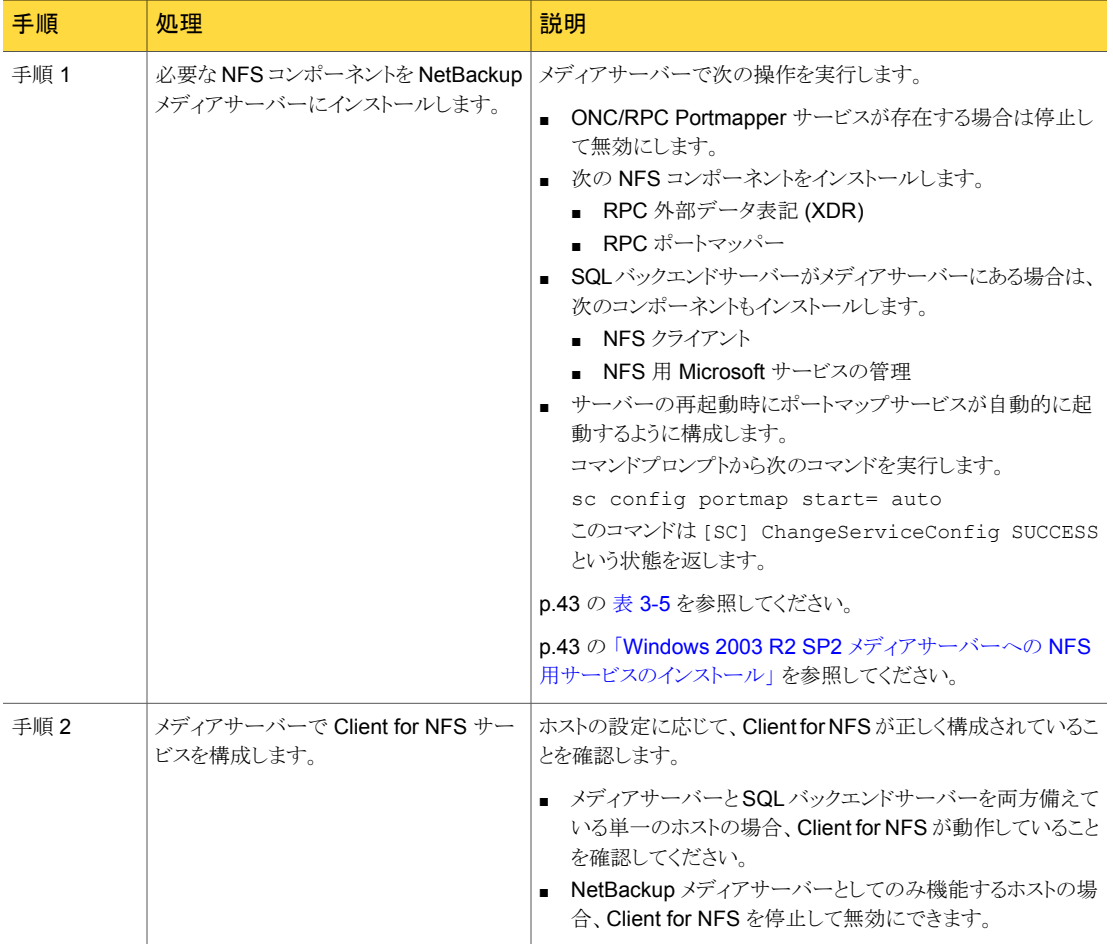

#### 表 3-4

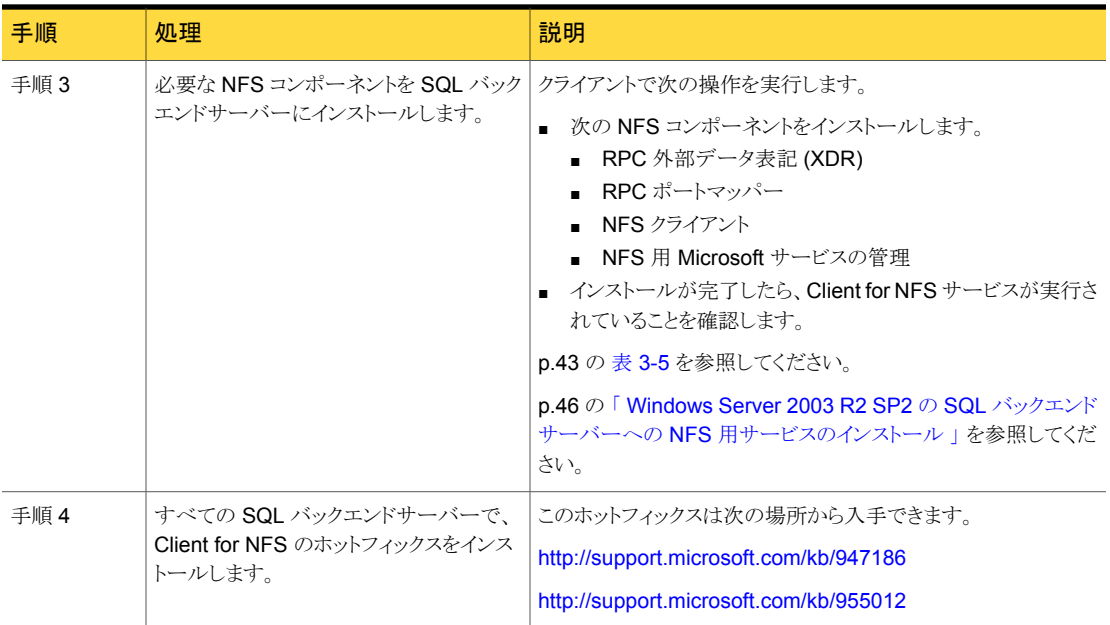

<span id="page-42-0"></span>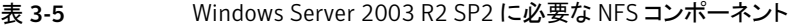

<span id="page-42-1"></span>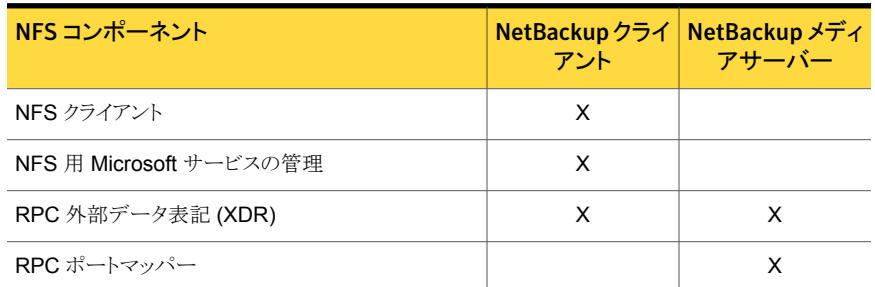

## Windows 2003 R2 SP2 メディアサーバーへの NFS 用サービスのイン ストール

個別リカバリテクノロジ (GRT) を使ったバックアップから個々の項目をリストアするには、 NetBackup メディアサーバーに NFS 用サービスをインストールする必要があります。

NFS 用サービスを Windows Server 2003 R2 SP2 メディアサーバーにインストールする 方法

- 1 [スタート]>[コントロール パネル]>[プログラムの追加と削除]をクリックします。
- 2 [Windows コンポーネントの追加と削除]をクリックします。

3 [そのほかのネットワークファイルと印刷サービス]にチェックマークを付けて、[詳細] をクリックします。

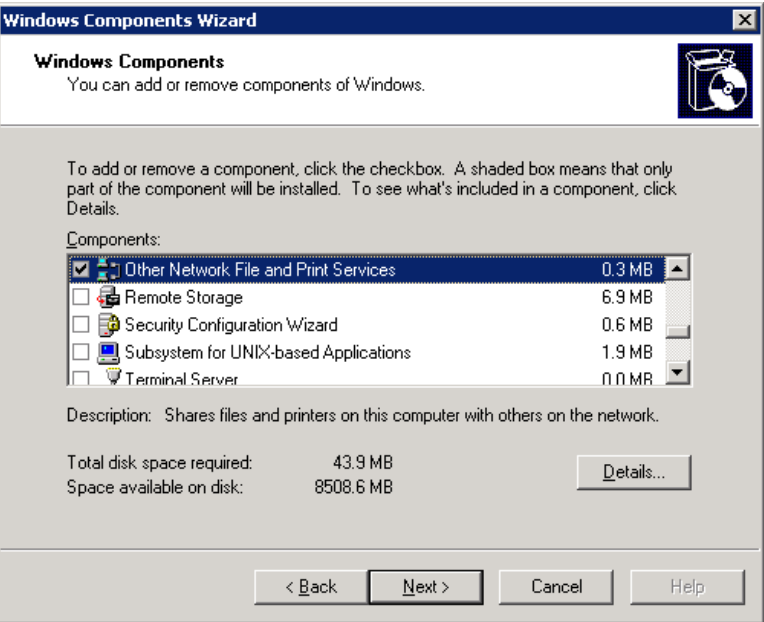

4 [NFS 用 Microsoft サービス]にチェックマークを付けて、[詳細]をクリックします。

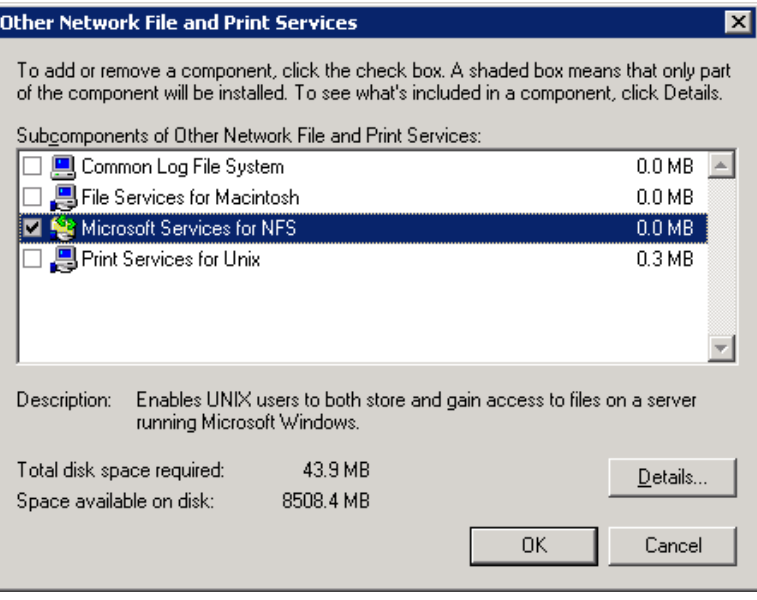

- 5 構成に適用するコンポーネントをインストールします。
	- ホストが NetBackupメディアサーバーのみの場合は、次のコンポーネントにチェッ クマークを付けます。
		- RPC 外部データ表記 (XDR)
		- RPC ポートマッパー
	- メディアサーバーおよび SQL バックエンドサーバーとして機能する1つのホス トを使用している場合は、次のコンポーネントにチェックマークを付けます。
		- NFS クライアント
		- NFS 用 Microsoft サービスの管理
		- RPC 外部データ表記 (XDR)
		- RPC ポートマッパー

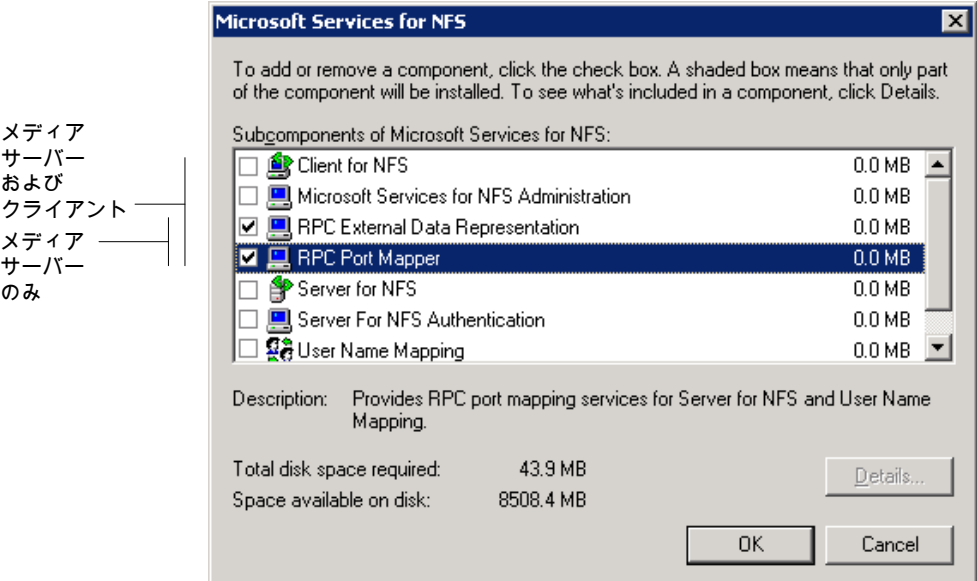

- 6 [OK]をクリックします。
- 7 [OK]をクリックします。
- 8 「次へ]をクリックして、Windows コンポーネントウィザードを終了します。
- 9 インストールが完了したら、コントロールパネルの「サービス]を開きます。
- <span id="page-45-0"></span>10 ホストの構成に応じて、Client for NFS が動作中か、停止しており無効になっている かを検証します。
	- メディアサーバーとSQL バックエンドサーバーを両方備えている単一のホストの 場合、Client for NFS が動作していることを確認してください。
	- NetBackup メディアサーバーとしてのみ機能するホストの場合、Client for NFS を停止して無効にできます。

#### Windows Server 2003 R2 SP2 の SQL バックエンドサーバーへの NFS 用サービスのインストール

この項では、Windows Server 2003 R2 SP2 の NetBackup クライアントに NFS をイン ストールする方法について説明します。クライアントが SQL バックエンドサーバーである 場合にのみ、NFS が必要です。SQL バックエンドサーバーが NetBackup メディアサー バーでもある場合は、別の手順に従う必要があります。

p.43 の 「[Windows 2003 R2 SP2](#page-42-1) メディアサーバーへの NFS 用サービスのインストー [ル」](#page-42-1)を参照してください。

Windows Server 2003 R2 SP2 の NetBackup クライアントに NFS 用サービスをインス トールする方法

- 1 [スタート] > [コントロール パネル] > [プログラムの追加と削除] をクリックします。
- 2 「Windows コンポーネントの追加と削除] をクリックします。
- 3 [そのほかのネットワーク ファイルと印刷サービス] にチェックマークを付けて、 [詳 細] をクリックします。
- 4 [NFS 用 Microsoft サービス] にチェックマークを付けて、 [詳細] をクリックします。
- 5 次のコンポーネントにチェックマークを付けます。
	- NFS クライアント
	- NFS 用 Microsoft サービスの管理
	- RPC 外部データ表記 (XDR)
- 6 [OK] をクリックします。
- 7 [OK] をクリックします。
- 8 「次へ]をクリックして、Windows コンポーネントウィザードを終了します。
- 9 インストールが完了したら、コントロールパネルの[サービス]を開きます。
- 10 Client for NFS サービスが実行されていることを確認します。
- 11 SQL バックエンドサーバーごとにこの手順を繰り返します。

## 個別リカバリテクノロジ (GRT) を使うバックアップとリスト アでの UNIX メディアサーバーと Windows クライアント の構成

UNIX メディアサーバーと Windows クライアントを使う場合に個別リカバリテクノロジ (GRT) を使うバックアップとリストアを実行するには、次の構成を実行します。

- メディアサーバーが個別リカバリをサポートするプラットフォームにインストールされて いることを確認します。 次を参照してください。『[Operating System Compatibility List](http://www.symantec.com/docs/TECH59978)』。
- UNIX メディアサーバーには、他の構成は必要ありません。
- SQL バックエンドサーバーで、NFS を有効にするか、または NFS をインストールし ます。

p.35 の 「 Windows Server 2008 または [Windows Server 2008 R2](#page-34-0) での NFS 用 [サービスの有効化](#page-34-0) 」 を参照してください。

p.46 の 「 [Windows Server 2003 R2 SP2](#page-45-0) の SQL バックエンドサーバーへの NFS [用サービスのインストール](#page-45-0) 」 を参照してください。

<span id="page-47-0"></span>■ NBFSD 用に個別のネットワークポートを構成することができます。 p.48 の 「 NBFSD [用の個別のネットワークポートの構成](#page-47-0) 」 を参照してください。

## NBFSD 用の個別のネットワークポートの構成

NBFSD はポート 7394 で実行されます。組織で別のサービスが標準ポート NBFSD を使用 している場合は、別のポートにサービスを構成することができます。次の手順では、デフォ ルト以外のネットワークポートを使用するように NetBackup サーバーを構成する方法に ついて説明します。

#### NBFSD 用の個別のネットワークポートを構成する方法 (Windows サーバー)

- 1 NetBackup サーバーがインストールされているコンピュータに管理者 (Administrator) としてログオンします。
- 2 レジストリエディタを開きます。
- 3 次のキーを開きます。:

HKEY\_LOCAL\_MACHINE¥SOFTWARE¥VERITAS¥NetBackup¥CurrentVersion¥Config

- 4 FSE\_PORT という名前で DWORD 値を新規作成します。
- 5 新しい値を右クリックして、「修正]をクリックします。
- 6 [値のデータ] ボックスに、1 から 65535 のポート番号を入力します。
- 7 [OK] をクリックします。

#### NBFSD 用の個別のネットワークポートを構成する方法 (UNIX サーバー)

- 1 NetBackup サーバーがインストールされているコンピュータに root ユーザーとして ログオンします。
- 2 bp.conf ファイルを開きます。
- 3 次のエントリを追加します。*XXXX* には、1 から 65535 のポート番号を整数で指定 します。

FSE\_PORT = *XXXX*

4

## NetBackup for SharePoint Server の構成

この章では以下の項目について説明しています。

- [NetBackup for SharePoint](#page-48-0) の構成について
- SharePoint [非個別バックアップと個別リカバリテクノロジ](#page-50-0) (GRT)を使用したバックアッ [プ](#page-50-0)
- [個別リカバリテクノロジ](#page-51-0) (GRT) を使う SharePoint バックアップの構成
- NetBackup for SharePoint 用 [NetBackup Client Service](#page-53-0) のログオンアカウントの [構成](#page-53-0)
- NetBackup for SharePoint 用 [NetBackup Legacy Network Service](#page-54-0) のログオンア [カウントの構成](#page-54-0)
- <span id="page-48-0"></span>SharePoint [クライアントのホストプロパティの構成](#page-55-0)
- 複数のサーバーを含む SharePoint [ファームのリストアの構成](#page-59-0)
- MS-SharePoint [ポリシーの手動バックアップの実行](#page-60-0)

## NetBackup for SharePoint の構成について

SharePoint Server のバックアップとリストアを正常に実行するために、次の手順を完了 します。SharePoint を保護する VMware バックアップの準備において NetBackup を構 成する方法については、次のトピックを参照してください。

p.125 の 「VMware バックアップによる SharePoint Server [データの保護について」](#page-124-0) を参 照してください。

| 手順   | 処理                                                           | 説明                                                                                                    |
|------|--------------------------------------------------------------|----------------------------------------------------------------------------------------------------|
| 手順 1 | 個別リカバリテクノロジ(GRT)を使用するバックアッ<br>プおよびリストア操作の構成に関する情報を確認し<br>ます。 | GRT によって、データベースのバックアップから<br>個々の文書などをリストアできます。 GRT は<br>SharePoint Server と Windows Server のある特<br>定のバージョンに限定されるオプションです。GRT<br>は SharePoint を保護する VMware バックアップ<br>に含まれています。<br>p.52 の 「個別リカバリテクノロジ (GRT) を使う |
|      |                                                              | SharePointバックアップの構成」を参照してくださ<br>$V_{0}$                                                                                                    |
| 手順 2 | NetBackup Client Service を構成します。                             | GRTを使用して個々の項目をリストアする場合は<br>必須です。                                                                                                    |
|      |                                                              | p.54 の「NetBackup for SharePoint 用<br>NetBackup Client Service のログオンアカウントの<br>構成」を参照してください。                                                                                                    |
| 手順3  | NetBackup Legacy Network Service を構成しま<br>す。                 | p.55 の「NetBackup for SharePoint 用<br>NetBackup Legacy Network Service のログオン<br>アカウントの構成」を参照してください。                                                                                                    |
| 手順 4 | SharePoint クライアントのホストプロパティを構成<br>します。                        | p.56の「SharePointクライアントのホストプロパティ<br>の構成」を参照してください。                                                                                                    |
| 手順 5 | 複数の SharePoint Server ホストのリストアを構成<br>します。                    | p.60の「複数のサーバーを含む SharePoint<br>ファームのリストアの構成」を参照してください。                                                                                                    |
| 手順 6 | 環境に合ったバックアップとリカバリの方針を選択<br>します。                              | p.63 の 「SharePoint Server の個別バックアップ<br>とリカバリのバックアップポリシーについて   を参照<br>してください。                                                                                                    |
|      |                                                              | p.64の「SharePointファームのバックアップとリカ<br>バリのバックアップポリシーについて」を参照してく<br>ださい。                                                                                                    |
|      |                                                              | p.65 の「SharePoint Server のディザスタリカバリ<br>のバックアップポリシーについて」を参照してくださ<br>$V_{\alpha}$                                                                                                    |
|      |                                                              | p.66 の「SharePoint Server を保護する VMware<br>バックアップポリシーについて」を参照してくださ<br>い。                                                                                                    |
| 手順 7 | 構成設定をテストします。                                                 | p.61 の「MS-SharePoint ポリシーの手動バック<br>アップの実行」を参照してください。                                                                                                    |

表 4-1 NetBackup for SharePoint の構成

## SharePoint 非個別バックアップと個別リカバリテクノロ ジ (GRT) を使用したバックアップ

<span id="page-50-0"></span>メモ: NetBackup 7.6 は、SharePoint 2010 および 2007 の GRT をサポートします。

非個別バックアップは Web アプリケーションのレベルで SharePoint オブジェクトのリス トアを可能にします。また、このバックアップ形式はシングルサインオンデータベースのレ ベルでもリストアを可能にします。非個別バックアップからは個々の項目をリストアすること はできません。

個別リカバリテクノロジ (GRT) を使用して個々の項目をリストアする場合、NetBackup で は SharePoint Web アプリケーションに対して個別レベルのバックアップが実行されま す。データベース全体をリストアすることも、項目を個別にリストアすることもできます。項 目は、既存の Web アプリケーションにリストアしたり、ファイルシステムの場所にリダイレク トしたりすることができます。個々の項目は、個別レベルのバックアップイメージでリストア の表示およびリカバリが行われるようにカタログ化されます。

メモ: ファームデータベース (構成、シングルサインオン、インデックスファイルまたはイン デックスデータベース) に対して、個々の項目のリストアが有効になっているポリシーを使 用してバックアップを実行することはできません。包括的なファームのディザスタリカバリを 行う場合は、個別リカバリが無効になっている別のポリシーを使ってこれらのデータベー スをバックアップします。

<span id="page-50-1"></span>表 [4-2](#page-50-1)に、非個別および個別レベルのバックアップを使用してリストアできる SharePoint オブジェクトを示します。

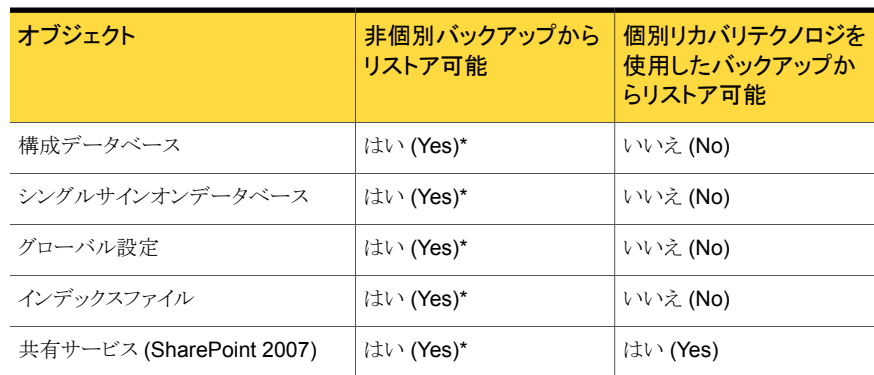

表 4-2 SharePoint Server の非個別バックアップと個別リカバリテクノロジを 使用するバックアップ

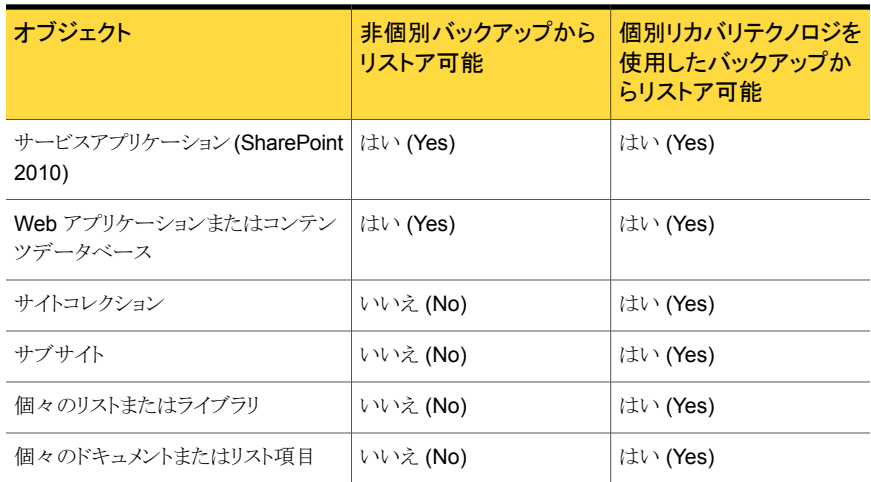

<span id="page-51-0"></span>\* ファームリストアの一部としてのみこれらの項目をリストアしてください。

## 個別リカバリテクノロジ (GRT) を使う SharePoint バック アップの構成

NetBackup による個別リカバリを構成する前に、個別リカバリテクノロジ (GRT) を使用す るための要件を満たしたこと確認します。これらの要件には、NFS の構成が含まれてい ます。

p.25 の「SharePoint [個別リカバリの要件」](#page-24-0)を参照してください。

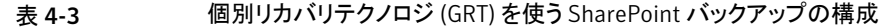

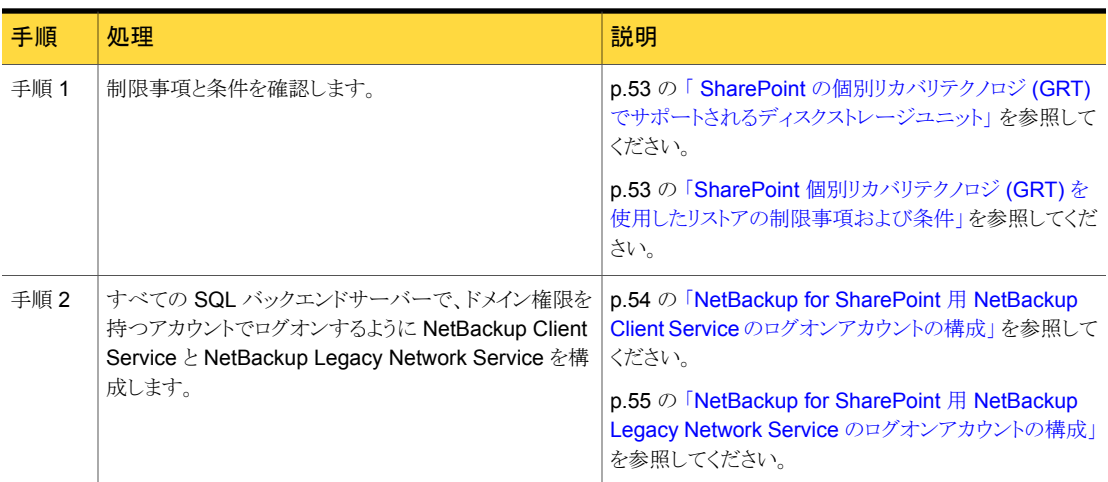

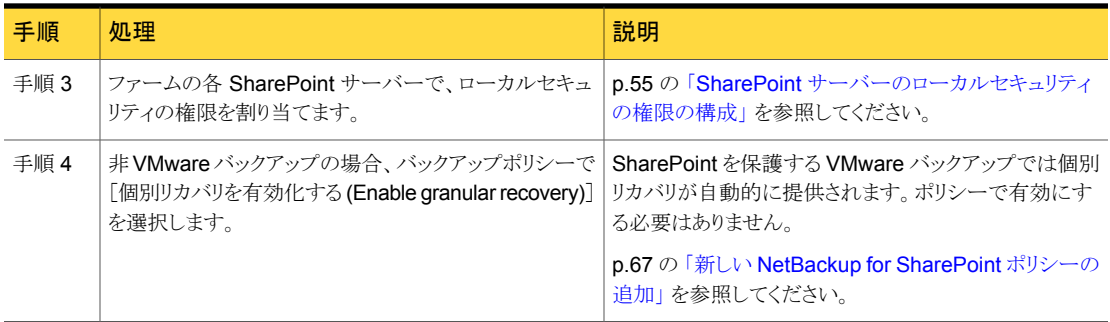

## SharePoint の個別リカバリテクノロジ (GRT) でサポートされるディスク ストレージユニット

<span id="page-52-0"></span>個別の情報は、ディスクストレージユニットに作成されたバックアップイメージのためにの みカタログ化されます。 テープに直接作成されるバックアップは個別の情報を含んでい ません。イメージをテープに複製することができますが、テープに直接バックアップするこ とはできません。ディスクストレージユニットへのバックアップを構成する場合は、他の構 成は必要ありません。バックアップがディスクストレージユニットに存在する場合は、GRT を使って個々の項目のリストアのみを実行できます。

GRT でサポートされるディスクストレージユニットについて詳しくは、

<span id="page-52-1"></span>次を参照してください。『[Symantec NetBackup](http://www.symantec.com/docs/TECH59978) リリースノート』。

次を参照してください。「[Disk Storage Types supported for Granular Recovery](http://www.symantec.com/docs/TECH187917) [Technology \(GRT\)](http://www.symantec.com/docs/TECH187917)」。

## SharePoint 個別リカバリテクノロジ (GRT) を使用したリストアの制限事 項および条件

個別リカバリテクノロジ (GRT) を使用したジョブには、次のような制限事項と条件がありま す。

- この機能は特定のバージョンの SharePoint サーバーと Windows Server に限定さ れています。詳しくは、『NetBackup Operating System Compatibility List』および [Symantec NetBackup](http://www.symantec.com/docs/DOC5332) 管理者ガイド Vol. 1』を次の場所で参照してください。 <http://www.symantec.com/docs/TECH76648> <http://www.symantec.com/docs/TECH126904>
- この機能では、ユーザー主導の完全バックアップのみがサポートされています。 NetBackup では、あらゆる種類のスケジュールを使用して、ディザスタリカバリ用の完 全なポリシーを作成できます。ただし、増分バックアップから個々の項目をリストアす ることはできません。
- バックアップは、テープではなく、ディスクストレージユニットに対して行う必要がありま す。また、GRT を使用したリストアはディスクストレージユニットから行う必要がありま す。ディスクへのバックアップイメージは手動で複製できますが、テープコピーからの リストアは実行できません。 p.53 の 「 SharePoint の個別リカバリテクノロジ (GRT) [でサポートされるディスクスト](#page-52-0) [レージユニット」](#page-52-0) を参照してください。
- ただし、SharePoint 2010 Central Administration Web サイトと共有サービスの管 理 Web サイトの個別リカバリはサポートされません。
- <span id="page-53-0"></span>■ ワークフローの一部であるドキュメント、画像またはリスト項目の個別リカバリを実行す る場合、これらの項目の状態は保持されません。

## NetBackup for SharePoint 用 NetBackup Client Service のログオンアカウントの構成

NetBackup Client Service には、ローカル管理者と SharePoint ファーム管理者の権限 があるアカウントでログオンする必要があります。Windows サービスで、インデックスファ イルまたはインデックスデータベースとドキュメントライブラリが存在するホストのサービス のプロパティを構成します。個別リカバリテクノロジ (GRT) を使うバックアップでは、すべ ての SQL バックエンドサーバーでこのサービスを構成します。

メモ: VMware のバックアップとリストアの場合、バックアップを参照するために使うシステ ムとリストアを実行するために使うシステムで NetBackup Client Service を構成します。

NetBackup for SharePoint の NetBackup Client Service のログオンアカウントを構成 する方法

- 1 Windows のサービスアプリケーションを開始します。
- 2 [NetBackup Client Service]エントリをダブルクリックします。
- 3 [ログオン (Log On)]タブをクリックします。
- 4 「ログオン (Log on as)]のアカウントに、ローカル管理者と SharePoint ファーム管 理者の権限があるアカウント名を指定します。
- 5 パスワードを入力します。
- 6 [OK]をクリックします。
- 7 NetBackup Client Service を停止して、再起動します。
- 8 サービスアプリケーションを終了します。

## NetBackup for SharePoint 用 NetBackup Legacy Network Service のログオンアカウントの構成

<span id="page-54-0"></span>NetBackup Legacy Network Service は、ローカル管理者と SharePoint のファーム管 理者の権限があるアカウントを使ってログオンする必要があります。Windows サービス で、インデックスファイルまたはインデックスデータベース、ドキュメントライブラリが存在す るホストのサービスのプロパティを構成します。個別リカバリテクノロジ (GRT) を使うバック アップの場合は、すべての SQL バックエンドサーバーでこのサービスを構成します。

#### NetBackup Legacy Network Service のログオンアカウントを構成する方法

- 1 Windows のサービスアプリケーションを開始します。
- 2 [NetBackup Legacy Network Service]エントリをダブルクリックします。
- 3 「ログオン]タブをクリックします。
- 4 「ログオン (Log on as)]のアカウントに、ローカル管理者と SharePoint ファーム管 理者の権限があるアカウント名を指定します。
- 5 パスワードを入力します。
- 6 [OK]をクリックします。
- <span id="page-54-1"></span>7 NetBackup Legacy Network Service を停止して、再度開始します。
- 8 サービスアプリケーションを終了します。

## SharePoint サーバーのローカルセキュリティの権限の構成

ファームの各 SharePoint サーバーで、特定のローカルセキュリティの権限を割り当てる 必要があります。NetBackup for SharePoint Agent は、データにアクセスする際に SharePoint ユーザーとしてログオンするため、この権限が必要になります。

#### ローカルセキュリティの権限を構成する方法

- 1 ローカルセキュリティポリシーを開きます。
- 2 「ローカルポリシー]をクリックします。
- 3 「ユーザー権利の割り当て]では、次のポリシーにアカウントを追加してください。
	- 「ローカルログオンを許可する (Allow log on locally)]
	- 「プログラムのデバッグ (Debug programs)]
	- [サービスとしてログオン (Log on as a service)]
- [プロセスレベルトークンの置き換え (Replace a process level token)]
- <span id="page-55-0"></span>4 この変更を有効にするために、グループポリシーの更新コマンド (グループポリシー の更新) を実行します。

gpupdate /Force

## SharePoint クライアントのホストプロパティの構成

SharePoint クライアントのホストプロパティで、選択した SharePoint クライアントの設定 を構成します。SharePoint ファームのすべてのサーバーのホストプロパティを構成しま す。このダイアログボックスに表示されるオプションはクライアントシステムにインストールさ れている NetBackup のバージョンに基づいたものとなります。クライアントをアップグレー ドした後でもこれらのオプションがすべて表示されていない場合は、NetBackup 管理コ ンソールを閉じ、再び開きます。

#### SharePoint クライアントのホストプロパティを構成する方法

- 1 NetBackup 管理コンソールまたはリモート管理コンソールを開きます。
- 2 左ペインで、[NetBackup の管理 (NetBackup Management)]>[ホストプロパティ (Host Properties)]>[クライアント (Clients)]を展開します。
- 3 右ペインで、構成する SharePoint クライアントを選択します。

クライアントがクライアントリストに表示されない場合は、[処理 (Actions)]>[クライア ントの構成 (Configure Client)]をクリックします。

4 [処理 (Actions)]の[プロパティ (Properties)]をクリックします。

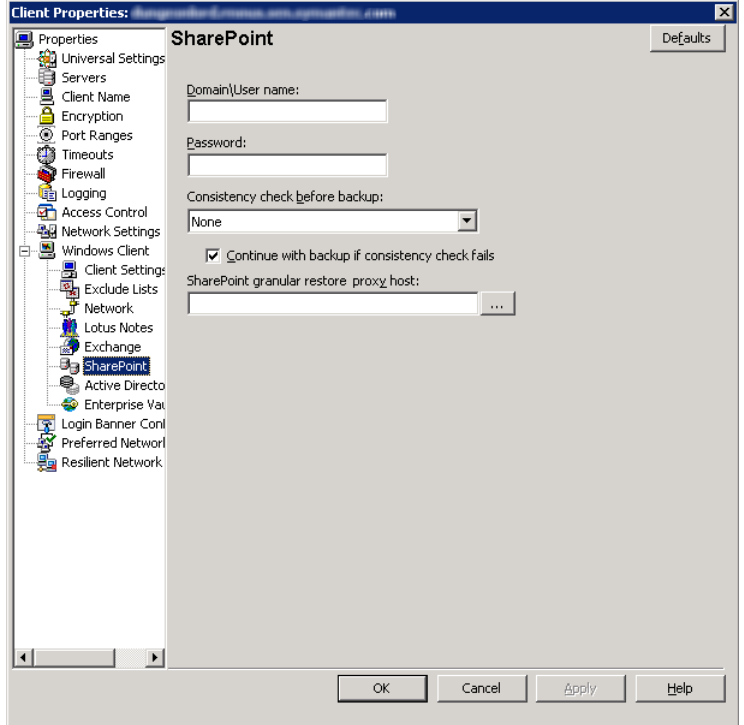

5 [Windows クライアント (Windows Client)]を展開して、[SharePoint]をクリックしま す。

<span id="page-56-0"></span>6 必要なオプションを有効にします。

p.57 の [「」](#page-56-0) を参照してください。

7 [OK]をクリックします。

[SharePoint]プロパティは、SharePoint Server インストールを保護するために、現在選 択されている Windows クライアントに適用されます。

[SharePoint]ダイアログボックスには次のプロパティが含まれます。

表 4-4 [SharePoint]ダイアログボックスのプロパティ

| プロパティ                            | 説明                                                                   |
|----------------------------------|----------------------------------------------------------------------|
| ドメイン¥ユーザー名<br>(Domain¥User name) | SharePoint へのログオンに使用するアカウントのドメインとユー<br>ザー名を指定します (DOMAIN¥user_name)。 |
|                                  | p.58 の「SharePoint アプリケーションサーバーにログオンする<br>アカウントの指定」を参照してください。         |

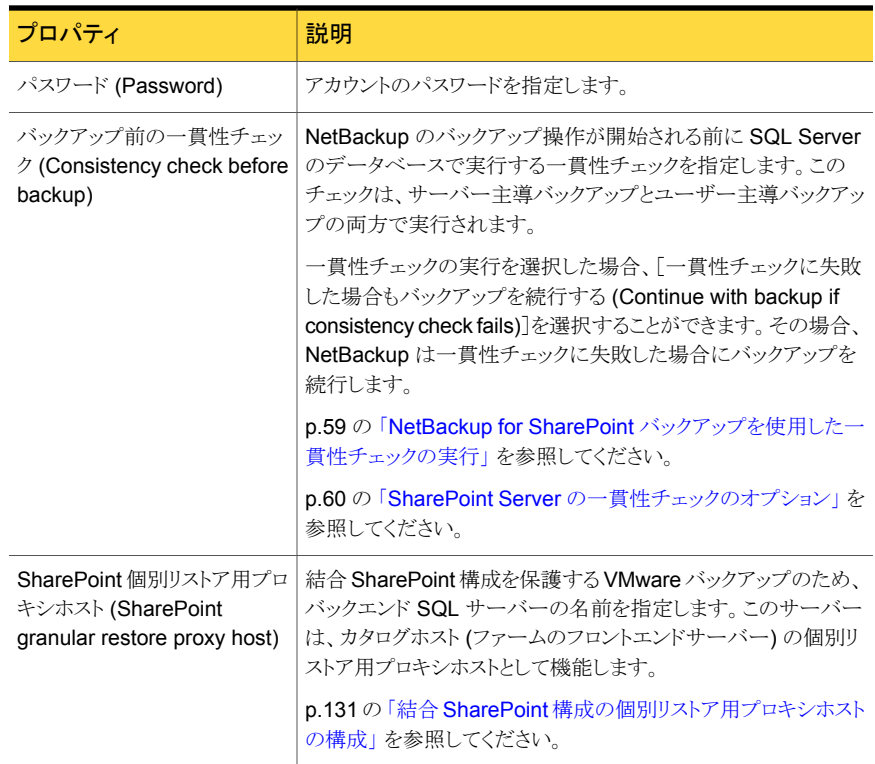

## SharePoint アプリケーションサーバーにログオンするアカウントの指定

<span id="page-57-0"></span>バックアップおよびリストアを実行するには、SharePoint 管理者のユーザー名およびパ スワードが NetBackup で認識される必要があります。バックアップポリシーを作成すると きにも SharePoint オブジェクトを参照するために NetBackup でこの情報が必要になり ます。入力したユーザー名およびパスワードは、NetBackup によって検証されます。

このアカウントは、次の要件を満たしている必要があります。

- SharePoint コンポーネントがインストールされるサーバーで次の権限が必要です。 ローカル管理者権限、ドメインの管理者権限とサイトコレクションの管理権。アカウント は SharePoint ファーム管理者のアカウントである必要があります。
- SharePointファームのコンテンツが格納されているサーバーで特定のローカルセキュ リティの権限が付与されている必要があります。フロントエンドサーバーにはバックエ ンドデータベースサーバーのレジストリへのアクセス権限が必要です。 p.55 の「SharePoint [サーバーのローカルセキュリティの権限の構成」](#page-54-1)を参照してく ださい。
- (SharePoint 2007) シングルサインオンデータベースのバックアップおよびリストアに 使用するログオンアカウントのクレデンシャルには、アカウント名を使用できます。また

は、クレデンシャルに、そのアカウントのグループのメンバーを使用することもできま す。(詳しくは、[シングルサインオン設定 (Single Sign-on Settings)] の[アカウント 名 (Account name)]ボックスを参照してください。これらの設定は、SharePoint Server の[シングルサインオン設定の管理 (Manage Settings for Single Sign-on)]ページ に書き込まれます。)

■ Internet Information Services (IIS)の権限が、データベースのバックアップおよびリ ストアに影響する場合があります。バックアップおよびリストアに使用するログオンアカ ウントが、IIS サイトへのアクセス権限を所有していることを確認してください。IIS の権 限で統合 Windows セキュリティが有効になっている必要があります。

#### SharePoint アプリケーションサーバーのログオンアカウントを指定する方法

- 1 NetBackup 管理コンソールを開きます。
- 2 [NetBackup の管理 (NetBackup Management)]>[ホストプロパティ (Host Properties)]>[クライアント (Clients)]を展開します。
- 3 右ペインでクライアントを右クリックして、「プロパティ(Properties)」をクリックします。
- 4 左ペインで[Windows クライアント (Windows Client)]を展開して、[SharePoint]を クリックします。
- 5 「OK]をクリックして、変更を保存します。
- 6 SharePoint ファームのすべてのサーバーについてこの構成を繰り返します。
- 7 SharePoint サーバーのローカルセキュリティの権限を構成します。

p.55 の「SharePoint [サーバーのローカルセキュリティの権限の構成」](#page-54-1)を参照して ください。

<span id="page-58-0"></span>p.54 の「NetBackup for SharePoint 用 [NetBackup Client Service](#page-53-0) のログオンアカウ [ントの構成」](#page-53-0) を参照してください。

#### NetBackup for SharePoint バックアップを使用した一貫性チェックの実 行

NetBackup で SharePoint バックアップ操作を開始する前に、SQL Server データベー スの一貫性チェックを実行できます。このチェックは、サーバー主導バックアップとユー ザー主導バックアップの両方で実行されます。

#### NetBackup for SharePoint バックアップを使用した一貫性チェックを実行する方法

- 1 NetBackup 管理コンソールを開きます。
- 2 「NetBackup の管理 (NetBackup Management)]>「ホストプロパティ (Host Properties)]>[クライアント (Clients)]を展開します。
- 3 右ペインでクライアントを右クリックして、[プロパティ(Properties)]を選択します。
- 4 左ペインで[Windows クライアント (Windows Client)]を展開して、[SharePoint]を クリックします。
- 5 「バックアップ前の一貫性チェック (Consistency check before backup)]リストから、 バックアップ前に実行するチェックを選択します。

これらのオプションについて詳しくは、p.60の「[SharePoint Server](#page-59-1) の一貫性チェッ [クのオプション」](#page-59-1) を参照してください。

一貫性チェックの実行を選択した場合、[一貫性チェックに失敗した場合もバックアッ プを続行する (Continue with backup if consistency check fails)]を選択すること ができます。その場合、NetBackup は一貫性チェックに失敗した場合にバックアッ プを続行します。

- <span id="page-59-1"></span>6 「OK]をクリックして、変更を保存します。
- 7 SharePoint ファームのすべてのサーバーについてこの構成を繰り返します。

#### SharePoint Server の一貫性チェックのオプション

SharePoint Server のバックアップ前に、次の一貫性チェックを実行できます。

表 4-5 一貫性チェックのオプション

| オプション                                                    | 説明                                                                                                    |
|----------------------------------------------------------|----------------------------------------------------------------------------------------------------|
| なし (None)                                                | 一貫性チェックを実行しません。                                                                                                    |
| インデックスを含まない完全<br>チェック (Full check, excluding<br>indexes) | 一貫性チェックにインデックスを含めない場合に選択します。インデックスをチェックしない場<br>合、一貫性チェックの実行速度は大幅に向上しますが、完全にはチェックされません。一貫<br>性チェックでは、各ユーザー表のデータページおよびクラスタ化インデックスページだけが対<br>象となります。クラスタ化されていないインデックスページの一貫性はチェックされません。 |
| インデックスを含む完全チェック<br>(Full check, including<br>indexes)    | 一貫性チェックにインデックスを含めます。エラーはログに記録されます。                                                                                                    |

<span id="page-59-0"></span>p.59 の 「NetBackup for SharePoint [バックアップを使用した一貫性チェックの実行」](#page-58-0) を 参照してください。

## 複数のサーバーを含む SharePoint ファームのリストア の構成

NetBackup では、SharePoint フロントエンドサーバー名の下のバックアップイメージが カタログ化されます。NetBackup によってファーム内の各サーバーにコンテンツをリスト アできるようにするには、SharePoint Central Administration サーバーと SQL バックエ ンドサーバーをマッピングする必要があります。マスターサーバーのホストプロパティに次 の構成パラメータを設定します。

次に例を示します:

■ 「クラスタ化された SQL [バックエンドサーバーを持つ単一フロントエンド](#page-60-1) SharePoint [サーバーでのエントリの例」](#page-60-1)

#### 複数のサーバーを含む SharePoint ファームのリストアを構成する方法

- 1 マスターサーバーで NetBackup 管理コンソールを開きます。
- 2 [NetBackup の管理 (NetBackup Management )]>[ホストプロパティ(Host Properties)]>[マスターサーバー (Master Server)]を選択します。
- 3 右ペインで、マスターサーバーをダブルクリックします。
- 4 「分散アプリケーションリストアマッピング (Distributed Application Restore Mapping)] を選択します。
- 5 「追加 (Add)]をクリックします。
- <span id="page-60-1"></span>6 アプリケーションホスト名とコンポーネントホスト名を指定します。

アプリケーションホストは SharePoint Central Administration サーバーです。コン ポーネントホストはバックアップイメージへのアクセスを必要とするクライアントです。 表 [4-6](#page-60-2)を参照してください。

#### <span id="page-60-2"></span>クラスタ化された SQL バックエンドサーバーを持つ単一フロントエ ンド SharePoint サーバーでのエントリの例

表 4-6 クラスタ化された SQL バックエンドサーバーを持つ単一フロントエン ド SharePoint サーバーでのエントリの例

<span id="page-60-0"></span>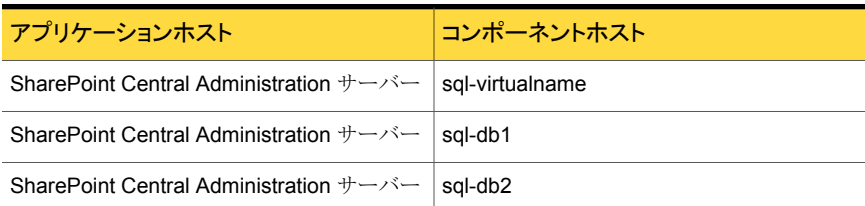

## MS-SharePoint ポリシーの手動バックアップの実行

環境のサーバーおよびクライアントを設定した後、手動バックアップで構成設定のテスト を行うことができます。作成した自動バックアップスケジュールを手動バックアップで実行 します。状態コードおよびその他のトラブルシューティング情報の説明が参照できます。

次を参照してください。『NetBackup 状熊コードリファレンスガイド』。

ディザスタリカバリが必要な場合に NetBackup カタログをリストアする方法について詳し くは、次を参照してください。『NetBackup[トラブルシューティングガイド』。](http://www.symantec.com/docs/DOC5332)

#### 手動バックアップを実行する方法

- 1 マスターサーバーに管理者 (Windows) または root ユーザー (UNIX) としてログオ ンします。
- 2 NetBackup 管理コンソールを起動します。
- 3 左ペインで、[ポリシー (Policies)]をクリックします。
- 4 テストするポリシーをクリックします。
- 5 [処理 (Actions)]>[手動バックアップ (Manual Backup)]を選択します。

[スケジュール(Schedules)]ペインには、テストするポリシー用に構成された自動ス ケジュールの名前が表示されます。[クライアント (Clients)]ペインには、テストする ポリシーにリストアップされているクライアントの名前が表示されます。

- 6 「手動バックアップ (Manual Backup)]ダイアログボックスの指示に従います。
- 7 バックアップの状態を確認するには、NetBackup 管理コンソールで[アクティビティ モニター (Activity Monitor)]をクリックします。

親ジョブには、ファイルリスト全体および 1 つ以上の子ジョブが含まれます。子ジョブ は、SharePoint データが含まれている各ホストで自動的に開始されます。たとえば、 SharePoint ファームが 4 つの異なるホストで構成されているとします。この場合、ア クティビティモニターには 1 つの親ジョブと 4 つの子ジョブが表示されます。フロント エンドの Web サーバーは、すべてのジョブでクライアント名として表示されます。

# 5

# NetBackup for SharePoint のバックアップポリシーの構 成

この章では以下の項目について説明しています。

- SharePoint Server [の個別バックアップとリカバリのバックアップポリシーについて](#page-62-0)
- SharePoint [ファームのバックアップとリカバリのバックアップポリシーについて](#page-63-0)
- SharePoint Server [のディザスタリカバリのバックアップポリシーについて](#page-64-0)
- <span id="page-62-0"></span>SharePoint Server を保護する VMware [バックアップポリシーについて](#page-65-0)
- SharePoint [データベースのバックアップポリシーの構成](#page-66-1)

## SharePoint Server の個別バックアップとリカバリのバッ クアップポリシーについて

メモ: NetBackup 7.6 は SharePoint 2010 以前で GRT をサポートします。

SharePoint 個別バックアップでは、個別リカバリテクノロジ (GRT) を使ってバックアップ から個々の項目をリストアできます。この形式のバックアップでは、ファーム全体やディザ スタリカバリに対する保護は提供されません。GRT は完全バックアップのみをサポートし ます。NetBackup では、あらゆる種類のスケジュールを使用して、ディザスタリカバリ用の 完全なポリシーを作成できます。ただし、増分バックアップから個々の項目をリストアする ことはできません。

メモ: Microsoft SharePoint Resources:¥AllWebs指示句にはバックアップに SharePoint 2010 の管理のサイトが含まれます。ただし、SharePoint 2010 Central Administration Web サイトと共有サービスの管理 Web サイトの個別リカバリはサポート されません。

個々の Web アプリケーションに対して MS-SharePoint ポリシーを作成するか、または Microsoft SharePoint Resources:¥AllWebs 指示句を使ってポリシーを作成しま す。ポリシーで[個別リカバリを有効化する (Enable granular recovery)]オプションを有 効にします。(表 [5-1](#page-63-1) のポリシー A または B を参照。)

p.52 の [「個別リカバリテクノロジ](#page-51-0) (GRT) を使う SharePoint バックアップの構成」 を参照 してください。

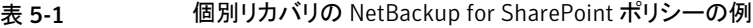

<span id="page-63-1"></span>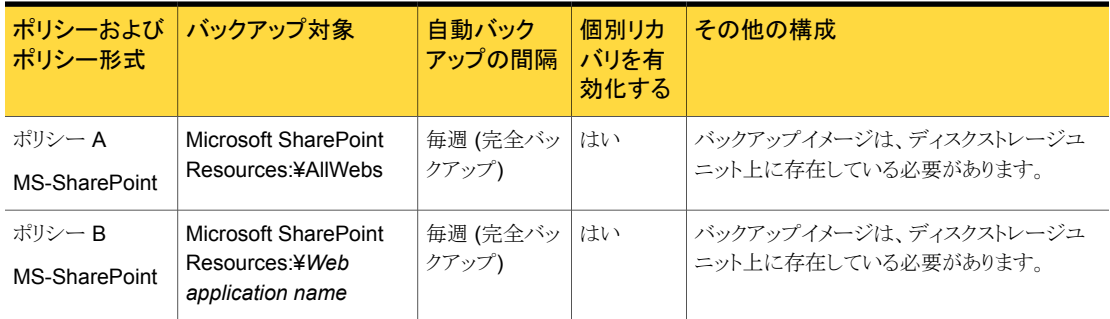

## <span id="page-63-0"></span>SharePoint ファームのバックアップとリカバリのバック アップポリシーについて

ファームレベルバックアップは SharePoint のインストールの完全なバックアップを提供し ます。ただし、ディザスタリカバリは、一部のコンポーネントを MS-Windows ポリシーを使 用してバックアップする必要があるので提供しません。個別リカバリはこの形式のバック アップからは利用できません。このポリシーの個別リカバリを有効にすると、NetBackup はファームの SQL オブジェクトのみをバックアップします。

MS-SharePoint ポリシーを作成します。このポリシーの増分バックアップにはインデック スファイルは含めません (表 [5-2](#page-64-1) のポリシー A を参照)。または、完全バックアップと増分 バックアップの両方からインデックスファイルをエクスクルードし、そのデータベースを別 のポリシーでバックアップします。(表 [5-2](#page-64-1) のポリシー B-1 と B-2 を参照)。

p.67 の 「SharePoint [データベースのバックアップポリシーの構成」](#page-66-1) を参照してください。

<span id="page-64-1"></span>

| <b>V</b> /17'J           |                                                                         |                                        |                      |                                                                                                    |
|--------------------------|-------------------------------------------------------------------------|----------------------------------------|----------------------|----------------------------------------------------------------------------------------------------|
| ポリシーおよび<br>ポリシー形式        | バックアップ対象                                                                | 自動バック<br>アップの間隔                        | 個別リカ<br>バリを有<br>効化する | その他の構成                                                                                                    |
| ポリシー A<br>MS-SharePoint  | Microsoft SharePoint<br>Resources:¥*                                    | 毎週 (完全バッ<br>クアップ)<br>毎日 (増分バッ<br>クアップ) | いいえ                  | インデックスファイルをファームの増分バックアッ<br>プから除外し、ファームの完全バックアップに含<br>めます。「エクスクルードリスト(Exclude list)]に<br>は、個々のインデックスファイルの指示句を追<br>加します。 |
|                          |                                                                         |                                        |                      | Microsoft SharePoint Resources:¥Web<br>application name¥Index-DB*                                                      |
|                          |                                                                         |                                        |                      | インデックスを別のポリシーでバックアップする<br>方法については、ポリシー A-2 を参照してくだ<br>さい。                                                              |
| ポリシーB-1<br>MS-SharePoint | Microsoft SharePoint<br>Resources:¥*                                    | 毎週 (完全バッ<br>クアップ)<br>毎日 (増分バッ<br>クアップ) | いいえ                  | ファームの完全バックアップおよび増分バック<br>アップからインデックスファイルをエクスクルード<br>します。「エクスクルードリスト(Exclude list)]に<br>は、個々のインデックスファイルの指示句を追<br>加します。  |
|                          |                                                                         |                                        |                      | Microsoft SharePoint Resources:¥Web<br>application name¥Index-DB*                                                      |
| ポリシーB-2<br>MS-SharePoint | Microsoft SharePoint<br>Resources:¥Web<br>application<br>name¥Index-DB* | 毎週 (完全バッ<br>クアップ)                      | いいえ                  |                                                                                                    |

表 5-2 http://www.fileduk.com/websites-discression-critistance SharePoint ポリシー の例

## <span id="page-64-0"></span>SharePoint Server のディザスタリカバリのバックアップ ポリシーについて

SharePoint Server の完全なディザスタリカバリを提供するには、ファームレベルバック アップと特定のファイルシステムコンポーネントの Windows バックアップを作成する必要 があります。

MS-SharePoint ポリシーに加えて、 MS-Windows ポリシーを作成します。このポリシー には、SharePoint の Web パーツがインストールされている可能性のあるファイルシステ ム、およびシステム状態の指示句 (シャドウコピーコンポーネント) を含める必要がありま す。このファイルシステムポリシーにはデータベースを含めません。データベースは、 SharePoint ポリシーのバックアップに含まれています。システム状態のバックアップによっ て IIS のメタデータが保護されます。

p.67の「SharePoint[データベースのバックアップポリシーの構成」](#page-66-1)を参照してください。

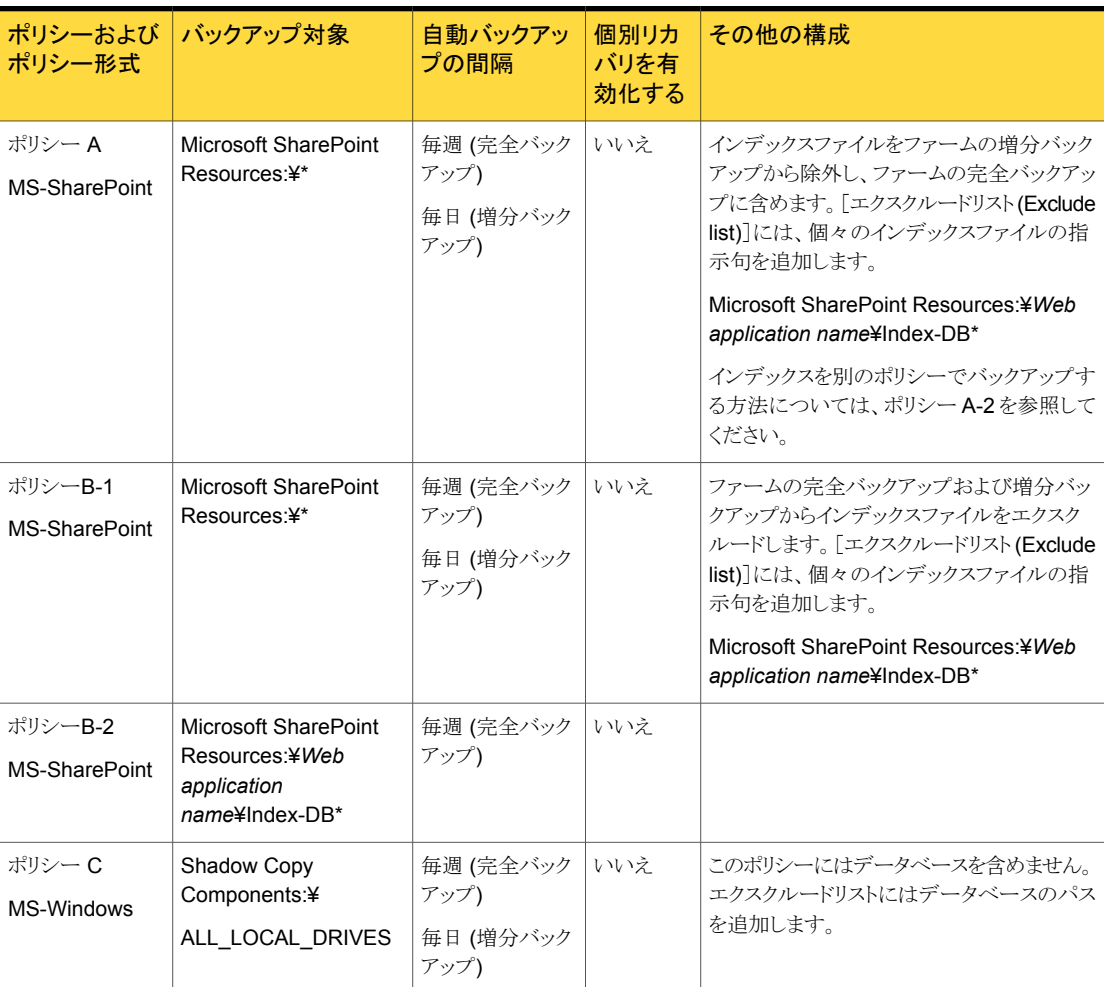

表 5-3 ディザスタリカバリの NetBackup for SharePoint ポリシーの例

## <span id="page-65-0"></span>SharePoint Server を保護する VMware バックアップポ リシーについて

SharePoint サーバーを保護する VMware バックアップは、個別リカバリ、ファームの完 全な保護および Windows ファイルシステムの SharePoint コンポーネントの保護を提供 します。これらのシステムコンポーネントは SharePoint の Web パーツとシステム状態の 指示句 (シャドウコピーコンポーネント) を含んでいます。SharePoint Server を保護する VMware の増分バックアップは、このバージョンの NetBackup ではサポートされません。

SharePoint を保護する VMware バックアップを構成する方法について、詳細情報を参 照できます。

p.125 の 「VMware バックアップによる SharePoint Server [データの保護について」](#page-124-0) を参 照してください。

<span id="page-66-1"></span>詳しくは次を参照してください 『[NetBackup for Exchange](http://www.symantec.com/docs/DOC5332) 管理者ガイド』。

## SharePoint データベースのバックアップポリシーの構成

データベースのバックアップポリシーでは、1台以上のクライアントで構成される特定のグ ループに対するバックアップの条件を定義します。

この条件には、次のものが含まれます。

- 使用するストレージユニットおよびストレージメディア
- ポリシー属性
- バックアップスケジュール
- バックアップするクライアント

次を参照してください。『NetBackup [管理者ガイド](http://www.symantec.com/docs/DOC5332) Vol. 1』。

ポリシーを追加および構成する場合は、次のトピックを参照してください。

- p.69 の「[NetBackup for SharePoint](#page-68-0) のポリシー属性について」を参照してくださ い。
- <span id="page-66-0"></span>■ p.70 の 「 NetBackup for SharePoint ポリシーへのスケジュールの追加 | を参照し てください。
- p.75 の 「NetBackup for SharePoint [ポリシーへのクライアントの追加」](#page-74-0)を参照してく ださい。

#### 新しい NetBackup for SharePoint ポリシーの追加

このトピックでは、データベース用の新しいバックアップポリシーを追加する方法について 説明します。

新しい NetBackup for SharePoint ポリシーを追加する方法

- 1 マスターサーバーに管理者 (Windows) または root ユーザー (UNIX) としてログオ ンします。
- 2 NetBackup 管理コンソールを起動します。
- 3 サイトに複数のマスターサーバーが存在する場合は、ポリシーを追加するマスター サーバーを選択します。
- **4 NetBackup 管理コンソールで、[NetBackup の管理 (NetBackup Management)]** > [ポリシー (Policies)]を選択します。[処理 (Actions)] > [新規 (New)] > [新しい ポリシー (New Policy)]を選択します。
- 5 「新しいポリシーの追加 (Add a New Policy)]ダイアログボックスの「ポリシー名 (Policy name)]ボックスに、新しいポリシーの一意の名前を入力します。
- 6 [OK]をクリックします。
- **7** [新しいポリシーの追加 (Add New Policy)]ダイアログボックスで、[ポリシー形式 (Policy type)]リストから[MS-SharePoint]を選択します。

ご使用のマスターサーバーにデータベースエージェントのライセンスキーが登録さ れていない場合、ドロップダウンメニューにデータベースエージェントのポリシー形 式は表示されません。

8 (任意)データベースバックアップからの個々の項目のリストアを有効にするには、「個 別リカバリを有効化する (Enable granular recovery)]をクリックします。

p.52の[「個別リカバリテクノロジ](#page-51-0) (GRT) を使う SharePoint バックアップの構成」を 参照してください。

9 「属性 (Attributes)]タブのエントリを設定します。

p.69 の 「[NetBackup for SharePoint](#page-68-0) のポリシー属性について」 を参照してくださ い。

- 10 その他のポリシー情報を次のように追加します。
	- スケジュールを追加します。 p.70 の「 NetBackup for SharePoint [ポリシーへのスケジュールの追加」](#page-69-0)を参 照してください。
	- クライアントを追加します。 p.75 の「NetBackup for SharePoint [ポリシーへのクライアントの追加」](#page-74-0)を参照 してください。
	- バックアップ対象リストにデータベースオブジェクトを追加します。 p.75 の「SharePoint Server [ポリシーのバックアップ対象リストの作成」](#page-74-1)を参照 してください。
- 11 個別リカバリテクノロジ (GRT) を使うバックアップの場合は、SharePoint ホストのリス トを構成します。

p.60 の 「複数のサーバーを含む SharePoint [ファームのリストアの構成」](#page-59-0) を参照し てください。

12 必要なすべてのスケジュール、クライアントおよびバックアップ対象の追加が終了し たら、[OK]をクリックします。

## NetBackup for SharePoint のポリシー属性について

<span id="page-68-0"></span>いくつかの例外を除き、NetBackup ではファイルシステムのバックアップと同じようにデー タベースのバックアップを管理します。その他のポリシー属性は、ユーザー固有のバック アップ方針やシステム構成によって異なります。

ポリシー属性について詳しくは、次を参照してください。『[Symantec NetBackup](http://www.symantec.com/docs/DOC5332) 管理者 ガイド [Vol. 1](http://www.symantec.com/docs/DOC5332)』。表 [5-4](#page-68-1)では、NetBackup for SharePoint ポリシーに利用可能なポリシー の属性を説明します。

<span id="page-68-1"></span>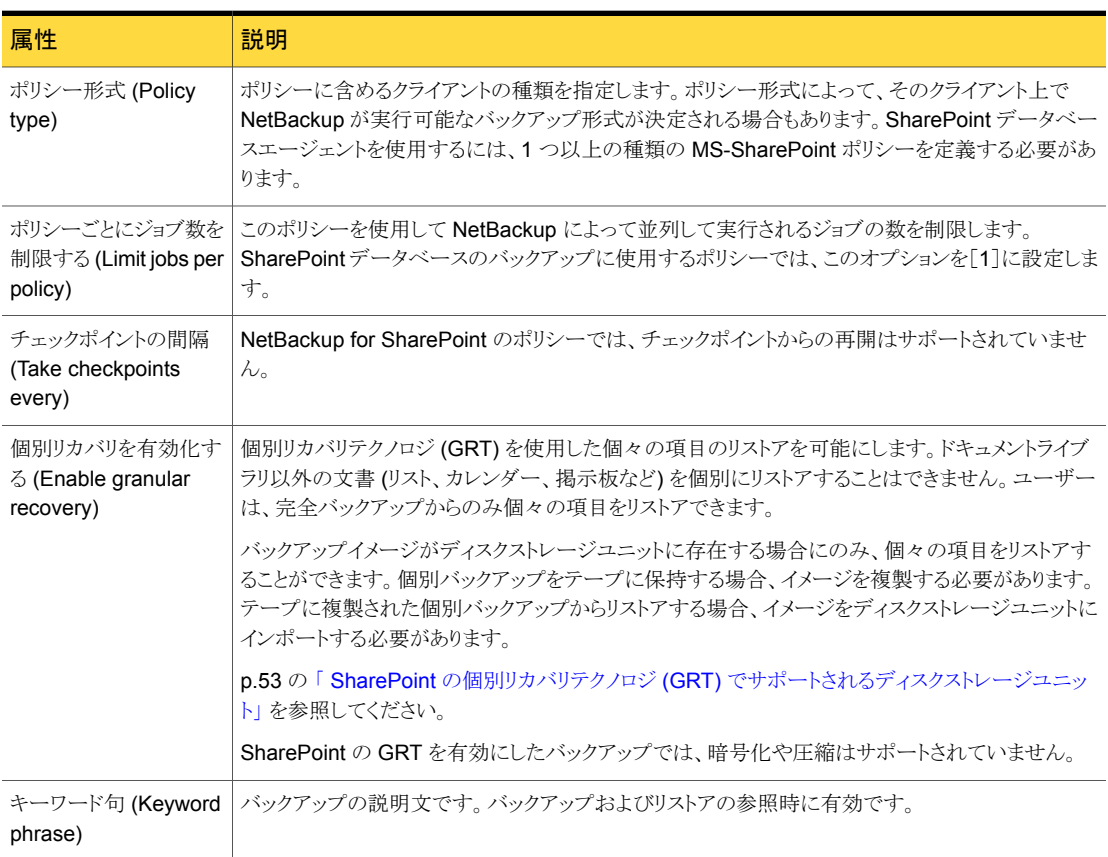

#### 表 5-4 NetBackup for SharePoint ポリシーのポリシー属性の説明

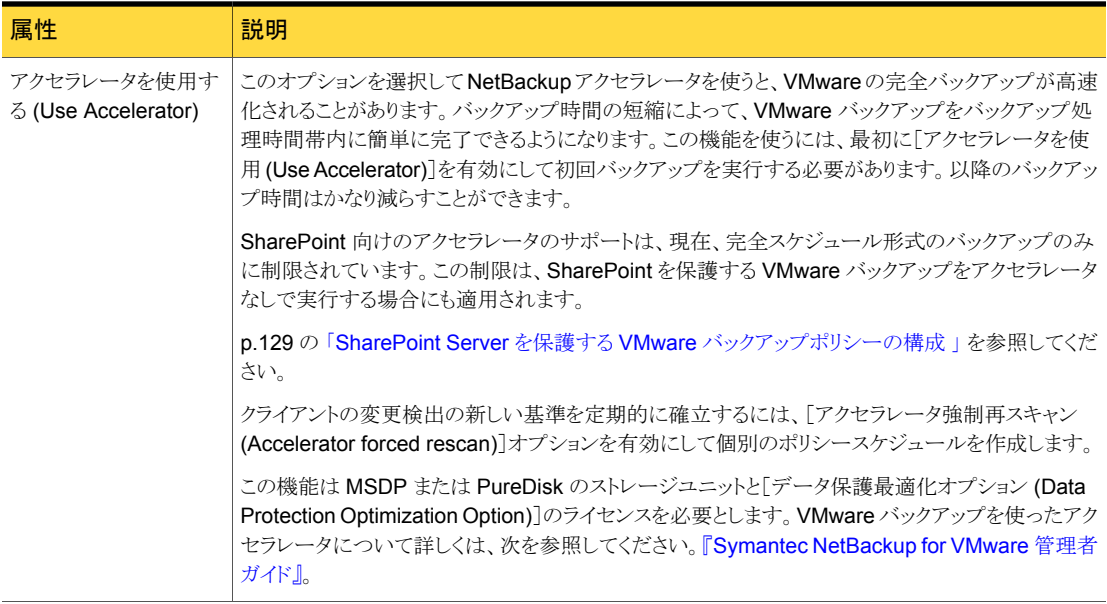

## NetBackup for SharePoint ポリシーへのスケジュールの追加

<span id="page-69-0"></span>それぞれのポリシーには、独自のスケジュールセットがあります。このスケジュールによっ て、自動バックアップの開始を制御することや、ユーザーによる操作の開始時期を指定 することができます。

#### スケジュールを NetBackup for SharePoint ポリシーに追加する方法

1 「ポリシーの変更 (Change Policy)] ダイアログボックスで、「スケジュール (Schedules)] タブをクリックします。

[ポリシーの変更 (Change Policy)] ダイアログボックスにアクセスするには、 NetBackup 管理コンソールの ポリシーリスト内のポリシー名をダブルクリックします。

- **2** [新規 (New)] をクリックします。
- 3 一意のスケジュール名を指定します。
- 4 [バックアップ形式 (Type of backup)] を選択します。

p.71 の「[NetBackup for SharePoint Server](#page-70-0) のバックアップ形式」を参照してくだ さい。

5 バックアップ形式に適切な間隔のレベルを選択します。

6 スケジュールに対する他のプロパティを指定します。

p.71 の「NetBackup for SharePoint [スケジュールプロパティについて」](#page-70-1)を参照し てください。

<span id="page-70-1"></span>7 [OK] をクリックします。

#### NetBackup for SharePoint スケジュールプロパティについて

このトピックでは、データベースバックアップとファイルシステムのバックアップで意味が異 なるスケジュールプロパティについて説明します。その他のスケジュールプロパティは、 ユーザー固有のバックアップ方針やシステム構成によって異なります。他のスケジュール プロパティについての詳しい情報を参照できます。

次を参照してください。『[NetBackup](http://www.symantec.com/business/support/index?page=content&id=DOC5332) 管理者ガイド Vol. 1』。

| プロパティ                        | 説明                                                                                                    |  |
|------------------------------|----------------------------------------------------------------------------------------------------|--|
| バックアップ形式 (Type<br>of backup) | このスケジュールで制御するバックアップ形式を指定します。 バックアップ対象のリストには、構成<br>するポリシーに適用されるバックアップ形式だけが表示されます。                                                                                                    |  |
|                              | p.71 の「NetBackup for SharePoint Server のバックアップ形式」を参照してください。                                                                                                    |  |
| スケジュール形式<br>(Schedule Type)  | 次のいずれかの方法でバックアップをスケジュールできます。<br>間隔 (Frequency)<br>この設定は自動スケジュールのみに使います。アプリケーションスケジュールには使いません。<br>間隔(Frequency)は、このスケジュールで次のバックアップ操作が開始するまでの期間を指<br>定します。たとえば、バックアップ間隔を7日に設定して、正常なバックアップが水曜日に行わ<br>れるように設定したとします。次の完全バックアップは、次の水曜日まで行われません。通常、<br>増分バックアップは、完全バックアップより短い間隔で行います。<br>■ カレンダー (Calendar)<br>この設定は、スケジュールのみに使います。アプリケーションスケジュールには使いません。特<br>定の日付、週の特定の曜日または月の特定の日に基づいてバックアップ操作をスケジュール<br>することができます。 |  |
| 保持 (Retention)               | ファイルのバックアップコピーを削除するまでの保持期間を指定します。保持レベルは、ポリシー<br>内のスケジュールの優先度も示します。レベルが高くなると、優先度も高くなります。 データベース<br>の2つ以上の完全バックアップが保持されるように期間を設定します。このようにすると、1つの完<br>全バックアップが失われた場合に、リストアする完全バックアップがもう1つあります。たとえば、<br>データベースが毎週日曜日の朝に一度バックアップされる場合、少なくとも2週の保持期間を選<br>択する必要があります。                                                                                                    |  |

表 5-5 スケジュールプロパティの説明

#### <span id="page-70-0"></span>NetBackup for SharePoint Server のバックアップ形式

表 [5-6](#page-71-0) に、SharePoint エージェントで使用可能なバックアップ形式を示します。

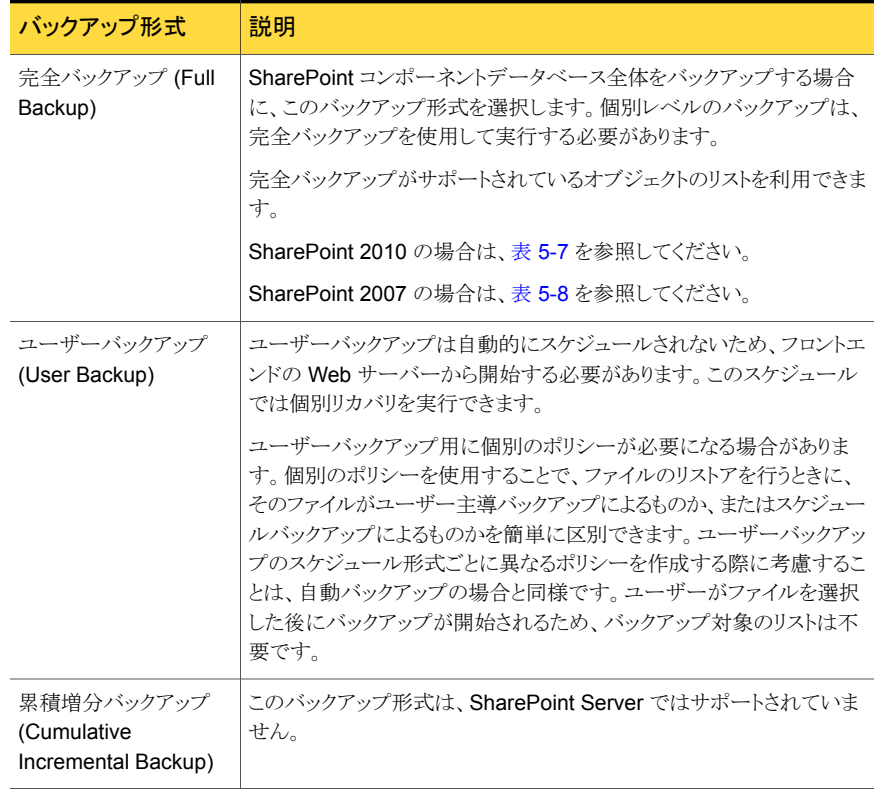

#### <span id="page-71-0"></span>表 5-6 バックアップ形式の説明
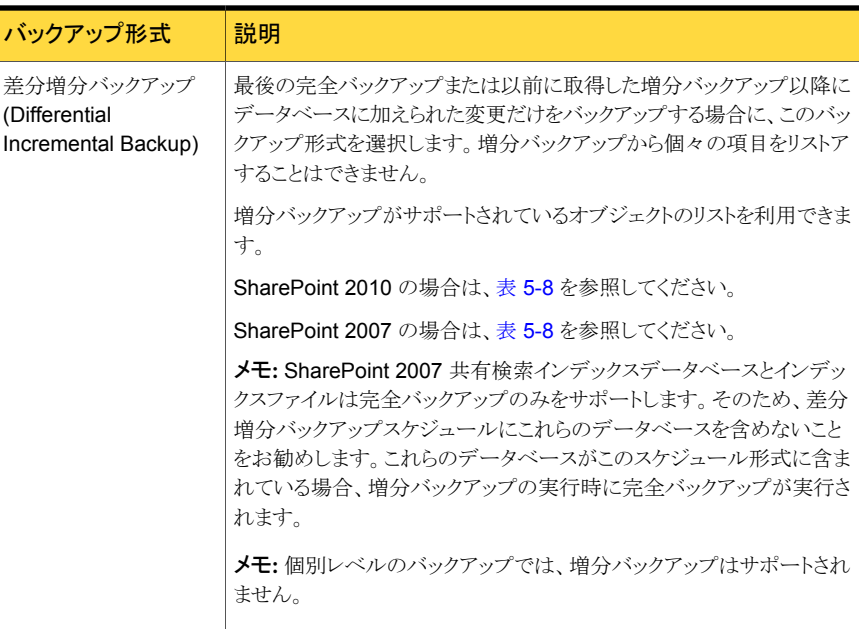

<span id="page-72-0"></span>表 [5-7](#page-72-0) に、SharePoint Server 2010 および SharePoint Foundation オブジェクトでサ ポートされているスケジュール形式を示します。

### 表 5-7 SharePoint Server 2010 および SharePoint Foundation オブジェクト でサポートされているスケジュール形式

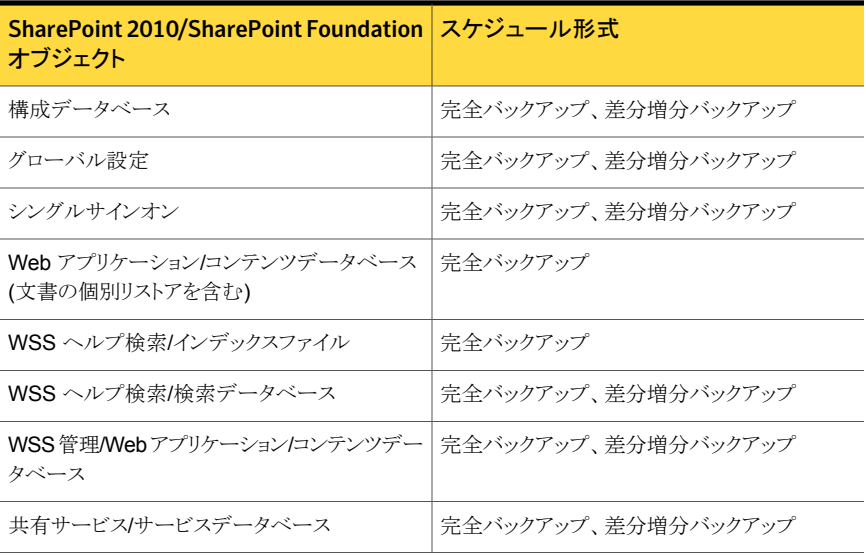

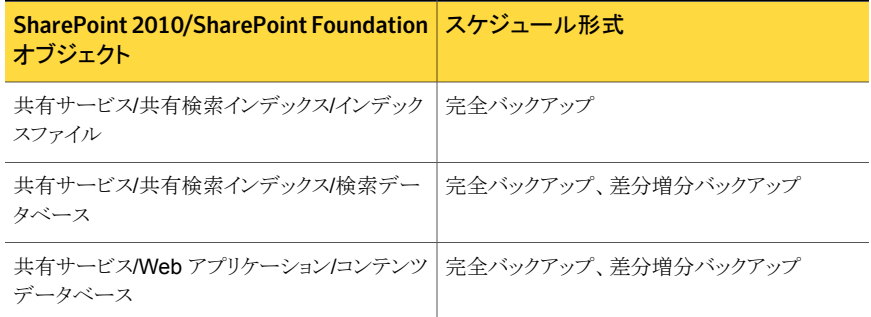

<span id="page-73-0"></span>表 [5-8](#page-73-0) に、SharePoint Server 2007 および WSS オブジェクトでサポートされているス ケジュール形式を示します。

表 5-8 SharePoint Server 2007 および WSS オブジェクトでサポートされて いるスケジュール形式

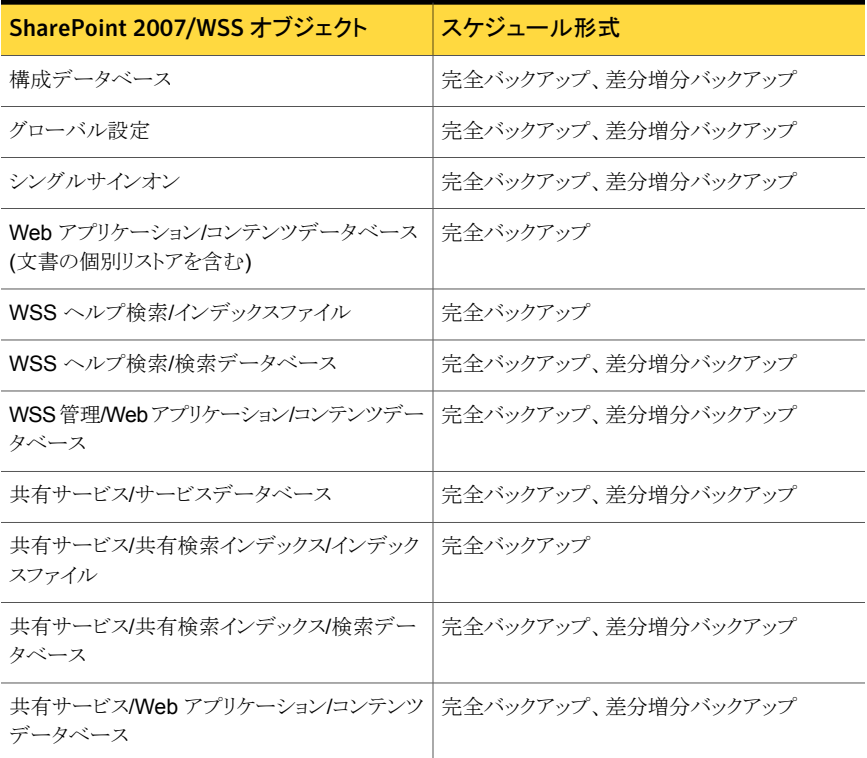

## NetBackup for SharePoint ポリシーへのクライアントの追加

クライアントリストには、自動バックアップの対象になるクライアントが表示されます。 NetBackup クライアントは、1 つ以上のポリシー内に存在している必要があり、複数のポ リシー内に存在することも可能です。

NetBackup クライアントソフトウェアは、フロントエンドの Web サーバー、SQL データベー スホスト、インデックスファイルまたはインデックスデータベースホストのそれぞれにインス トールされている必要があります。クライアントソフトウェアは、検索サーバーまたはジョブ サーバーにインストールされている必要はありません。

### クライアントを NetBackup for SharePoint ポリシーに追加する方法

- 1 [ポリシーの変更 (Change Policy)]ダイアログボックスにアクセスするには、 NetBackup 管理コンソールのポリシーリスト内のポリシー名をダブルクリックします。
- <span id="page-74-0"></span>2 「ポリシーの変更 (Change Policy)]ダイアログボックスで、「クライアント (Clients)]タ ブをクリックします。
- <span id="page-74-1"></span>3 [新規 (New)]をクリックします。
- 4 クライアントの名前を入力し、Enter キーを押すか (Windows)、または [追加 (Add)] をクリックします (Java)。

フロントエンドの Web サーバーであり、集中管理サーバーを実行しているクライア ントのみをポリシーリストに追加します。

- 5 (Windows) さらにクライアントを追加するには、手順 [3](#page-74-0) および [4](#page-74-1) を繰り返します。
- 6 (Java) さらにクライアントを追加するには、手順 [4](#page-74-1) を繰り返します。
- 7 他に追加するクライアントがない場合は、「OK]をクリックします。
- 8 (Java)[ポリシー (Policy)]ダイアログボックスで、[閉じる (Close)]をクリックします。

### SharePoint Server ポリシーのバックアップ対象リストの作成

バックアップ対象リストでは、バックアップを行う SharePoint オブジェクト、および複数デー タストリーム用にグループ化した SharePoint オブジェクトが定義されます。ファーム全体 を指定するか、または SharePoint コンポーネント (シングルサインオンデータベース、構 成データベース、コンテンツデータベースなど) を個別にバックアップできます。ワイルド カードを使って、オブジェクトのグループを指定することもできます。

バックアップ対象の作成には参照機能を使用することをお勧めします。SharePoint オブ ジェクトの名前は長いため、指示句を追加および編集してバックアップ対象を作成すると きに、オブジェクト名を誤って入力しがちです。Microsoft SharePoint

Resources:¥AllWebs 指示句は例外です。すべてのWeb アプリケーションをバックアッ プする場合はこの指示句を使用します。Web アプリケーションごとにバックアップ対象を 個別に追加する必要がありません。

SharePoint オブジェクトを参照するには、SharePoint Server のログオンアカウントのク レデンシャルを指定する必要があります。

p.58 の「SharePoint [アプリケーションサーバーにログオンするアカウントの指定」](#page-57-0)を参 照してください。

複数データのストリームでバックアップを実行するには、ポリシーの[属性(Attributes)]タ ブでこの機能を有効にして、NEW STREAM 指示句でバックアップストリームを定義する必 要があります。

### SharePoint Server オブジェクトのバックアップを実行するバック アップ対象リストの作成

SharePoint Server オブジェクトのバックアップを実行する[バックアップ対象 (Backup Selections)]リストを作成する方法

- <span id="page-75-0"></span>1 [ポリシーの変更 (Change Policy)]ダイアログボックスで、[バックアップ対象 (Backup Selections)]タブをクリックします。
- 2 「新規 (New)]をクリックします。
- 3 参照する SharePoint オブジェクトが含まれるフォルダアイコンをクリックします。
- <span id="page-75-1"></span>4 左ペインでクライアントを展開し、バックアップするオブジェクトを選択します。

[属性(Attributes)]タブの「個別リカバリを有効化する(Enable granular recovery)] が選択されている場合は、Web アプリケーションのみが表示されます。

- 5 [OK]をクリックします。
- 6 追加する各オブジェクトに対して、手順 [2](#page-75-0) から手順 [5](#page-75-1) を繰り返します。

### すべての Web アプリケーションを対象とするバックアップ対象項 目の作成

すべての Web アプリケーションを対象とする[バックアップ対象 (Backup Selections)] 項目を作成する方法

- 1 [ポリシーの変更 (Change Policy)]ダイアログボックスで、[バックアップ対象(Backup Selections)]タブをクリックします。
- <span id="page-75-2"></span>2 [新規 (New)]をクリックします。
- 3 編集ボックスをクリックし、Microsoft SharePoint Resources:¥AllWebs と入力しま す。

この指示句は両方の Web アプリケーションに有効です。

### 複数データストリームを使用する SharePoint バックアップの実行

NetBackup では、バックアップを分割して、複数のジョブでそれぞれバックアップ対象リ ストの一部だけをバックアップするようにできます。複数のジョブにバックアップを分割す

るには、バックアップ対象リストの特定のポイントに NEW\_STREAM 指示句を挿入して、それ ぞれのストリームを開始する位置を定義します。

バックアップジョブは次のように分割されます。

- ポリシーに NEW STREAM 指示句を指定すると、NetBackup はポリシーのそれぞれの NEW STREAM 指示句について新しいジョブを作成します。
- ワイルドカード文字を使用してバックアップ対象リストに SharePoint オブジェクトを定 義した場合は、対応するオブジェクトは同じストリームにバックアップされます。
- 複数の SharePoint データベースをバックアップする場合、NetBackup では選択さ れたサーバーごとにバックアップジョブをグループ化します。

複数データストリームの機能について詳しくは、次を参照してください。『[Symantec](http://www.symantec.com/docs/DOC5332) [NetBackup for VMware](http://www.symantec.com/docs/DOC5332) 管理者ガイド』。

### SharePoint のバックアップ対象リストでのワイルドカードの使用

ワイルドカード文字を使用して、データベースのグループを定義することができます。この 方法では、[バックアップ対象 (Backup Selections)]リストでオブジェクトを個別に指定し なくても、複数のオブジェクトのバックアップが可能です。たとえば、多数の Web アプリ ケーションを利用しているファームや、多数のコンテンツデータベースを使用する Web アプリケーションを構築している場合があります。次のように、ワイルドカード文字を使用し て Web アプリケーションのグループを指定して、NEW STREAM 指示句を使用してバック アップを複数ジョブに分割できます。

**Backup Selections** Microsoft SharePoint Resources:\Microsoft SharePoint Foundation Web Application\SharePoint - 1\* ICP Microsoft SharePoint Resources: \Microsoft SharePoint Foundation Web Application\SharePoint - 3" Microsoft SharePoint Resources:\Microsoft SharePoint Foundation Web Application\SharePoint - 4\* Microsoft SharePoint Resources:\Microsoft SharePoint Foundation Web Application\SharePoint - 5\* 楽

p.76 の [「複数データストリームを使用する](#page-75-2) SharePoint バックアップの実行」 を参照して ください。

### 表 5-9 サポートされているワイルドカード文字

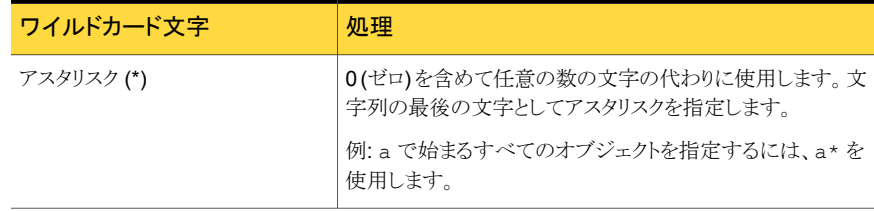

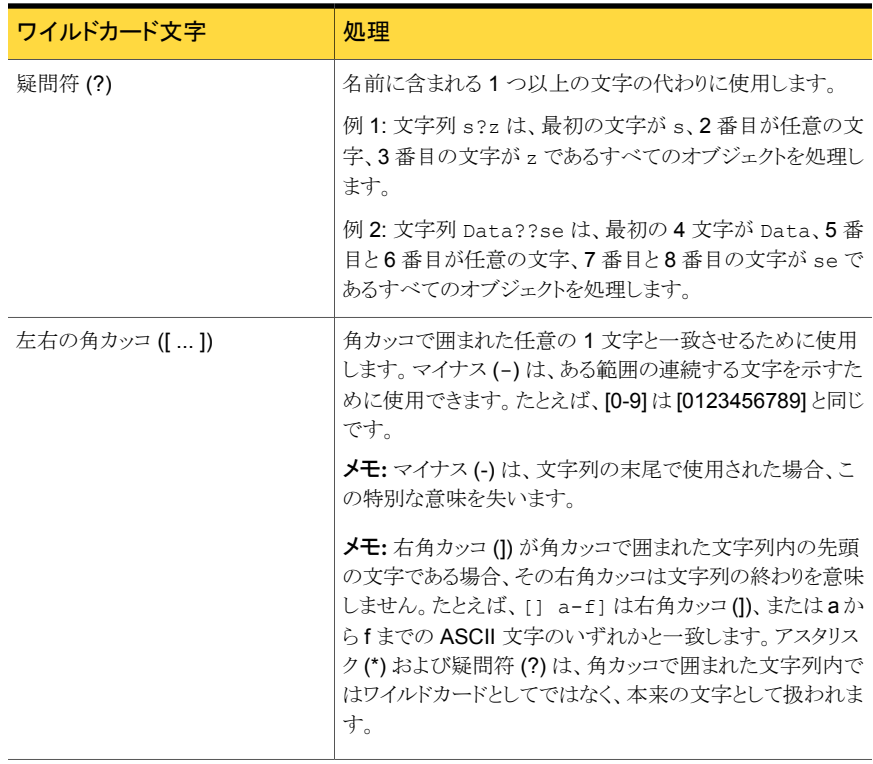

[バックアップ対象(Backup Selections)]リストでワイルドカード文字を使用する場合、次 の規則が適用されます。

- 使用できるワイルドカードパターンの数は、1つの[バックアップ対象(Backup Selections)]リストのエントリにつき 1 つだけです。
- ワイルドカードが認識されない場合は、通常の文字として処理されます。

```
■ ワイルドカードパターンが有効なのは、パス名の最後のセグメントだけです。
適切な例
Microsoft SharePoint Resources:¥WebApp*
Microsoft SharePoint Resources:¥WebApp[A-D]
Microsoft SharePoint Resources:¥WebAppDept?
不適切な例
Microsoft SharePoint Resources:¥Shared Services¥*¥Content DB
```
## SharePoint クライアントのエクスクルードリストの構成

特定の SharePoint オブジェクトを除外する必要がある場合は、エクスクルードリストを作 成します。NetBackup が NetBackup for SharePoint のバックアップポリシーを実行す る、NetBackup はエクスクルードリストに指定された項目を無視します。

NetBackup 管理コンソールを使用してエクスクルードリストを作成する方法について詳し くは、次を参照してください。『[NetBackup for VMware](http://www.symantec.com/docs/DOC5332) 管理者ガイド』。

NetBackup はある特定のファイルとディレクトリをデフォルトで除外します。これらのデフォ ルトの除外は、管理コンソールのエクスクルードリストに常時表示されています。デフォル トの除外は次の通りです。

- C:¥Program Files¥Veritas¥NetBackup¥bin¥bprd.d¥\*.lock
- C:¥Program Files¥Veritas¥NetBackup¥bin¥bpsched.d¥\*.lock
- C:¥Program Files¥Veritas¥NetBackupDB¥data¥\*
- C:¥Program Files¥Veritas¥Volmgr¥misc¥\*

SharePoint 2010 または SharePoint 2007 の場合は、バックアップから SharePoint オ ブジェクトを除外できます。[すべてのポリシー (All Policies)]または特定のポリシーかス ケジュールでエクスクルードリストエントリを指定できます。

SharePoint オブジェクト名が長い可能性があります。エクスクルードリストにはオブジェク ト名を手動で入力できます。または、NetBackup ポリシーウィンドウからのリモート参照に よりオブジェクトを見つけたほうが簡単な場合があります。次に、その場所からエクスクルー ドリストにオブジェクト名をコピーします。

次の図に、SharePoint Web アプリケーション 1 つが含まれたエクスクルードリストを示し ます。

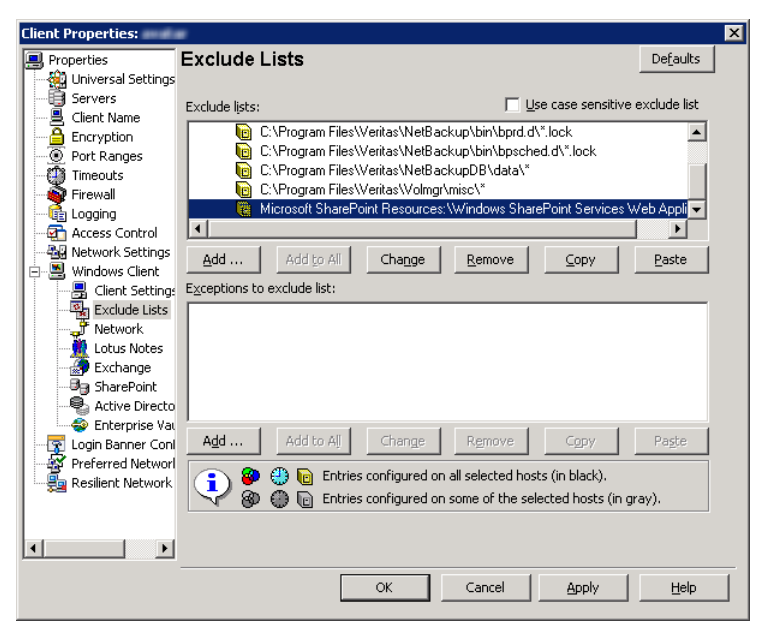

図 5-1 2 つの SharePoint データベースのエクスクルードリスト

メモ: クラスタ内の MS-SQL サーバーの場合、各ノードを選択し、各ノードの構成手順を 実行します。各ノードで同じ設定を構成する必要があります。クライアントの仮想ホスト名 の属性を変更する場合、NetBackup はアクティブノードまたは現在のノードのみを更新 します。

#### SharePoint クライアントのエクスクルードリストを構成するには

- <span id="page-79-0"></span>1 NetBackup 管理コンソールまたはリモート管理コンソールを開きます。
- 2 左ペインで、[NetBackup の管理 (NetBackup Administration)]>[ホストプロパティ (Host Properties)]>[クライアント (Clients)]を展開します。
- 3 右ペインで、構成する SharePoint クライアントを選択します。
- <span id="page-79-1"></span>4 [処理 (Actions)]の[プロパティ (Properties)]をクリックします。
- 5 [Windows クライアント (Windows Client)]を展開して、[エクスクルードリスト (Exclude Lists)]をクリックします。
- 6 [追加 (Add)]をクリックします。
- 7 次のいずれかの方法で除外するオブジェクトを指定します。
	- [ポリシー (Policy)]フィールドで、[<<すべてのポリシー >> (<<All Policies >>)]を選択するか、特定のポリシーの名前を入力します。
- [スケジュール (Schedules)]フィールドで、[<<すべてのスケジュール>> (<<All Schedules >>)]を選択するか、特定のスケジュールの名前を入力します。
- 「ファイル/ディレクトリ (Files/Directories)]フィールドに次の形式で SharePoint オブジェクトの名前を入力します。

SharePoint 2010 Web アプリケーションの場合:

Microsoft SharePoint Resources:¥Windows SharePoint Foundation Web Application¥*app name*

SharePoint 2007 Web アプリケーションの場合:

Microsoft SharePoint Resources:¥Windows SharePoint Services Web Application¥*app name*

- 特定のデータベースを除外するには、Web アプリケーション名の後に特定 のデータベース名を入力します。
- インデックスファイルを除外するには、インデックスファイルの SharePoint 名 を入力します。
- 8 環境内の他のノードで、手順 [3](#page-79-0)から手順 [7](#page-79-1)を繰り返します (該当する場合のみ)。 NetBackup 環境がクラスタ化またはレプリケートされている場合にこの手順を実行 します。

仮想クライアントの名前を指定する場合は、アクティブノードまたは現在のノードのみ が更新されます。クラスタ全体で変更を有効にするには、各ノードの構成手順を繰り 返します。

# SharePoint Server、 SharePoint Foundation、 Windows SharePoint Services のバックアップおよ びリストアの実行

この章では以下の項目について説明しています。

<span id="page-81-0"></span>■ SharePoint Server、SharePoint Foundation、[Windows SharePoint Services](#page-81-0) の [ユーザー主導バックアップ](#page-81-0)

6

■ SharePoint Server、SharePoint Foundation、[Windows SharePoint Services](#page-84-0) の [リストア](#page-84-0)

## SharePoint Server、SharePoint Foundation、Windows SharePoint Services のユーザー主導バックアップ

SharePoint Server のユーザー主導バックアップは、フロントエンドの Web サーバーか ら実行する必要があります。コンテンツ、サービスおよびユーザープロファイルデータベー スは同時にバックアップします。

ユーザーバックアップスケジュールがあるポリシーで一貫性チェックが有効な場合、これ らのチェックはユーザー主導バックアップの前にも実行されます。

メモ: SharePoint リソースを参照するときに複数のバックアップウィンドウを NetBackup クライアントで開くと、ウィンドウは異常終了する場合があります。バックアップのために SharePoint リソースを参照する場合は、1 つのバックアップウィンドウを使用してくださ い。

## SharePoint Server バックアップ操作を実行するサーバーおよびクライ アントの指定

SharePoint Server のユーザーバックアップを実行する場合に、バックアップを行うサー バーを指定できます。

### バックアップ操作のためのサーバーおよびクライアントを指定する方法

- 1 サーバーに管理者としてログオンします。
- 2 バックアップ、アーカイブおよびリストアインターフェースを開きます。
- 3 [ファイル (File)]>[NetBackup マシンおよびポリシー形式の指定 (Specify NetBackup Machines and Policy Type)]を選択します。
- **4 「NetBackup マシンおよびポリシー形式の指定 (Specify NetBackup Machines** and Policy Type)]ダイアログボックスで、次の情報を入力します。

バックアップおよびリストアに使 バックアップを実行するサーバーを選択します。 用するサーバー (Server to use for backups and restores)

リストアのソースクライアント (ま SharePoint バックアップでは使用できません。 たはバックアップに使用する仮 想クライアント) (Source client for restores (or virtual client for backups))

<span id="page-82-0"></span>5 [OK]をクリックします。

## NetBackup for SharePoint のバックアップオプションについて

表 [6-1](#page-83-0) に、SharePoint Server のバックアップの実行で利用可能なオプションを示しま す。

<span id="page-83-0"></span>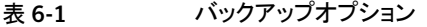

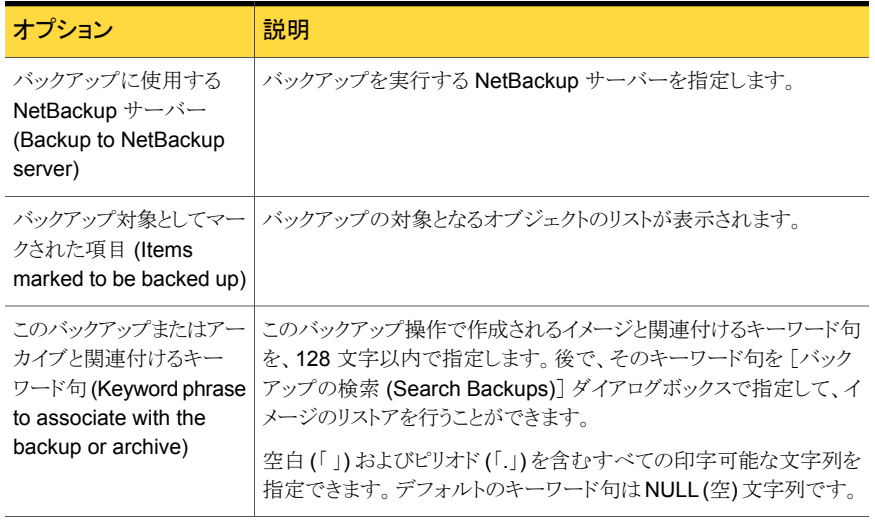

p.84 の 「SharePoint Server、[SharePoint Foundation](#page-83-1) または Windows SharePoint Services [のユーザー主導バックアップの実行」](#page-83-1)を参照してください。

<span id="page-83-1"></span>p.102の[「完全データベースバックアップからの個々の](#page-101-0) SharePoint 項目のリストア」を参 照してください。

## SharePoint Server、SharePoint Foundation または Windows SharePoint Services のユーザー主導バックアップの実行

この項では、SharePoint Server、SharePoint Foundation または Windows SharePoint Services のユーザー主導バックアップを実行する方法について説明します。

SharePoint リソースをバックアップする方法

- 1 サーバーに管理者としてログオンします。
- 2 バックアップ、アーカイブおよびリストアインターフェースを開きます。
- 3 「ファイル (File)]>「バックアップするファイルおよびフォルダの選択 (Select Files and Folders to Back Up)] を選択します。
- 4 [バックアップ (Backup)] ウィンドウの [すべてのフォルダ (All Folders)] ペインで、 [Microsoft SharePoint Resources] を展開します。
- 5 バックアップを行うオブジェクトを選択します。

6 [処理 (Actions)]>[バックアップ (Backup)] を選択します。

p.83 の「 NetBackup for SharePoint [のバックアップオプションについて](#page-82-0)」を参照 してください。

7 「バックアップ (Backup Files)] ダイアログボックスで、「バックアップの開始 (Start Backup)] を選択します。

バックアップの進捗状況を表示する場合、[はい(Yes)]をクリックします。バックアッ プの進捗状況を表示しない場合、[いいえ (No)] をクリックします。

p.82 の 「SharePoint Server、SharePoint Foundation、[Windows SharePoint Services](#page-81-0) [のユーザー主導バックアップ」](#page-81-0)を参照してください。

<span id="page-84-0"></span>p.102の[「完全データベースバックアップからの個々の](#page-101-0) SharePoint 項目のリストア」を参 照してください。

## SharePoint Server、SharePoint Foundation、Windows SharePoint Services のリストア

リストアを実行する場合、次のことに注意してください。

- NetBackup for SharePoint エージェントは、バックアップが最初に作成されたときと 同じ Microsoft Service Pack (SP) または累積更新プログラム (CU) へのリストアを サポートします。Microsoft 社は SP や CU のデータベーススキーマに変更を加える ことがあります。 異なるレベルの SP または CU にリストアすると、データベースサー バーが正しく動作しないことがあります。
- 管理者は、NetBackup マスターサーバーまたは SharePoint フロントエンドサーバー からリストアを行います。
- リストアのアイテムを選択する場合、「すべてのフォルダ (All Folders)]ペインの項目 を選択 (またはマーク付け) しないでください。[すべてのフォルダ (All Folders)]ペイ ンでクリックし、親フォルダのチェックボックスは選択しないでください。次に、[内容 (Contents)]ペインで、リストアする特定のオブジェクトを選択します。
- 構成データベースには、SharePoint のサーバーファーム全体の構成情報がすべて 含まれています。このデータベースをリストアすると、バックアップの実行後にファーム のトポロジーに対して行われた変更はすべて失われるため、注意してください。
- Webアプリケーションのすべてではなく一部のコンテンツデータベースをリストアに選 択する場合、Web アプリケーションはプロビジョニングされていません。選択したコン テンツデータベースをリストアした後、それらのデータベースは再接続されます。
- SharePoint のコンポーネントが複数のコンピュータにある場合でも、すべてのバック アップは同じ SharePoint サーバー名の下でカタログ化されます。そのサーバー名を 選択すると、SharePoint 環境で利用可能なすべてのバックアップイメージが表示さ れます。
- リストアをファイルシステムにリダイレクトすると、選択したリスト項目はリストアされず、0 KB のファイルとして表示されます。
- GRTを使うリストアはディスクストレージユニットから行う必要があります。テープコピー からのリストアは実行できません。
- SharePoint 2010 Central Administration Web サイトと共有サービス管理 Web サ イトの個別リカバリはサポートされません。
- <span id="page-85-0"></span>■ ドキュメント、画像またはリスト項目の個別リカバリを実行する場合、これらの項目の ワークフローでの状態は保持されません。

## SharePoint Server リストア操作を実行するサーバー、クライアントおよ びポリシー形式の指定

リストアを実行する場合、次の情報を選択します。

- バックアップを実行したマスターサーバー
- バックアップされた SharePoint フロントエンドクライアント
- SharePoint ポリシー形式

SharePoint Server リストア操作を実行するサーバー、クライアントおよびポリシー形式 を指定する方法

- 1 サーバーに管理者としてログオンします。
- 2 バックアップ、アーカイブおよびリストアインターフェースを開きます。
- 3 [ファイル (File)]>[NetBackup マシンおよびポリシー形式の指定 (Specify NetBackup Machines and Policy Type)]をクリックします。
- **4 [NetBackup マシンおよびポリシー形式の指定 (Specify NetBackup Machines** and Policy Type)]ダイアログボックスで[バックアップおよびリストアに使用するサー バー (Server to use for backups and restores)]のリストからリストアを実行した NetBackup サーバーを選択します。
- 5 [リストアのソースクライアント (Source client for restores)]リストから、クライアントを 選択します。

ソースクライアントは、表示するバックアップイメージが存在する SharePoint Server のフロントエンドクライアントです。

- 6 [リストアのポリシー形式 (Policy type for restores)]リストから、[MS-SharePoint]を 選択します。
- 7 [OK]をクリックします。

## SharePoint Server の[Microsoft SharePoint]タブのリストアオプション

<span id="page-86-0"></span>このタブでは、リストアジョブの終了後にデータベースがオンラインになるように選択でき ます。また、異なる場所を指定して、そこに Web アプリケーションをリダイレクトさせること もできます。リダイレクトリストアの宛先となるファームと Web アプリケーションは、既存の ものである必要があります。

| オプション                                                                                                    | 説明                                                                                                    |
|----------------------------------------------------------------------------------------------------|----------------------------------------------------------------------------------------------------|
| リストアされたデータベー<br>スをオンラインにして、前<br>のデータベースリンクに<br>再接続する (Bring<br>restored databases<br>online and reconnect<br>previous database<br>links)                                                  | このオプションを選択すると、リストアジョブの終了後、データベースがオンラインになります。このオ<br>プションでは、リストアされたデータベースと、対応する Web アプリケーション間のリンクも再確立さ<br>れます。                                                                                            |
| 既存の Internet<br>Information Services<br>(IIS)の Web サイトおよ<br>びアプリケーションプー<br>ルを維持する(Preserve<br>existing Internet<br><b>Information Services</b><br>(IIS) Web site and<br>application pool) | リストアする SharePoint Web アプリケーションの Web サイトおよびアプリケーションプールがすで<br>にIISに存在する場合、これらはリストア中に維持されます。このオプションにチェックマークが付い<br>ていない場合、Webサイトおよびアプリケーションプールは、リストア中にIISから削除されます。削<br>除後、SharePoint が指定するデフォルトの場所に再作成されます。 |

表 6-2 [Microsoft SharePoint]タブ

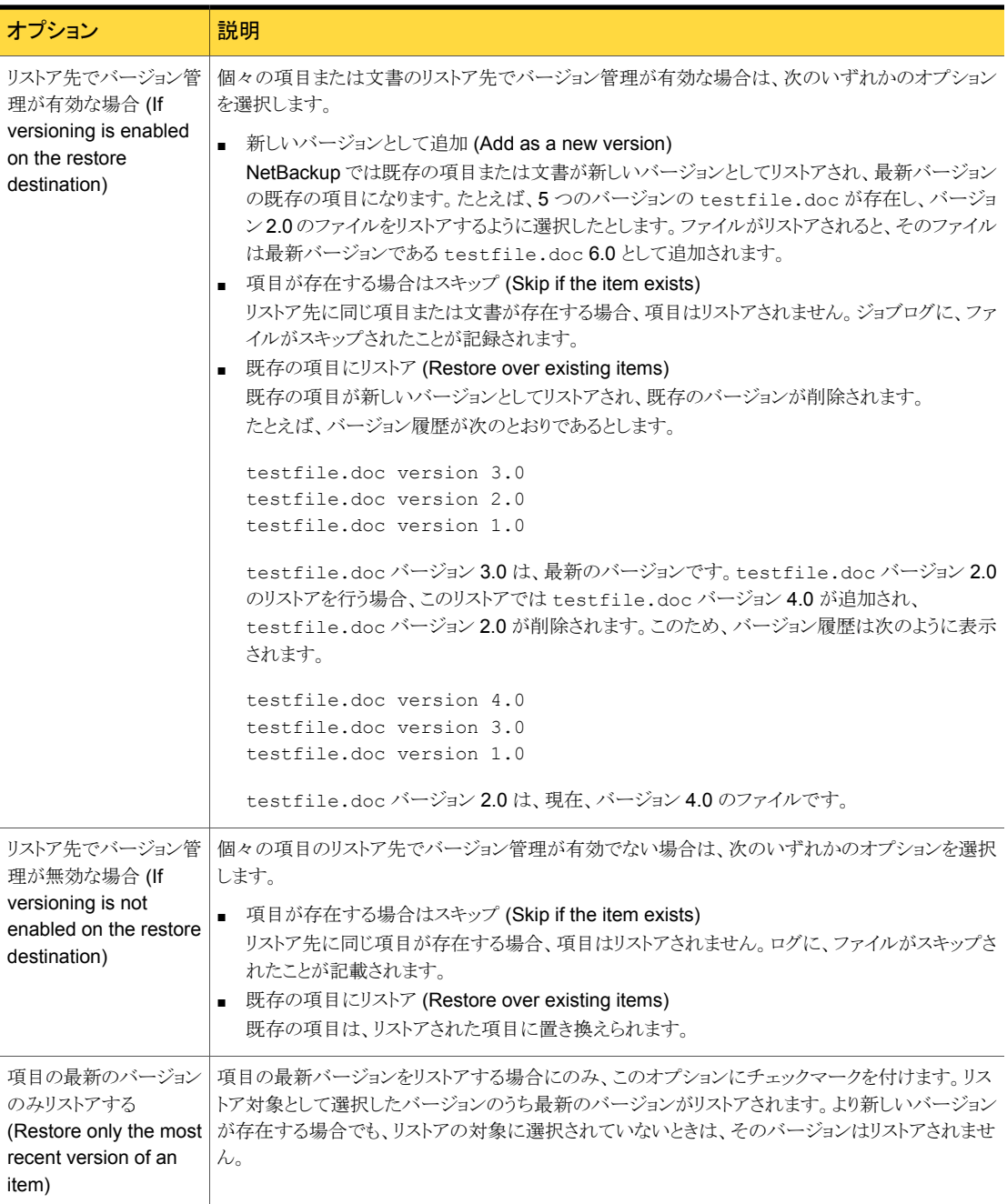

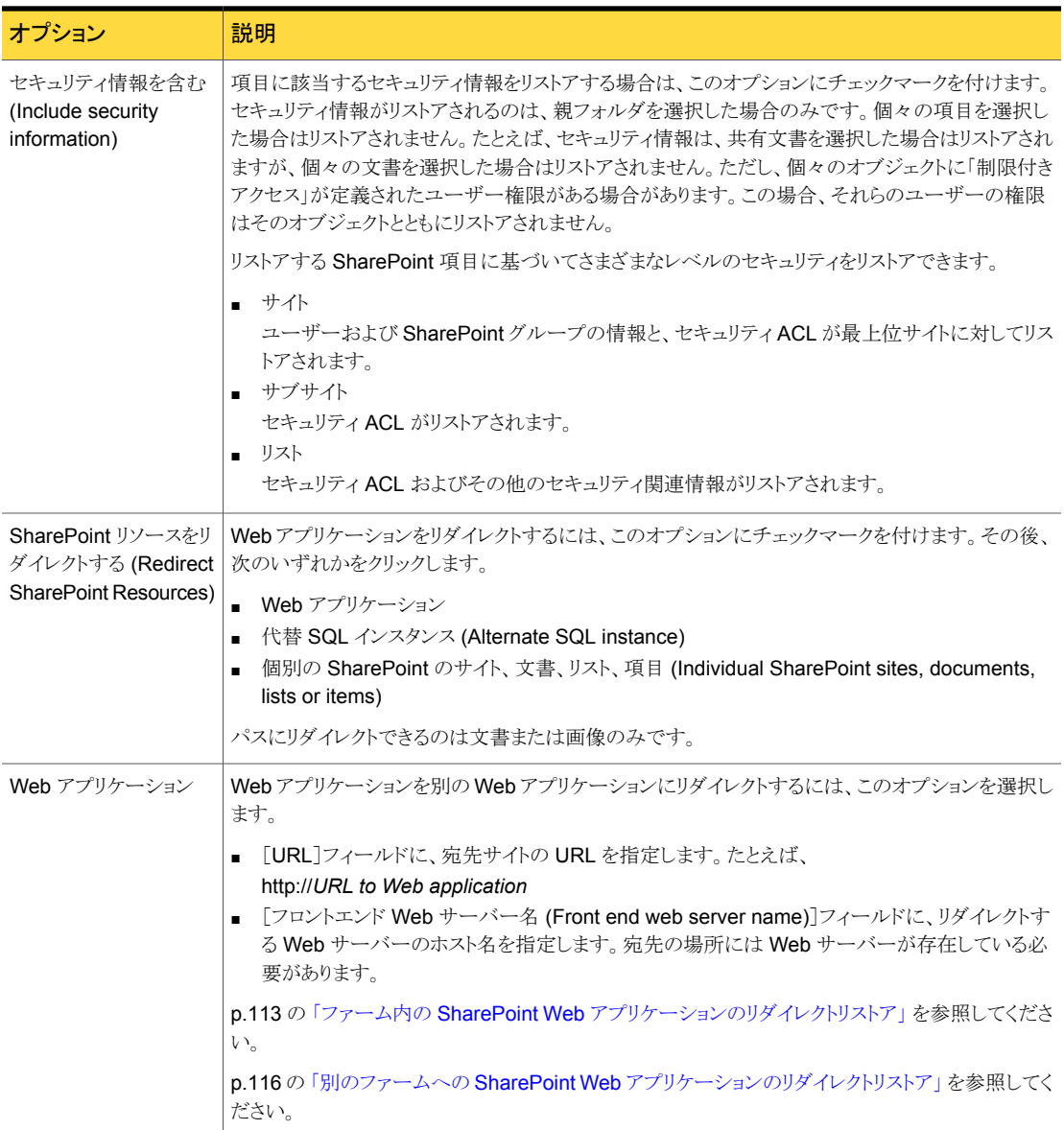

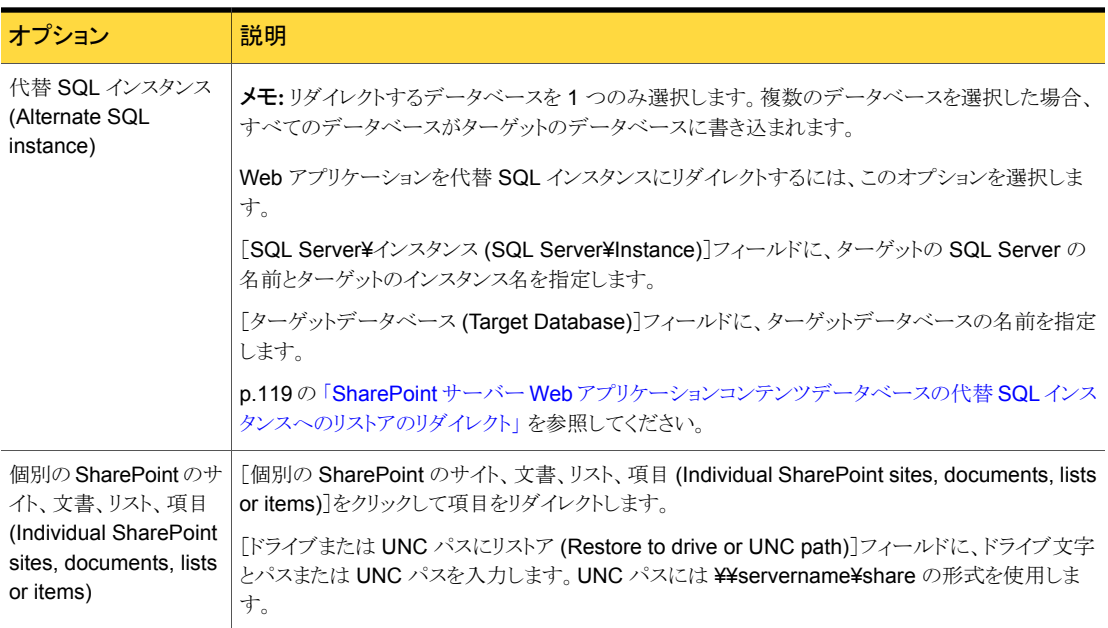

## SharePoint Server の [全般 (General)] タブのリストアオプション

このタブのオプションは、NetBackup for SharePoint ではサポートされません。

Web アプリケーションをリダイレクトする場合、別の手順を実行する必要があります。

p.113 の 「ファーム内の SharePoint Web [アプリケーションのリダイレクトリストア」](#page-112-0) を参照 してください。

p.116 の「別のファームへの SharePoint Web [アプリケーションのリダイレクトリストア」](#page-115-0)を 参照してください。

## NetBackup Recovery Assistant を使って SharePoint Server、 SharePoint Foundation、Windows SharePoint Services をリストアす る方法

NetBackup Recovery Assistant は、Web アプリケーションの各データベースリストアジョ ブを開始します。データベースは適切な順序でリストアされるため、動作している Web ア プリケーションが存在した状態でリストアは完了します。すべてのデータベースがリストア された後、選択した項目のリストアが 1 つのジョブで行われます。

SharePoint 2010 の場合、Recovery Assistant は次の順序でオブジェクトをリストアしま す。

- 構成データベース (アシスタントツールがディザスタリカバリモードで実行されている 場合のみ)
- コンテンツデータベース
- サービスデータベース
- インデックスファイル
- 文書セット、文書、リストなど

SharePoint 2007 の場合、Recovery Assistant は次の順序でオブジェクトをリストアしま す。

- 構成データベース (アシスタントツールがディザスタリカバリモードで実行されている 場合のみ)
- コンテンツデータベース
- サービスデータベース
- インデックスファイル
- シングルサインオンデータベース
- 文書、リストなど

データベース構成に検出されないオブジェクトはスキップされます。各リストアでは、選択 したオブジェクトおよびバックアップイメージに応じて、コンポーネントの一部のみがリスト アされる場合があります。項目をリストアするときに、コンテンツデータベース全体またはド キュメントライブラリ全体のリストアは行われません。

## SharePoint Server、SharePoint Foundation または Windows SharePoint Services のリストア

複数の SharePoint Server リソースを同時にリストアすることができます。リソースのリスト ア順序は、NetBackup Recovery Assistant によって決定されます。別々のリストア操作 で任意の SharePoint リソースをリストアすることができます。

メモ: NetBackup では、プレースホルダをリストアすることができます。NetBackup では、 文書を保持できるオブジェクトをリストアすることもできます (文書を保持していない場合も 可能)。

### SharePoint Server、SharePoint Foundation または Windows SharePoint Services のリストア

1 フロントエンドの Web サーバーで、ファームの SQL ホストへのリダイレクトリストアを 有効にします。

バックアップは結合 SharePoint ファームのフロントエンドのクライアント名でカタログ 化されるため、リダイレクトリストアが実行されます。

p.60の「複数のサーバーを含む SharePoint [ファームのリストアの構成」](#page-59-0)を参照し てください。

- 2 管理者としてログオンします。
- 3 バックアップ、アーカイブおよびリストアインターフェースを開きます。
- 4 「ファイル (File)]>「リストアするファイルおよびフォルダの選択 (Select Files and Folders to Restore)]>[通常バックアップからリストア (from Normal Backup)] を選 択します。
- 5 [MS-SharePoint] ポリシー形式を選択します。

**p.86 の「SharePoint Server** [リストア操作を実行するサーバー、クライアントおよび](#page-85-0) [ポリシー形式の指定」](#page-85-0)を参照してください。

6 [OK] をクリックします。

SharePoint Server のバックアップイメージが表示されます。

- 7 [NetBackup の履歴 (NetBackup History)] ペインで、リストアを行うオブジェクトが 含まれているイメージを選択します。
	- 最後の完全バックアップ
	- 最後の完全バックアップおよびそれ以降のすべての差分増分バックアップ
- 8 [すべてのフォルダ (All Folders)] ペインで、 [Microsoft SharePoint Resources] を展開します。

メモ: 項目を選択してリストアする場合、 [すべてのフォルダ (All folders)] ペインの 項目のチェックボックスにチェックマークを付けません。 [内容 (Contents of)] ペイ ンの項目のチェックボックスにのみチェックマークを付けます。

9 [内容 (Contents of)] ペインでは、リストアするために SharePoint リソースのチェッ クボックスにチェックマークを付けます。

データベースを選択するには、 [すべてのフォルダ (All Folders)] ペインの親フォ ルダをクリックします (チェックボックスにチェックマークは付けません)。 [内容 (Contents of)] ペインのデータベースのチェックボックスにチェックマークを付けま す。

次のイメージは SharePoint 2010 コンテンツデータベースのリストアを示します。

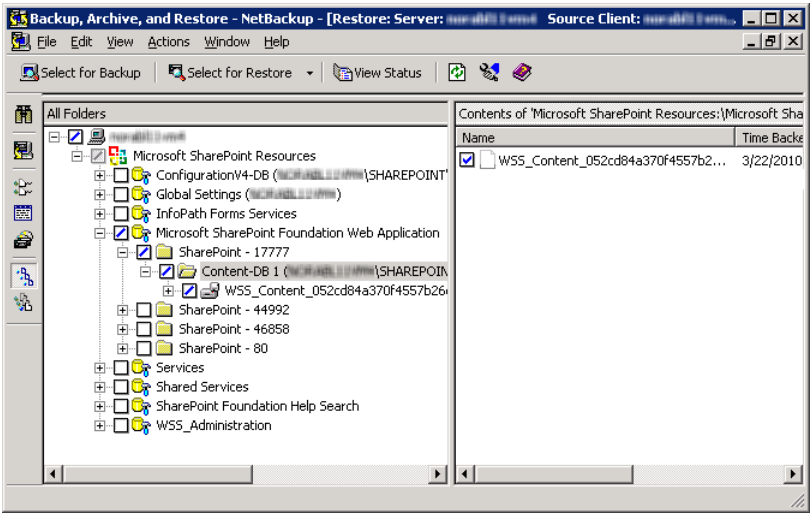

次のイメージは SharePoint 2007 コンテンツデータベースのリストアを示します。

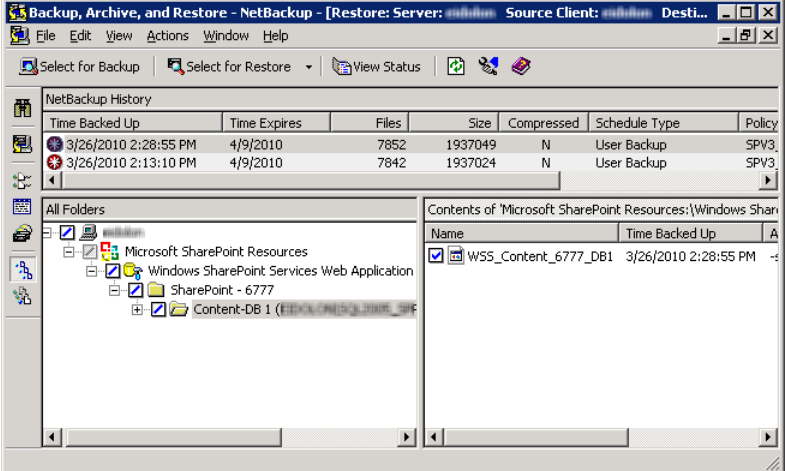

サブサイトをリストアする場合は、 [すべてのフォルダ (All Folders)] ペインでサイト コレクションを展開します。 [内容 (Contents of)] ペインでサブサイトのチェックボッ クスにチェックマークを付けます。

第6章 SharePoint Server、SharePoint Foundation、Windows SharePoint Services のバックアップおよびリストアの実行 | 94 SharePoint Server、SharePoint Foundation、Windows SharePoint Services のリストア

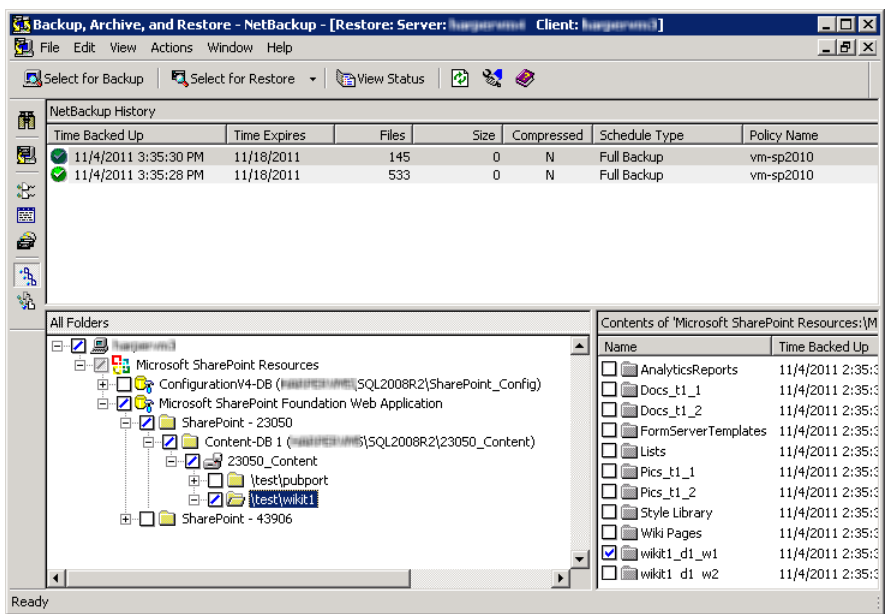

メモ:正常なリストアのために、ここに記述されているようにインデックスファイルフォル ダを正確に選択してください。

SharePoint 2010 インデックスファイルをリストアする場合は、次の操作を実行しま す。

- [すべてのフォルダ (All Folders)] ペインで、Shared Services Application の チェックボックスにチェックマークを付けずにそのフォルダをクリックします。
- [内容 (Contents of)] ペインで、各インデックスファイルフォルダを選択します。

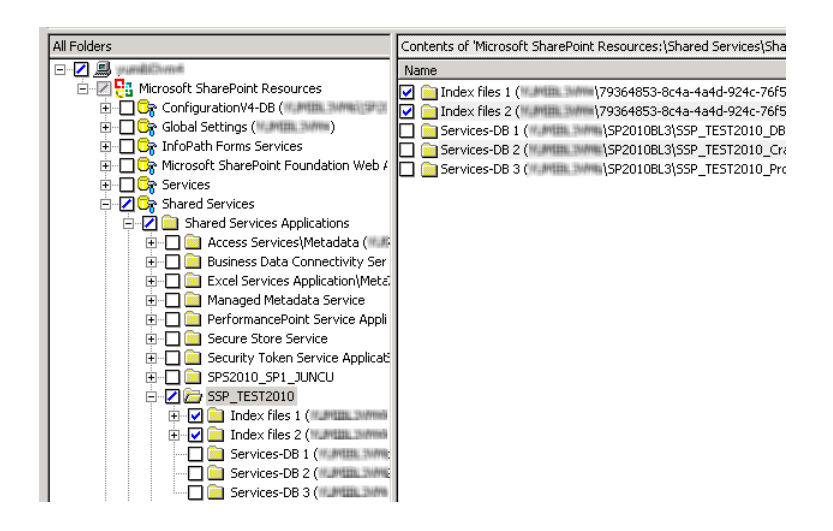

10 [処理 (Actions)] > [リストア (Restore)] の順に選択します。

11 [マークされたファイルのリストア (Restore Marked Files)] ダイアログボックスで、 [Microsoft SharePoint] タブをクリックします。

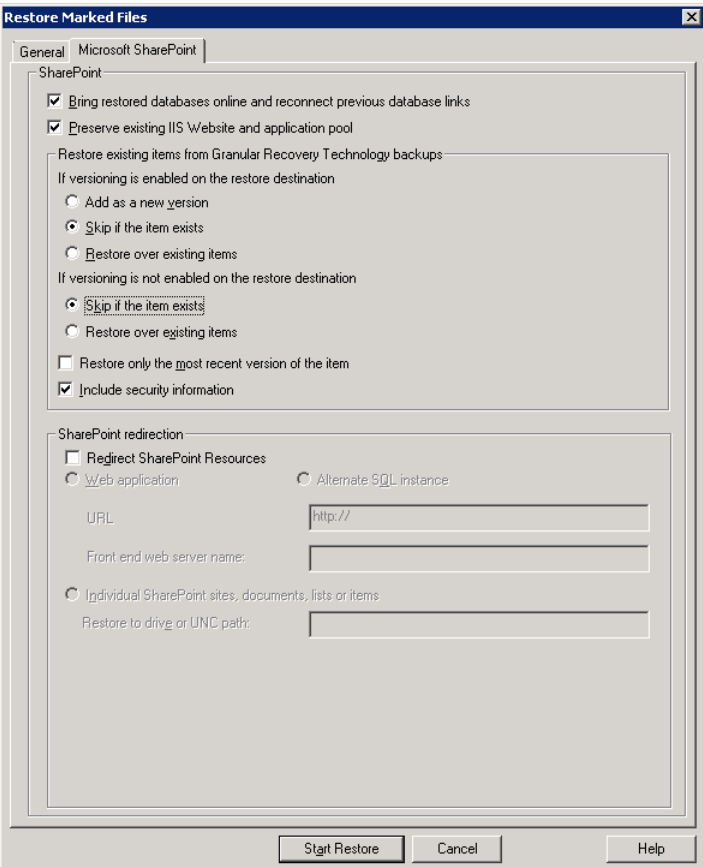

p.87 の「SharePoint Server の「Microsoft SharePoint[\]タブのリストアオプション」](#page-86-0) を参照してください。

12 [リストアの開始 (Start Restore)] をクリックします。

## SharePoint 2010 の Search Service アプリケーションのリストア

次の手順では、共有サービスアプリケーションをリストアする方法について説明します。リ カバリに使用する Search Service アプリケーションのすべてのコンポーネント選択しま す。SharePoint Agent は Search Service アプリケーションのプロビジョニングを解除 し、コンポーネントをリストアして Search Service アプリケーションをリカバリします。

### SharePoint 2010 の Search Service アプリケーションをリストアする方法

- 1 NetBackup のバックアップ、アーカイブおよびリストアインターフェースを開きます。
- 2 「リストア (Restore)] ウィンドウを開きます。
- 3 共有サービスを含んでいる完全バックアップを選択します。
- 4 [すべてのフォルダ (All Folders)] ペインで [Microsoft SharePoint Resources] > [共有サービス (Shared Services)] > [共有サービス アプリケーション (Shared Services Applications)] を展開します。
- 5 次のようにリストアの各インデックスファイルフォルダを選択します。

メモ:正常なリストアのために、ここに記述されているようにインデックスファイルフォル ダを正確に選択してください。

- [すべてのフォルダ (All Folders)] ペインで、Shared Services Application の チェックボックスにチェックマークを付けずにそのフォルダをクリックします。
- 「内容 (Contents of)] ペインで、各インデックスファイルフォルダを選択します。

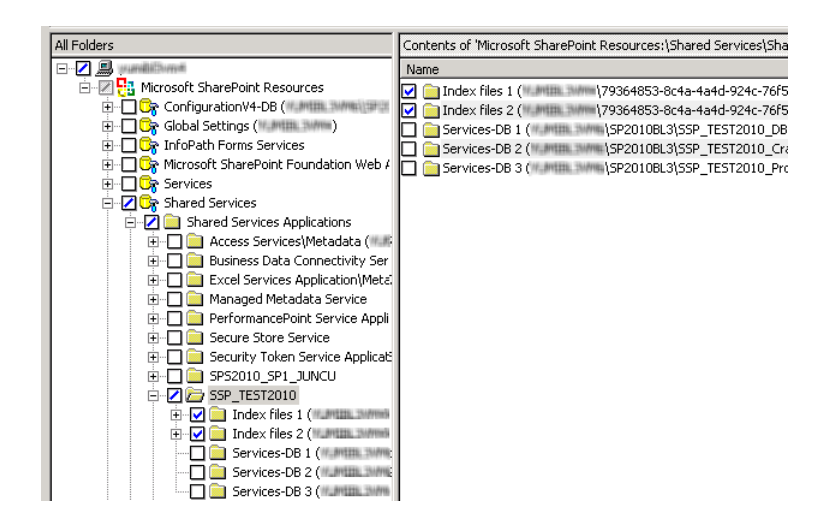

6 次のようにリストア用の各共有サービスデータベースを選択します。

メモ: 正常なリストアを行うために、ここに記述されているようにデータベースを正確に 選択する必要があります。

■ [すべてのフォルダ (All Folders)] ペインで、共有サービスデータベースのフォ ルダをクリックします。ただし、そのチェックボックスは選択しないでください。

■ [内容 (Contents of)] ペインでは、共有サービスデータベースを選択します。

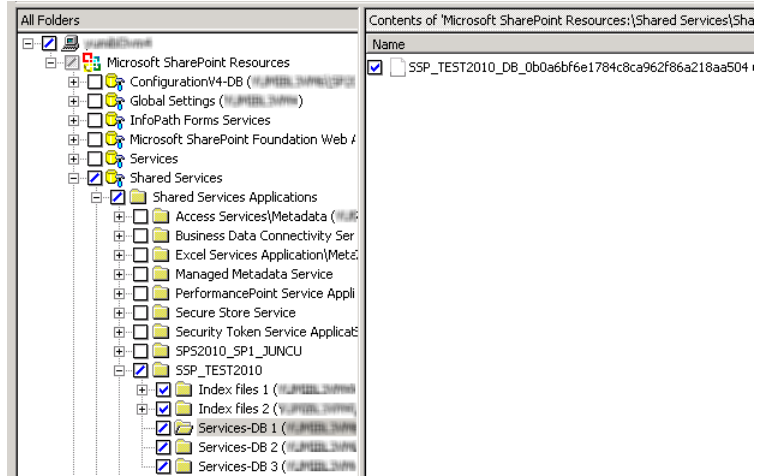

- 7 [処理 (Actions)] > [リストア (Restore)] の順に選択します。
- 8 「マークされたファイルのリストア (Restore Marked Files)] ダイアログボックスで、 [Microsoft SharePoint] タブをクリックします。
- 9 [リストアされたデータベースをオンラインにして、前のデータベースリンクに再接続 する (Bring restored databases online and reconnect previous database links)] のチェックマークをはずします。
	- Bring restored databases online and reconnect previous database links
	- $\Box$  Release the lock on the SharePoint farm topology, if it is set (SharePoint 2003 only)
	-
	- $\nabla$  Preserve existing Internet Information Services (IIS) Web site and application pool (SharePoint 2007 only)
- 10 [リストアの開始 (Start Restore)] をクリックします。
- 11 増分バックアップをリストアします。 最新の増分バックアップ以外に対しては、[リス トアされたデータベースをオンラインにして、前のデータベースリンクに再接続する *(Bring restored databases online and reconnect previous database links)*]を選 択しないでください。

## SharePoint 2007 共有サービスプロバイダのリストア

次の手順は共有サービスプロバイダをリストアする方法を説明します。

### SharePoint 2007 共有サービスプロバイダをリストアする方法

1 共有サービスプロバイダがプロビジョニング解除の状態ではない場合、手順[2](#page-98-0)から 続行します。それ以外の場合、次の方法で共有サービス プロバイダを削除します。 次のコマンドを実行します。

stsadm -o deletessp -title *SSP name* -force

SSP が SharePoint から削除された後、SQL Server でサービスデータベースおよ び検索データベースが存在していないことを確認します。

- <span id="page-98-0"></span>2 NetBackup のバックアップ、アーカイブおよびリストアインターフェースを開きます。
- 3 [リストア (Restore)] ウィンドウを開きます。
- 4 共有サービスを含んでいる完全バックアップを選択します。
- 5 [すべてのフォルダ (All Folders)] ペインで、 [Microsoft SharePoint Resources] > [共有サービス (Shared Services)] を展開します。
- 6 リストアの共有サービスデータベースを次のように選択します。

メモ: 正常なリストアを行うために、ここに記述されているようにデータベースを正確に 選択する必要があります。

- 「すべてのフォルダ (All Folders)] ペインで、共有サービスデータベースのフォ ルダをクリックします。ただし、そのチェックボックスは選択しないでください。
- [内容 (Contents of)] ペインでは、共有サービスデータベースを選択します。

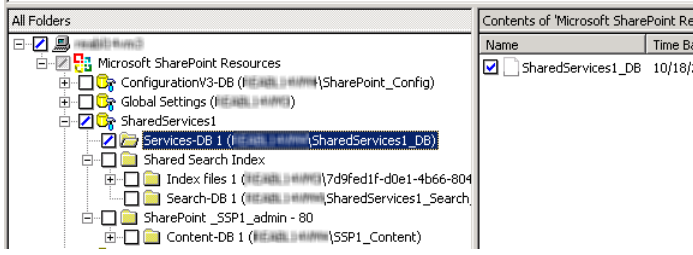

7 リストアの検索データベースを次のように選択します。

メモ: 正常なリストアを行うために、ここに記述されているようにデータベースを正確に 選択する必要があります。

■ 「すべてのフォルダ (All Folders)] ペインで、検索データベースのフォルダをク リックします。ただし、そのチェックボックスは選択しないでください。

■ [内容 (Contents)] ペインで、検索データベースを選択します。

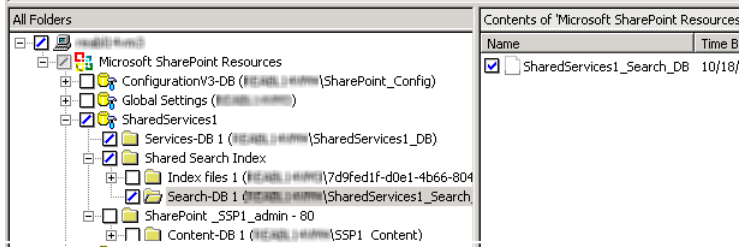

8 リストアのコンテンツデータベースを次のように選択します。

メモ: 正常なリストアを行うために、ここに記述されているようにデータベースを正確に 選択する必要があります。

- [すべてのフォルダ (All Folders)] ペインで、コンテンツデータベースのフォルダ をクリックし、そのチェックボックスは選択しないでください。
- 「内容 (Contents)] ペインで、コンテンツデータベースを選択します。

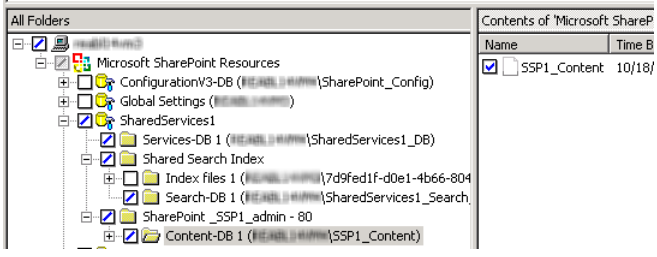

9 リストアのインデックスファイルを次のように選択します。

メモ:正常なリストアを行うために、ここに記述されているようにインデックスファイルを 正確に選択する必要があります。

- [すべてのフォルダ (All Folders)] ペインで、[共有検索インデックス (Shared Search Index)] をクリックします。ただし、そのチェックボックスは選択しないでく ださい。
- [内容 (Contents)] ペインで、インデックスファイルフォルダを選択します。

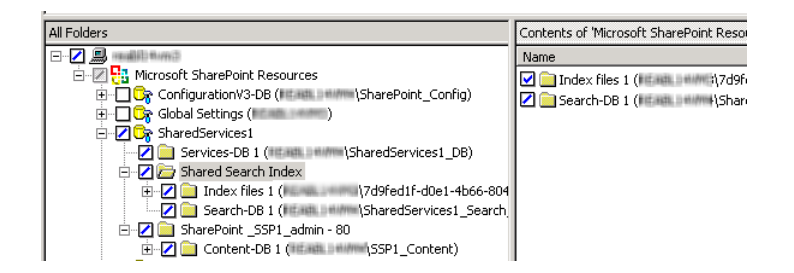

- 10 [処理 (Actions)] > [リストア (Restore)] の順に選択します。
- 11 [マークされたファイルのリストア (Restore Marked Files)] ダイアログボックスで、 [Microsoft SharePoint] タブをクリックします。
- 12 [リストアされたデータベースをオンラインにして、前のデータベースリンクに再接続 する (Bring restored databases online and reconnect previous database links)] のチェックマークをはずします。

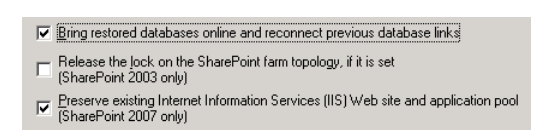

- 13 [リストアの開始 (Start Restore)] をクリックします。
- 14 増分バックアップをリストアします。最新の増分バックアップ以外に対しては、「リス トアされたデータベースをオンラインにして、前のデータベースリンクに再接続する (Bring restored databases online and reconnect previous database links)]  $\&$ 選択しないでください。

## 個別リカバリテクノロジ (GRT) を使用した個々の SharePoint 項目のリ ストアのための要件

個別リカバリテクノロジ (GRT) を使用して完全データベースバックアップから個々の項目 をリストアするには、次の要件を満たす必要があります。

- 管理者によって、個々の項目のリストアを実行できるように NetBackup が構成されて いる ([個別リカバリを有効化する (Enable granular recovery)])。このオプションは バックアップポリシーの [属性 (Attributes)] タブにあります。 p.69 の「[NetBackup for SharePoint](#page-68-0) のポリシー属性について」を参照してくださ い。
- ユーザーは完全バックアップイメージからリストアを行う必要がある。
- バックアップイメージがディスクストレージユニットにある場合にのみ、個々の項目をリ ストアできる。

<span id="page-101-0"></span>p.53 の 「 SharePoint の個別リカバリテクノロジ (GRT) [でサポートされるディスクスト](#page-52-0) [レージユニット」](#page-52-0) を参照してください。

### 完全データベースバックアップからの個々の SharePoint 項目のリスト ア

個別リカバリテクノロジ (GRT) を使用する SharePoint の完全データベースバックアップ ジョブから、個々のサイト、サブサイト、文書、イメージおよびリスト項目をリストアできます。

メモ: SharePoint 2010 Central Administration Web サイトと共有サービス管理 Web サイトの個別リカバリはサポートされません。

メモ: 項目をリストアするときは、アクティビティモニターに表示される次のような bprd エ ラーは無視してもかまいません。

 $7/12/2007$  11:01:39 AM - Error bpdm (pid=2928) bprd  $\hbar$ G EXIT STATUS を受信しませんでした。すべてのブロックがリストアされていない可能性があります。(7/12/2007 11:01:39 AM - Error bpdm (pid=2928) did not receive EXIT STATUS from bprd, all blocks may not have been restored)

代わりに、リストア操作が実際に成功または失敗したかを判断するには、アクティビティモ ニターに表示される最終的な状態を参照してください。

### 完全データベースバックアップから個々の SharePoint 項目をリストアする方法

1 SharePoint フロントエンドの Web サーバーで、ファームの SQL ホストへのリストア を有効にします。

p.60の「複数のサーバーを含む SharePoint [ファームのリストアの構成」](#page-59-0)を参照し てください。

- 2 管理者としてログオンします。
- 3 バックアップ、アーカイブおよびリストアインターフェースを開きます。
- 4 [ファイル (File)]>[リストアするファイルおよびフォルダの選択 (Select Files and Folders to Restore)]>[通常バックアップからリストア (from Normal Backup)]を選 択します。
- 5 「MS-SharePoint」ポリシー形式を選択します。

p.86 の 「SharePoint Server [リストア操作を実行するサーバー、クライアントおよび](#page-85-0) [ポリシー形式の指定」](#page-85-0) を参照してください。

6 [OK]をクリックします。

SharePoint Server のバックアップイメージが表示されます。

- **7** [NetBackup の履歴 (NetBackup History)]ペインで、リストアを行う項目が含まれ ている完全バックアップイメージを選択します。
- 8 [すべてのフォルダ (All Folders)]ペインで、[Microsoft SharePoint Resources] を展開します。

メモ:項目を選択してリストアする場合、[すべてのフォルダ (All folders)]ペインの項 目のチェックボックスにチェックマークを付けません。[内容 (Contents of)]ペインの 項目のチェックボックスにのみチェックマークを付けます。

9 [内容 (Contents of)]ペインで、リストアする項目を選択します。

セキュリティ情報がリストアされるのは、親フォルダを選択した場合のみです。個々の 項目を選択した場合はリストアされません。たとえば、セキュリティ情報は、共有文書 を選択した場合はリストアされますが、個々の文書を選択した場合はリストアされま せん。ただし、個々のオブジェクトに「制限付きアクセス」が定義されたユーザー権限 がある場合があります。 この場合、それらのユーザーの権限はそのオブジェクトとと もにリストアされません。

次のイメージは SharePoint 2010 のリストアを示します。

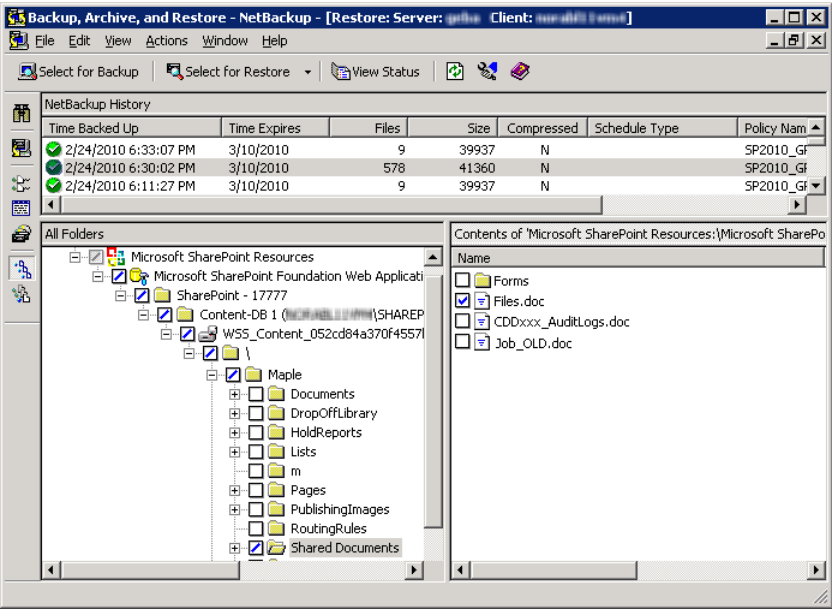

次のイメージは SharePoint 2007 のリストアを示します。

第6章 SharePoint Server、SharePoint Foundation、Windows SharePoint Services のバックアップおよびリストアの実行 | 105 SharePoint Server、SharePoint Foundation、Windows SharePoint Services のリストア

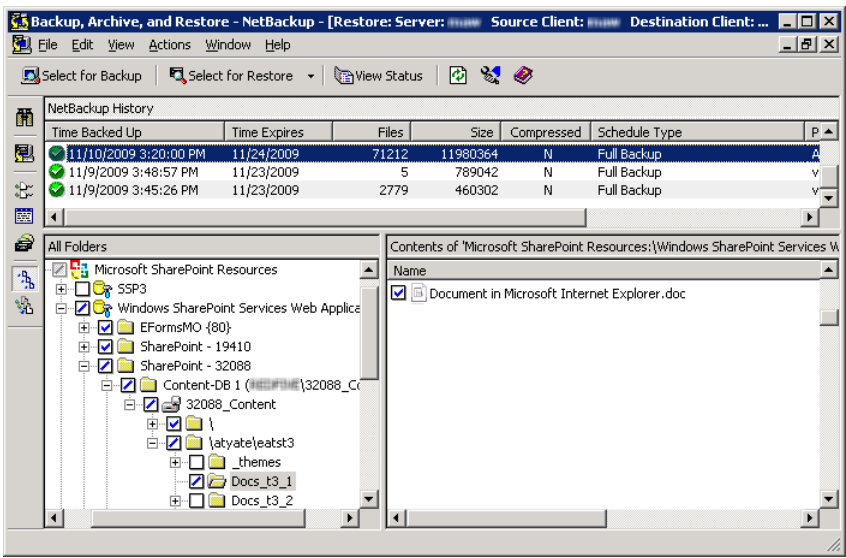

- 10 [処理 (Actions)] > [リストア (Restore)]の順に選択します。
- 11 [マークされたファイルのリストア (Restore Marked Files)]ダイアログボックスで、 [Microsoft SharePoint]タブをクリックします。

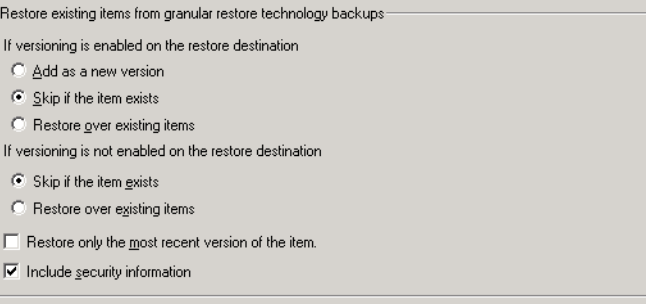

12 次のようにリストアオプションを選択します。

リストア先でバージョン管理が有 次のいずれかのオプションを選択します。 ■ 新しいバージョンとして追加 (Add as a new version) NetBackup では既存の項目が新しいバージョンとしてリストアされ、最新バージョンの既 存の項目になります。 ■ 項目が存在する場合はスキップ (Skip if the item exists) リストア先に同じ項目が存在する場合、項目はリストアされません。ジョブログに、ファイル がスキップされたことが記録されます。 ■ 既存の項目にリストア (Restore over existing items) 既存の項目が新しいバージョンとしてリストアされ、既存のバージョンが削除されます。 効な場合 (If versioning is enabled on the restore destination) リストア先でバージョン管理が無 次のいずれかのオプションを選択します。 ■ 項目が存在する場合はスキップ (Skip if the item exists) リストア先に同じ項目が存在する場合、項目はリストアされません。ジョブログに、ファイル がスキップされたことが記録されます。 ■ 既存の項目にリストア (Restore over existing items) 既存の項目は、リストアされた項目に置き換えられます。 効な場合 (If versioning is not enabled on the restore destination) 項目の最新のバージョンのみリ リストアに選択した最新バージョンの個々の項目をリストアする場合にのみオプションにチェッ ストアする (Restore only the クマークを付けます。 most recent version of an item) リストアする項目に添付されている SharePoint セキュリティ情報をリストアする場合は、この (Include security information) オプションにチェックマークを付けます。 セキュリティ情報を含む

13 必要なその他のリストアオプションを選択します。

p.87 の 「SharePoint Server の[Microsoft SharePoint[\]タブのリストアオプション」](#page-86-0) を参照してください。

14 「リストアの開始 (Start Restore)]をクリックします。

## 複数のフロントエンドサーバーがあるファームでの SharePoint Web ア プリケーションのリカバリ

ネットワーク負荷分散 (NLB) ファームの削除済み Web アプリケーションをリストアするに は、SharePoint Central Administration インターフェースを使用した手動の操作が必要 になる場合があります。リストア操作が完了した後、NLB ファームの Web アプリケーショ ンがオフラインになっている場合は、次の手順を実行します。

メモ: 次の手順を完了した後、構成済みプライマリ分散ノードのIIS 属性に変更が反映さ れます。新しい負荷分散サーバーは2つのサイトを含んでいます。元のサイトと手順[13](#page-108-0) で作成する名前の最新サイトです。ただし、両方のサイトは元のサイトへリンクしており、 環境への影響はありません。

複数のフロントエンドサーバーを使用するファームで SharePoint Web アプリケーション をリカバリする方法

- 1 管理者としてログオンします。
- 2 バックアップ、アーカイブおよびリストアインターフェースを開きます。
- 3 「ファイル (File)]>「リストアするファイルおよびフォルダの選択 (Select Files and Folders to Restore)]>[通常バックアップからリストア (from Normal Backup)]を選 択します。
- 4 [MS-SharePoint]ポリシー形式を選択します。

p.86 の 「SharePoint Server [リストア操作を実行するサーバー、クライアントおよび](#page-85-0) [ポリシー形式の指定」](#page-85-0) を参照してください。

5 [OK]をクリックします。

SharePoint Server のバックアップイメージが表示されます。

- 6 [NetBackup の履歴 (NetBackup History)]ペインで、リストアを行うオブジェクトが 含まれているイメージを選択します。
	- 最後の完全バックアップ
	- 最後の完全バックアップおよびそれ以降のすべての差分増分バックアップ
- 7 [すべてのフォルダ (All Folders)]ペインで、[Microsoft SharePoint Resources]と Web アプリケーションを展開します。

メモ:項目を選択してリストアする場合、[すべてのフォルダ (All folders)]ペインの項 目のチェックボックスにチェックマークを付けません。 [内容 (Contents of)]ペインの 項目のチェックボックスにのみチェックマークを付けます。

8 [内容 (Contents)]ペインで、コンテンツデータベースを選択します。

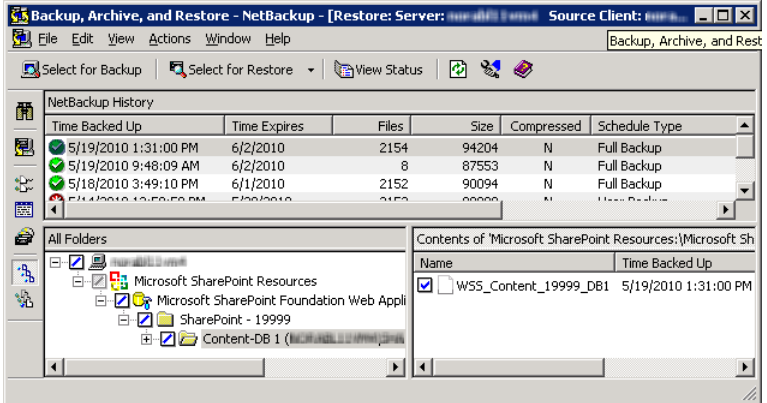

次のイメージは SharePoint 2010 のリストアを示します。

次のイメージは SharePoint 2007 のリストアを示します。

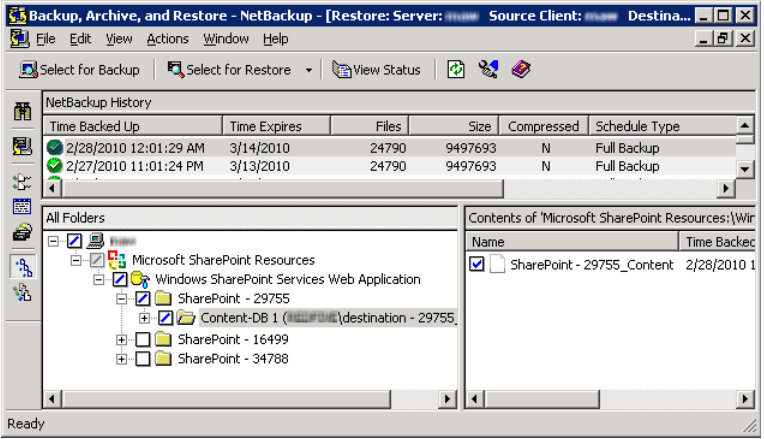

9 プライマリフロントエンドにデータベースをリストアします。

この処理は一度だけ実行する必要があることに注意してください。

- 10 SharePoint Central Administration インターフェースを開きます。
- 11 [サーバーの全体管理 (Central Administration)]で、[アプリケーション構成の管理 (Application Management)]をクリックします。
- <span id="page-108-1"></span>12 [SharePoint Web アプリケーション構成の管理 (SharePoint Web Application Management)]の下で[Web アプリケーションの作成または拡張 (Create or extend Web application)]をクリックします。
- <span id="page-108-0"></span>13 [既存の Web アプリケーションの拡張 (Extend an existing Web application)]を 選択します。
- 14 Web アプリケーションを拡張するために次の操作を実行します。
	- Web アプリケーションのリンクをクリックし、[Web アプリケーションの変更 (Change Web Application)]を選択します。リストアされた Web アプリケーションを拡張す るために値を入力します。
	- 「新しい IIS Web サイトを作成する (Create a new IIS web site)]を選択し、元 の Web アプリケーションと一致する情報を入力します。ただし、同じポート番号 を使うことはできません。
	- 「負荷分散される URL (Load Balanced URL)]セクションで、負荷分散サーバー のノード名を入力します。(たとえば、http://VMSP-3:new port など。)
- 15 手順 [14](#page-108-0) を完了した後、他の構成されたフロントエンドはすべて IIS エントリで自動 的に更新されることがあります。その場合、それ以上の処理は必要になりません。

他のフロントエンドが負荷分散を必要とする場合は、手順 [12](#page-108-1) から手順 [14](#page-108-0) を繰り返 します。

## SharePoint の削除されたリストのリストア

削除したリストをリストアするには、別のリストアジョブでリストと default.aspx をリストア する必要があります。

### 削除されたリストをリストアする方法

- 1 管理者としてログオンします。
- 2 バックアップ、アーカイブおよびリストアインターフェースを開きます。
- 3 [ファイル (File)]>[リストアするファイルおよびフォルダの選択 (Select Files and Folders to Restore)]>[通常バックアップからリストア (from Normal Backup)]を選 択します。
- 4 [MS-SharePoint]ポリシー形式を選択します。

p.86 の 「SharePoint Server [リストア操作を実行するサーバー、クライアントおよび](#page-85-0) [ポリシー形式の指定」](#page-85-0) を参照してください。

5 [OK]をクリックします。

SharePoint Server のバックアップイメージが表示されます。

6 [NetBackup の履歴 (NetBackup History)]ペインで、リストアを行うオブジェクトが 含まれているイメージを選択します。

- 最後の完全バックアップ
- 最後の完全バックアップおよびそれ以降のすべての差分増分バックアップ
- 7 [すべてのフォルダ (All Folders)]ペインで、[Microsoft SharePoint Resources] を展開します。

メモ:項目を選択してリストアする場合、[すべてのフォルダ (All folders)]ペインの項 目のチェックボックスにチェックマークを付けません。[内容 (Contents of)]ペインの 項目のチェックボックスにのみチェックマークを付けます。

8 [内容 (Contents of)]ペインから、削除したリスト項目またはリストのライブラリコンテ ナを選択します。

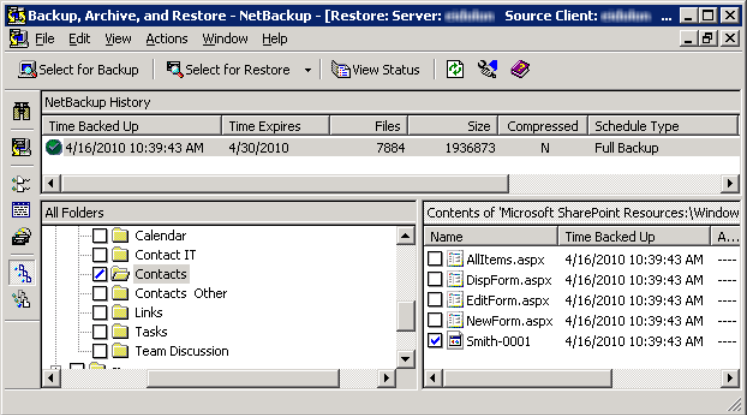

次のイメージは SharePoint 2010 のリストアを示します。

次のイメージは SharePoint 2007 のリストアを示します。

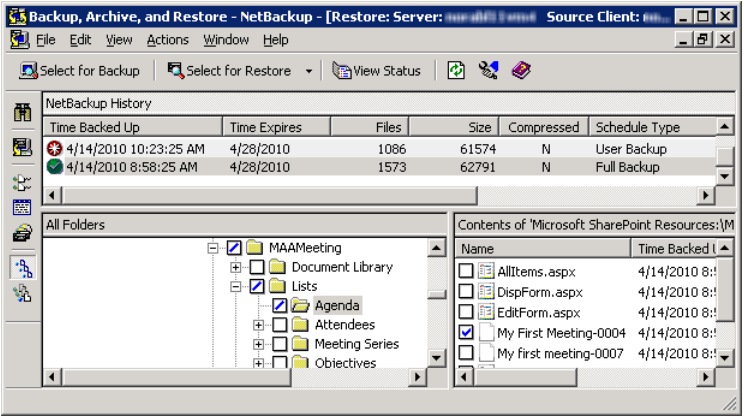

9 [リストアの開始 (Start Restore)]をクリックします。

リストアが完了したら、次の手順を続行します。

10 [すべてのフォルダ (All Folders)]ペインで、[Microsoft SharePoint Resources] を展開します。

11 [内容 (Contents of)]ペインから、サブサイトまたはサイトのコレクションで、 default.aspx を選択します。

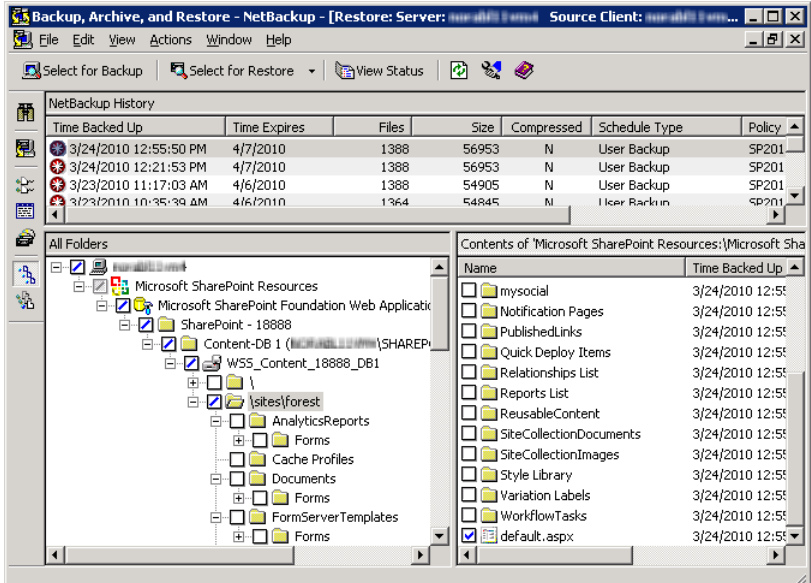

次のイメージは SharePoint 2010 のリストアを示します。

次のイメージは SharePoint 2007 のリストアを示します。

| Backup, Archive, and Restore - NetBackup - [Restore: Server: Source Client: Net Limited: Desti<br>□ |                                                                              |                                                                      |       |                      |            |                |                  |
|----------------------------------------------------------------------------------------------------|------------------------------------------------------------------------------|----------------------------------------------------------------------|-------|----------------------|------------|----------------|------------------|
| File Edit View Actions Window<br>Help                                                               |                                                                              |                                                                      |       |                      |            |                | $-1$ $-1 \times$ |
| Select for Restore v   Polyiew Status<br><b>PER 2019</b><br>Select for Backup                       |                                                                              |                                                                      |       |                      |            |                |                  |
| 爾                                                                                                   | NetBackup History                                                            |                                                                      |       |                      |            |                |                  |
|                                                                                                    | Time Backed Up                                                               | Time Expires                                                         | Files | <b>Size</b>          | Compressed | Schedule Type  | Policy           |
| 團                                                                                                   | 3/26/2010 2:28:55 PM                                                         | 4/9/2010                                                             | 7852  | 1937049              | N          | User Backup    | SPV3             |
|                                                                                                    | 3/26/2010 2:13:10 PM                                                         | 4/9/2010                                                             | 7842  | 1937024              | N          | User Backup    | SPV3             |
| ÷.                                                                                                  |                                                                              |                                                                      |       |                      |            |                |                  |
| E                                                                                                   | All Folders                                                                  | Contents of 'Microsoft SharePoint Resources:\Windows Shari           |       |                      |            |                |                  |
| ê                                                                                                   | ⊟"ZLS                                                                        |                                                                      |       | Name                 |            | Time Backed Up | A                |
|                                                                                                    | 白 图 <mark>· ·</mark> Microsoft SharePoint Resources                          | FormServerTemplates                                                  |       | 3/26/2010 2:28:55 PM | d---       |                |                  |
| $\mathfrak{B}$                                                                                      | 白 7 Ce Windows SharePoint Services Web Application<br>Fi-7 SharePoint - 6777 | $\Box$ <b>in</b> Lists<br>l∐l⊠am<br>Shared Documents<br>default.aspx |       | 3/26/2010 2:28:55 PM | d---       |                |                  |
| 鼎                                                                                                   | Ė7                                                                           |                                                                      |       | 3/26/2010 2:28:55 PM | $d-1$      |                |                  |
|                                                                                                    | Content-DB 1 (EIDOLON\SQL2005_SF<br>白了星 WSS Content 6777 DB1                 |                                                                      |       | 3/26/2010 2:28:55 PM | d---       |                |                  |
|                                                                                                    | 围                                                                            |                                                                      |       | 3/26/2010 2:28:55 PM |            |                |                  |
|                                                                                                    | <b>Z</b> sites\brook<br>匣                                                    |                                                                      |       |                      |            |                |                  |
|                                                                                                    | 田                                                                            |                                                                      |       |                      |            |                |                  |
|                                                                                                    |                                                                              |                                                                      |       |                      |            |                |                  |
|                                                                                                    | $\blacksquare$                                                               |                                                                      |       |                      |            |                |                  |
|                                                                                                    |                                                                              |                                                                      |       |                      |            |                |                  |

12 [リストアの開始 (Start Restore)]をクリックします。

## ファーム内の SharePoint Web アプリケーションのリダイレクトリストア

<span id="page-112-0"></span>Web アプリケーションのリストアは同じファーム内または異なるファームにリダイレクトでき ます。異なるファームにリダイレクトする方法については、次のトピックを参照してください。

p.116 の 「別のファームへの SharePoint Web [アプリケーションのリダイレクトリストア」](#page-115-0) を 参照してください。

ファーム内で Web アプリケーションをリダイレクトする場合は、次の点に注意してくださ い。

- ソース Webアプリケーションとして稼働中の Webアプリケーションを使用しないでくだ さい。
- リダイレクトリストアの宛先となるターゲット Web アプリケーションは、指定された Web サーバーに存在している必要があります。
- このターゲットはソースWebアプリケーションと同じデータベース構造である必要があ ります。
- Web アプリケーションは完全バックアップからのみをリダイレクトできます。差分バック アップからのリダイレクトはサポートされていません。
- 構成データベースとシングルサインオンデータベースは元の場所にのみリストアでき ます。文書セットと個々の SharePoint 項目は元のサイトにリストアするか、またはファ イルシステムにリダイレクトする必要があります。
- 同じファーム内では、Web アプリケーションのリダイレクトリストアを実行できます。SQL データベースホストと SharePoint ホストは、同じである必要があります。SQL データ ベースが複数の SQL ホストに存在する場合は、リダイレクトリストアはサポートされま せん。
- すべての SQL データベースは、1回の操作で同時にリストアする必要があります。

#### ファーム内の SharePoint Web アプリケーションのリダイレクトリストアを実行する方法

- 1 管理者としてログオンします。
- 2 ターゲット Web サーバーにターゲット Web アプリケーションを作成します。このター ゲットサイトは、ソースサイトと同じデータベース構造である必要があります。
- 3 ソース Web アプリケーションを削除します。

ソースを削除しないでリダイレクトリストアを試行すると、リストアは成功しますが、デー タベースは仮想サーバーに正しく接続されません。

- 4 バックアップ、アーカイブおよびリストアインターフェースを開きます。
- 5 [ファイル (File)]>[リストアするファイルおよびフォルダの選択 (Select Files and Folders to Restore)]>[通常バックアップからリストア (from Normal Backup)] をク リックします。

**6 [MS-SharePoint] ポリシー形式を選択します。** 

p.86 の 「SharePoint Server [リストア操作を実行するサーバー、クライアントおよび](#page-85-0) [ポリシー形式の指定」](#page-85-0) を参照してください。

- 7 [NetBackup の履歴 (NetBackup History)] ペインで、リストアするオブジェクトが含 まれている完全バックアップイメージを選択します。
- 8 [すべてのフォルダ (All Folders)] ペインで、 [Microsoft SharePoint Resources] を展開します。

メモ: 項目を選択してリストアする場合、 [すべてのフォルダ (All folders)] ペインの 項目のチェックボックスにチェックマークを付けません。 [内容 (Contents of)] ペイ ンの項目のチェックボックスにのみチェックマークを付けます。

9 [内容 (Contents of)] ペインで、リダイレクトする Web アプリケーションを選択しま す。

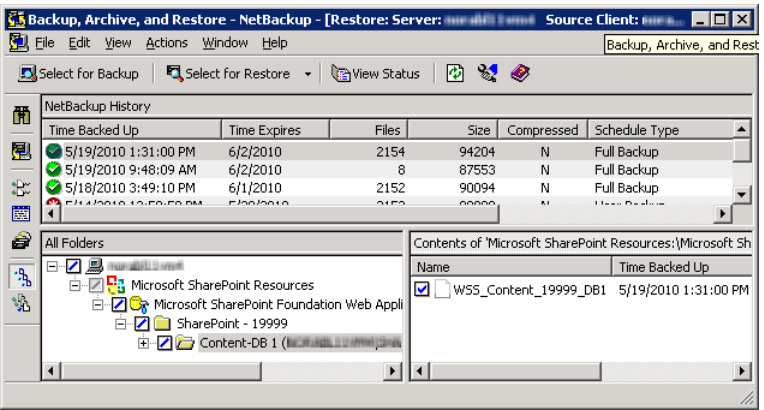

次のイメージは SharePoint 2010 のリストアを示します。

次のイメージは SharePoint 2007 のリストアを示します。

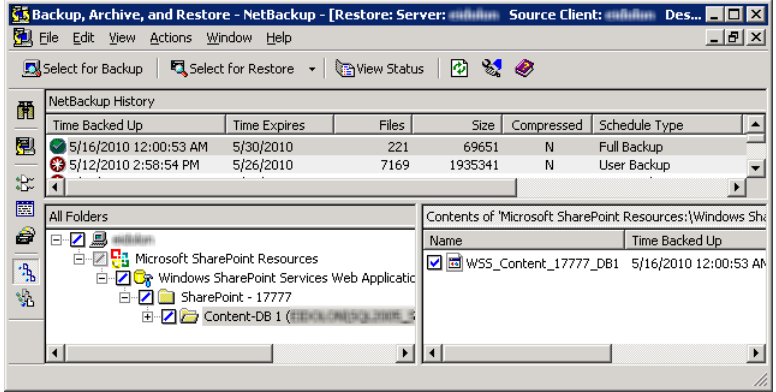

- 10 [処理 (Actions)]>[リストア (Restore)] をクリックします。
- 11 [マークされたファイルのリストア (Restore Marked Files)] ダイアログボックスで、 [Microsoft SharePoint] タブをクリックします。
- 12 [SharePoint リソースをリダイレクトする (Redirect SharePoint Resources)] にチェッ クマークを付けます。
- 13 [Web アプリケーション (Web application)] をクリックします。

14 「URL」フィールドに、宛先サイトの URL を入力します。

#### http://*webapp*

- 15 「フロントエンド Web サーバー名 (Front end web server name)] ボックスに、Web サーバーのホスト名を指定します。
- 16 このダイアログボックスの他のリストアオプションについて詳しくは、次のトピックを参 照してください。

p.87 の 「SharePoint Server の[Microsoft SharePoint[\]タブのリストアオプション」](#page-86-0) を参照してください。

<span id="page-115-0"></span>17 「リストアの開始 (Start Restore)] をクリックします。

## 別のファームへの SharePoint Web アプリケーションのリダイレクトリス トア

Web アプリケーションのリストアは同じファーム内または異なるファームにリダイレクトでき ます。ファーム内でリダイレクトする方法については、次のトピックを参照してください。

p.113 の 「ファーム内の SharePoint Web [アプリケーションのリダイレクトリストア」](#page-112-0) を参照 してください。

別のファームに Web アプリケーションをリダイレクトする場合は、次の点に注意してくださ い。

- リダイレクトリストアの宛先となるターゲット Web アプリケーションは、指定された Web サーバーに存在している必要があります。またソース Web アプリケーションと同じ数 のコンテンツデータベースが存在している必要があります。
- ターゲット Web アプリケーションおよび SQL データベースの名前は (元の名前とは 異なる) 新しい名前である必要があります。
- 元のファームの SharePoint バージョンは宛先ファームの SharePoint バージョンと 一致する必要があります。
- Webアプリケーションは完全バックアップからのみをリダイレクトできます。差分バック アップからのリダイレクトはサポートされていません。
- Web アプリケーションはデータベースレベルでリストアする必要があります。
- 宛先 SharePoint ファームノードは NetBackupドメインにある必要があります。
- マスターサーバーのホストプロパティで、「分散アプリケーションリストアマッピング (Distributed application restore mapping)] の設定を構成します。 これらの設定には、宛先ファームのマッピングを含める必要があります。分散アプリ ケーションには、元の SharePoint フロントエンドのコンポーネントとしてマッピングさ れる宛先 SharePoint ファームのすべてのファームノードが含まれている必要があり ます。
- 宛先ファームノードの Windows の 「クライアントのプロパティ] は、ファームのすべて のノードで SharePoint 用に設定する必要があります。
- NetBackup クライアントは宛先ファームのすべてのノードにインストールする必要が あります。
- SQL データベースが複数の SQL ホストに存在する場合は、リダイレクトリストアを実 行できません。
- すべての Web アプリケーション SQL データベースのリダイレクトリストアは、1回の 操作で同時に実行する必要があります。
- 同じファームにWebアプリケーションを複数回リダイレクトできません。この制限によっ て SQL データベース ID の一意性が確実になります。
- ソースと宛先で、SharePoint のバージョンが同じである必要があります。
- ソースと宛先で、SQL のバージョンが同じである必要があります。
- ファイルシステムで作成されたカスタム Web パーツは、MS-Windows バックアップイ メージから手動でリストアする必要があります。これらのコンポーネントは MS-SharePoint ポリシーではバックアップされません。(たとえば、手動で C:¥inetpub¥wwwroot¥wss¥VirtualDirectories¥ポート番号をリストアする必要が あります。)

## 別のファームへの SharePoint Web アプリケーションのリダイレクトリストアを実行する 方法

- 1 管理者としてログオンします。
- 2 ターゲット Web サーバーにターゲット Web アプリケーションを作成します。
- 3 バックアップ、アーカイブおよびリストアインターフェースを開きます。
- 4 「ファイル (File)]>「リストアするファイルおよびフォルダの選択 (Select Files and Folders to Restore)]>[通常バックアップからリストア (from Normal Backup)] をク リックします。
- 5 [MS-SharePoint] ポリシー形式を選択します。

p.86 の 「SharePoint Server [リストア操作を実行するサーバー、クライアントおよび](#page-85-0) [ポリシー形式の指定」](#page-85-0) を参照してください。

6 「NetBackup の履歴 (NetBackup History)] ペインで、リストアするオブジェクトが含 まれている完全バックアップイメージを選択します。

7 [すべてのフォルダ (All Folders)] ペインで、 [Microsoft SharePoint Resources] を展開します。

メモ: 項目を選択してリストアする場合、 [すべてのフォルダ (All folders)] ペインの 項目のチェックボックスにチェックマークを付けません。 [内容 (Contents of)] ペイ ンの項目のチェックボックスにのみチェックマークを付けます。

8 [内容 (Contents of)] ペインで、リダイレクトする Web アプリケーションを選択しま す。

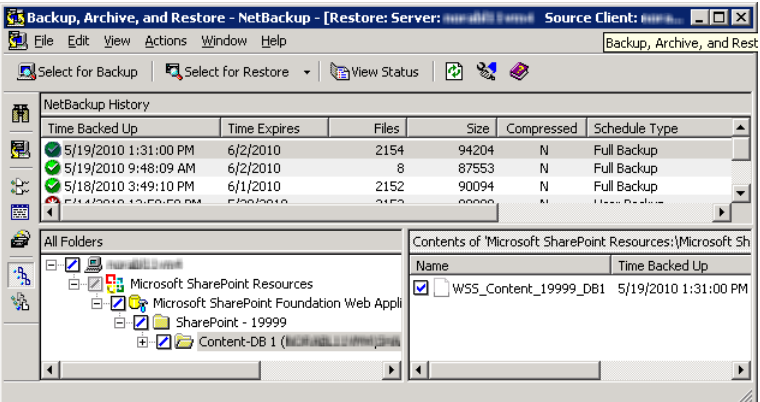

次のイメージは SharePoint 2010 のリストアを示します。

次のイメージは SharePoint 2007 のリストアを示します。

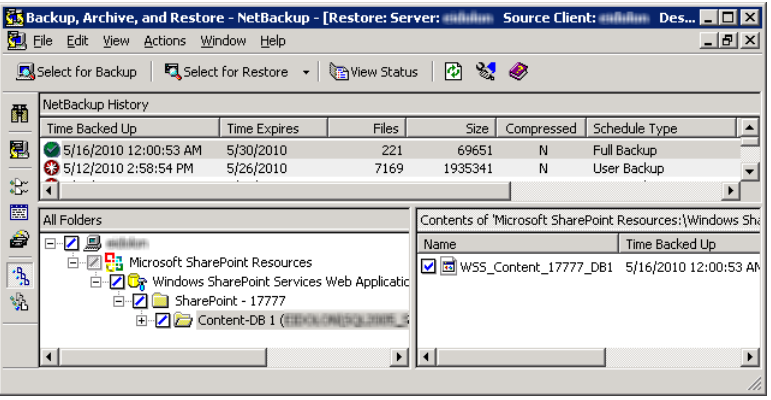

9 [処理 (Actions)]>[リストア (Restore)] をクリックします。

- 10 [マークされたファイルのリストア (Restore Marked Files)] ダイアログボックスで、 [Microsoft SharePoint] タブをクリックします。
- 11 [SharePoint リソースをリダイレクトする (Redirect SharePoint Resources)] にチェッ クマークを付けます。
- 12 [Web アプリケーション (Web application)] をクリックします。
- 13 [URL] フィールドに、宛先サイトの URL を入力します。

http://*webapp*:*port*

SharePoint Central Administration に表示される URL を使用します。

14 [フロントエンド Web サーバー名 (Front end web server name)] ボックスに、*target* Web サーバーのホスト名を指定します。

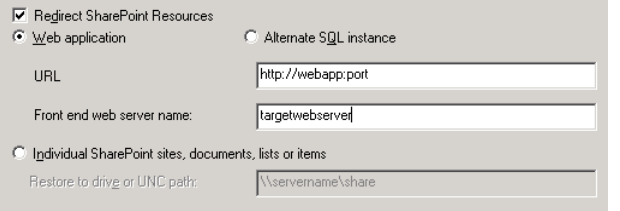

p.87 の 「SharePoint Server の[Microsoft SharePoint[\]タブのリストアオプション」](#page-86-0) を参照してください。

<span id="page-118-0"></span>15 「リストアの開始 (Start Restore)] をクリックします。

## SharePoint サーバー Web アプリケーションコンテンツデータベースの 代替 SQL インスタンスへのリストアのリダイレクト

SharePoint Web アプリケーションコンテンツデータベースを代替 SQL インスタンスにリ ダイレクトして、接続されていないコンテンツデータベースからの SharePoint データリカ バリを利用できます。ターゲットデータベースは新しいデータベースである必要がありま す。

個々の項目のファイルパスへのリダイレクト方法については、次のトピックを参照してくだ さい。

p.122 の 「個々の SharePoint [項目のファイルパスへのリダイレクトリストア」](#page-121-0)を参照してく ださい。

## SharePoint サーバーデータベースの代替 SQL インスタンスへのリストアをリダイレクト する方法

- 1 バックアップ、アーカイブおよびリストアインターフェースを開きます。
- 2 「ファイル (File)]>「リストアするファイルおよびフォルダの選択 (Select Files and Folders to Restore)]>[通常バックアップからリストア (from Normal Backup)]をク リックします。
- 3 「MS-SharePoint]ポリシー形式を選択します。

p.86 の 「SharePoint Server [リストア操作を実行するサーバー、クライアントおよび](#page-85-0) [ポリシー形式の指定」](#page-85-0) を参照してください。

- 4 「NetBackup の履歴 (NetBackup History)]ペインで、リストアするオブジェクトが含 まれている完全バックアップイメージを選択します。
- 5 [すべてのフォルダ (All Folders)]ペインで、[Microsoft SharePoint Resources] を展開します。

メモ:項目を選択してリストアする場合、[すべてのフォルダ (All folders)]ペインの項 目のチェックボックスにチェックマークを付けません。[内容 (Contents of)]ペインの 項目のチェックボックスにのみチェックマークを付けます。

6 [内容 (Contents of)]ペインで、リダイレクトする Web アプリケーションコンテンツ データベースを選択します。

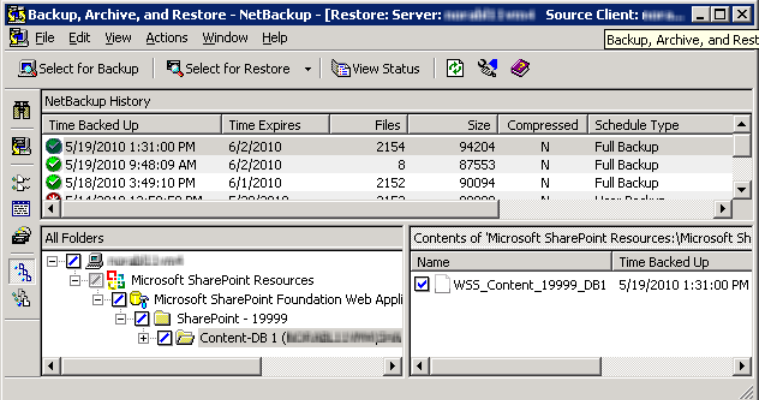

次のイメージは SharePoint 2010 のリストアを示します。

次のイメージは SharePoint 2007 のリストアを示します。

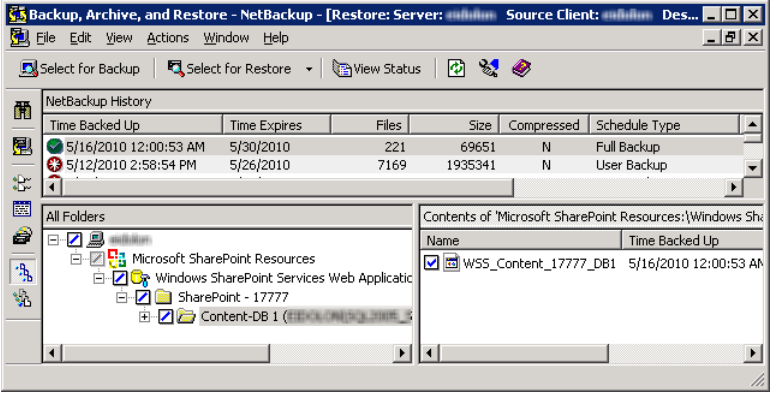

- 7 [処理 (Actions)]>[リストア (Restore)]をクリックします。
- 8 「マークされたファイルのリストア (Restore Marked Files)]ダイアログボックスで、 [Microsoft SharePoint]タブをクリックします。
- 9 [SharePoint リソースをリダイレクトする (Redirect SharePoint Resources)]をクリッ クします。
- 10 [代替 SQL インスタンス (Alternate SQL Instance)]を選択します。
- 11 [SQL Server¥インスタンス (SQL Server¥Instance)]ボックスで、SQL サーバーの 名前と、Web アプリケーションコンテンツデータベースをリダイレクトするインスタンス 名を入力します。

12 [ターゲットデータベース (Target Database)]ボックスで、ターゲットデータベースの 名前を指定します。

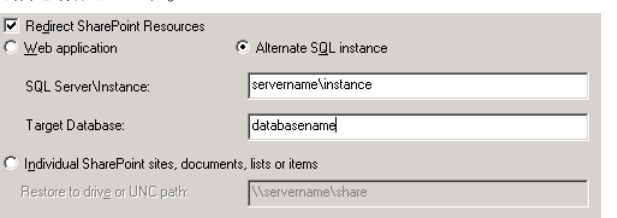

このダイアログボックスの他のリストアオプションについて詳しくは、次のトピックを参 照してください。

p.87 の 「SharePoint Server の[Microsoft SharePoint[\]タブのリストアオプション」](#page-86-0) を参照してください。

<span id="page-121-0"></span>13 「リストアの開始 (Start Restore)]をクリックします。

## 個々の SharePoint 項目のファイルパスへのリダイレクトリストア

個々の SharePoint 項目のファイルパスへのリダイレクトリストアを実行できます。これらの 項目には、SharePoint の文書セット、文書および画像のリストアが含まれます。元はリス トオブジェクトに埋め込まれていた文書や画像などの個別の項目をリストアすることもでき ます。項目をファイルシステムにリダイレクトすると、選択したリスト項目はリストアされず、 0 KB のファイルとして表示されます。

個々の項目は別の SQL インスタンスにもリダイレクトできます。次のトピックを参照してく ださい。

p.119 の「SharePoint サーバー Web [アプリケーションコンテンツデータベースの代替](#page-118-0) SQL [インスタンスへのリストアのリダイレクト」](#page-118-0) を参照してください。

#### 個々の SharePoint 項目のファイルパスへのリダイレクトリストアを実行する方法

- 1 管理者としてログオンします。
- 2 バックアップ、アーカイブおよびリストアインターフェースを開きます。
- 3 「ファイル (File)]>「リストアするファイルおよびフォルダの選択 (Select Files and Folders to Restore)]>[通常バックアップからリストア (from Normal Backup)]を選 択します。
- 4 「MS-SharePoint]ポリシー形式を選択します。

p.86 の 「SharePoint Server [リストア操作を実行するサーバー、クライアントおよび](#page-85-0) [ポリシー形式の指定」](#page-85-0) を参照してください。

5 [NetBackup の履歴 (NetBackup History)]ペインで、リストアするオブジェクトが含 まれている完全バックアップイメージを選択します。個別リカバリテクノロジを使用し ていないバックアップから個々の項目をリストアすることはできません。

6 [すべてのフォルダ (All Folders)]ペインで、[Microsoft SharePoint Resources] を展開します。

メモ:項目を選択してリストアする場合、[すべてのフォルダ (All folders)]ペインの項 目のチェックボックスにチェックマークを付けません。[内容 (Contents of)]ペインの 項目のチェックボックスにのみチェックマークを付けます。

7 [内容 (Contents of)]ペインで、リダイレクトする文書または画像を選択します。

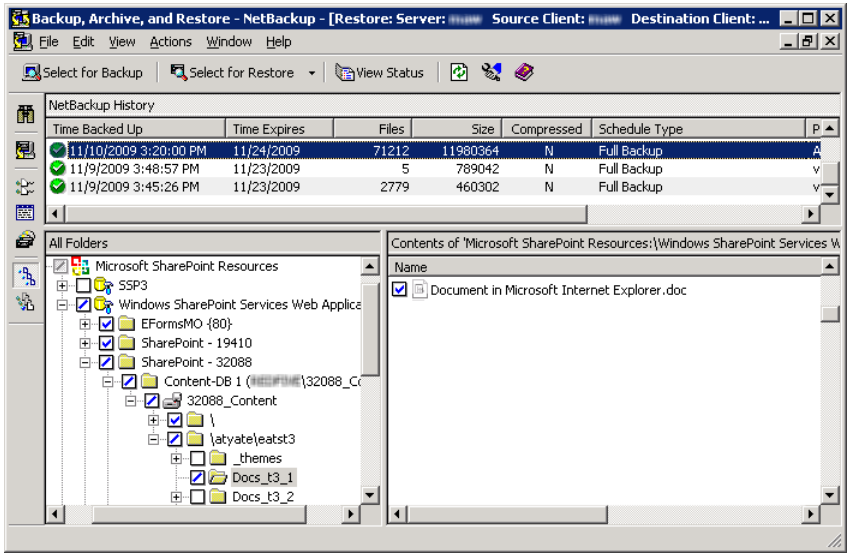

- 8 [処理 (Actions)]>[リストア (Restore)]を選択します。
- 9 [マークされたファイルのリストア (Restore Marked Files)]ダイアログボックスで、 [Microsoft SharePoint]タブをクリックします。
- 10 [SharePoint リソースをリダイレクトする (Redirect SharePoint Resources)]を選択 します。
- 11 [個別の SharePoint のサイト、文書、リスト、項目 (Individual SharePoint sites, documents, lists or items)]を選択します。

12 [ドライブまたは UNC パスにリストア (Restore to drive or UNC path)]ボックスに、 リダイレクトリストアの宛先となるドライブ文字とパスを入力します。UNC パスには次 の形式を使用します。

¥¥servername¥share

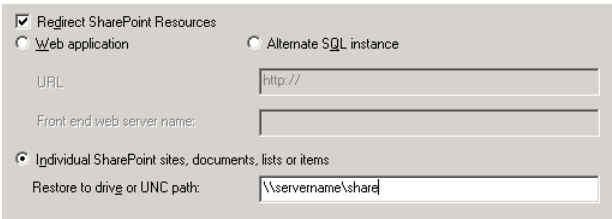

13 このダイアログボックスの他のリストアオプションについて詳しくは、次のトピックを参 照してください。

p.87 の 「SharePoint Server の[Microsoft SharePoint[\]タブのリストアオプション」](#page-86-0) を参照してください。

14 [リストアの開始 (Start Restore)]をクリックします。

## VMware バックアップを使用 した SharePoint Serverデー タの保護

この章では以下の項目について説明しています。

- **VMware** バックアップによる SharePoint Server [データの保護について](#page-124-0)
- <span id="page-124-0"></span>SharePoint Server を保護する [NetBackup for VMware](#page-126-0) バックアップの構成につい [て](#page-126-0)

7

**WWare** [バックアップからの](#page-131-0) SharePoint データのリストア

## VMware バックアップによる SharePoint Server データ の保護について

VMware のバックアップポリシーを使用することで、NetBackup では仮想マシンに存在 する SharePoint Server の一貫した完全バックアップを作成できます。1 回の VMware バックアップから、.vmdk のリストア (ディスクレベル)、SFR リストア (ファイルレベルのリカ バリ)、SharePoint データベースのリストア、SharePoint の個別レベルのリストア (GRT) のリストアオプションを選択できます。

VMware ポリシーでサポート対象のアプリケーションを保護するには、VMware の検出 ジョブの後、スナップショットジョブの前にアプリケーション状態キャプチャ (ASC) ジョブを 実行します。この ASC ジョブはゲストの仮想マシンの NetBackup クライアントにアクセス します。 ASC ジョブは、アプリケーションリカバリと個別リカバリ (GRT) 機能のために必 要なアプリケーション固有のデータを収集してカタログ化します。

ASC ジョブと関連付けられたログについての詳細情報を参照できます。

p.144 の「SharePoint Server の VMware [のバックアップとリストアのトラブルシューティ](#page-143-0) [ング」](#page-143-0) を参照してください。

## vSphere 用の Symantec VSS プロバイダについて

シマンテック社は Symantec VSS プロバイダを使うことを推奨します。Symantec VSS プロバイダがインストールされ、NetBackup が仮想マシンのスナップショットを開始する と、VMware ツールはファイルレベルの一貫したバックアップのために VSS ライターを静 止するように Symantec VSS プロバイダに要求します。

メモ: Symantec VSS プロバイダは個別にインストールする必要があります。

p.129 の「vSphere 用の Symantec VSS [プロバイダのインストール」](#page-128-0)を参照してくださ い。

## SharePoint Server を保護する VMware バックアップのサポートと必要 条件

SharePoint Server を保護する VMware バックアップでは以下がサポートされます。

- ESX Server 4.0 以降
- SharePoint Server 2007 以降 (x64)
- NetBackup 7.6 サーバーソフトウェア
- 仮想マシンにインストールされている NetBackup 7.6 クライアントソフトウェア。
- VMware ツールは仮想マシンにインストールする必要があります。

## SharePoint Server を保護する VMware ポリシーの使用に関する制限 事項

SharePoint Server を保護する VMware ポリシーを構成するときには、次の制限事項が あります。

- SharePoint Server の VMware 増分バックアップは、このバージョンの NetBackup ではサポートされません。ただし、アクセラレータを使用すると、完全バックアップの速 度が上がります。
- VMware バックアップでは、SharePoint Server の一貫性チェックは実行されませ  $\lambda$
- SQL Server はクラスタ化できません。
- 次のいずれかの操作を行うと、アプリケーション状態キャプチャ (ASC) ジョブは失敗 し、データベースは保護されません。
- [仮想マシンの静止 (Virtual machine quiesce)]オプションを無効にします。
- 「データディスクのエクスクルード (Exclude data disks)]オプションを選択します。
- データベースは VMware バックアップのためにサポートされる構成に存在する場合 にのみカタログ化され、保護されます。保護できるデータベースが存在する限り、ASC ジョブは続行されます。サポートされているディスクとサポートされていないディスクに 存在するデータベースをバックアップ用に選択すると、ASC ジョブは状態 1 (部分的 に成功) を生成します。ASC ジョブではこれらの状況が検出され、ジョブの詳細には バックアップ処理の結果が含まれます。

SharePoint Server データベースが次の場所にある場合は、データベースはカタロ グ化されず、バックアップされません。

- Raw デバイスマッピング (RDMs)。SharePoint 仮想マシンがデータベースのス トレージとして RDM を使わないことを確認します。
- 独立としてマークされている仮想マシンディスク (vmdk) ボリューム。SharePoint データベースが独立したディスクに保存されないことを確認します。
- マウントポイントボリューム。
- 仮想ハードディスク (VHD) および GPT (GUID パーティションテーブル) のディ スク。 NetBackup が VHD または GPT ディスク上にデータベースオブジェクトを検出

すると、ASC ジョブは失敗し、SharePoint の内容はカタログ化されません。この 除外には、VHD または GPT ディスク上に存在しないオブジェクトが含まれます。

- 物理コンピュータに存在するどのコンポーネントも、VMware バックアップではバッ クアップされません。
- <span id="page-126-0"></span>■ ASCジョブは、エクスクルードされる Windows ブートディスクを検出し、それを独 立したディスクと同様に処理します。 VMware バックアップでは、いかなる理由でも NetBackup がインストールされて いるディスクをエクスクルードできません。たとえば、NetBackup がブートドライブ (通常 C:) にインストールされている場合、[ブートディスクのエクスクルード (Exclude boot disk)]オプションを選択しないでください。

## SharePoint Server を保護する NetBackup for VMware バックアップの構成について

SharePoint Server の VMware バックアップとリストアを正常に実行するために、次の手 順を完了します。

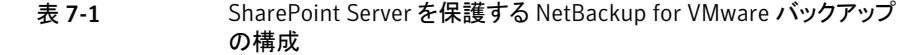

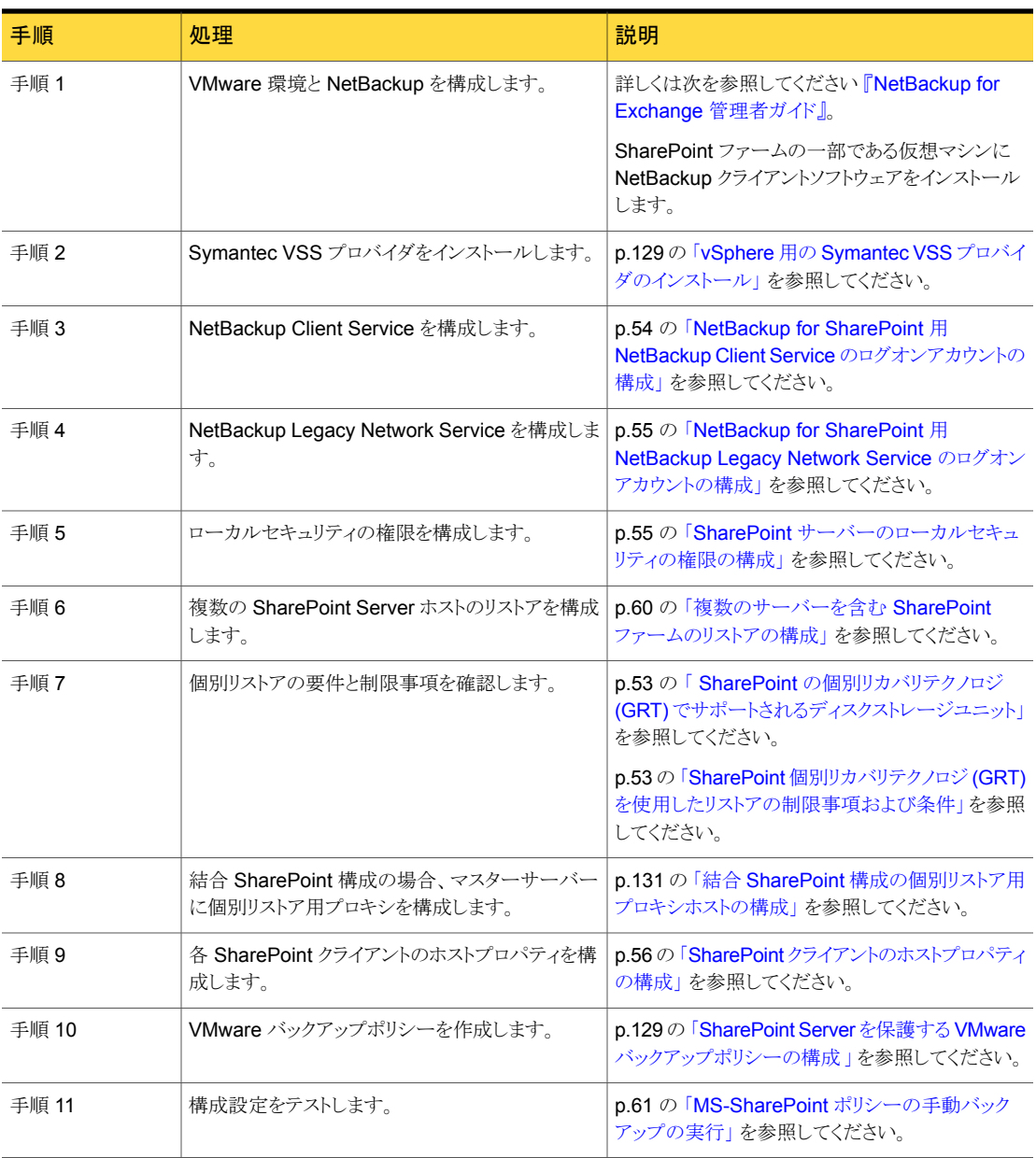

## vSphere 用の Symantec VSS プロバイダのインストール

<span id="page-128-0"></span>Symantec VSS プロバイダを使うには、Windows クライアントの NetBackup のインストー ル後に手動でインストールする必要があります。VMware VSS プロバイダがインストール されている場合はインストールプログラムによって削除され、コンピュータの再起動が必要 になることがあります。

#### Symantec VSS プロバイダをインストールする方法

1 次の場所を参照します。

*install\_path*¥Veritas¥NetBackup¥bin¥goodies¥

- **2** [vSphere 用の Symantec VSS プロバイダ (Symantec VSS Provider for vSphere)] のショートカットをダブルクリックします。
- 3 プロンプトに従います。
- 4 ユーティリティが完了したら、メッセージが表示される場合はコンピュータを再起動し ます。
- 5 再起動後、ユーティリティが再開されます。プロンプトに従って、インストールを完了 します。

#### Symantec VSS プロバイダをアンインストールする方法

- 1 [コントロールパネル]で、[プログラムの追加と削除]または[プログラムと機能]を開 きます。
- <span id="page-128-1"></span>**2** [vSphere 用の Symantec VSS プロバイダ (Symantec VSS Provider for vSphere)] をダブルクリックします。

アンインストールプログラムでは、VMware VSS プロバイダは自動的に再インストー ルされません。

## SharePoint Server を保護する VMware バックアップポリシーの構成

VMware のバックアップポリシーを使用して、NetBackup では仮想マシンに存在する SharePoint Server のアプリケーションの一貫した完全バックアップを作成できます。 VMware ポリシーでは個別リカバリテクノロジ (GRT) が常に利用可能です。VMware 環 境で SharePoint Server バックアップのためのポリシーを作成する方法について詳しく は、次を参照してください。『[NetBackup for VMware](http://www.symantec.com/docs/DOC5332) 管理者ガイド』。

次の手順では、[SharePoint のリカバリの有効化 (Enable SharePoint Recovery)]の設 定を使用して VMware ポリシーを構成する方法について説明します。また、[SQL Server のリカバリの有効化 (Enable SQL Server Recovery)]を使うこともできます。両方のリカ バリオプションを選択しないでください。両方のオプションを同時に選択すると、SQL の スナップショットの準備は失敗します。

#### SharePoint Server を保護する VMware ポリシーを構成する方法

- 1 新しいポリシーを作成するか、構成するポリシーを開きます。
- 2 「ポリシーの変更 (Change Policy)]ダイアログボックスで、「属性 (Attributes)]タブ をクリックします。
- 3 「ポリシー形式 (Policy type)]リストで、「VMware]を選択します。
- 4 [ポリシーストレージ (Policy storage)]フィールドで、ディスクストレージユニットを選 択します。

NetBackup アクセラレータを使う場合は、PureDisk ストレージユニット形式 (MSDP または PureDisk) を選択します。サポート対象のストレージ形式はすべて、 NetBackup のデバイスマッピングファイルにリスト表示されています。

5 NetBackup アクセラレータを使うには、[アクセラレータを使用 (Use Accelerator)] をクリックします。

アクセラレータは初回の完全バックアップを使って基準を確立します。アクセラレー タを使って実行される以降のバックアップは非常に高速に実行できます。[アクセラ レータ強制再スキャン (Accelerator forced rescan)]オプションを有効にするための 追加のポリシースケジュールを作成することもできます。このオプションにより、次回 のアクセラレータバックアップ用の新しい基準が確立されます。アクセラレータにつ いて詳しくは次を参照してください。

n.69 の「[NetBackup for SharePoint](#page-68-0) のポリシー属性について」を参照してくださ い。

詳しくは次を参照してください『[NetBackup for Exchange](http://www.symantec.com/docs/DOC5332) 管理者ガイド』。

- 6 [クライアント (Clients)]タブで、[問い合わせを使用して自動的に選択 (Select automatically through query)]をクリックします。
- 7 [仮想マシンの自動選択を実行するための NetBackup ホスト (NetBackup host to perform automatic virtual machine selection)]と使うホストを選択します。
- 8 バックアップする仮想マシンを選択するルールを作成するには、クエリービルダーを 使います。

クエリービルダーについて詳しくは、次を参照してください。『[Symantec NetBackup](http://www.symantec.com/docs/DOC5332) for VMware [管理者ガイド』。](http://www.symantec.com/docs/DOC5332)

9 「バックアップ対象 (Backup Selections)]タブをクリックします。

このタブには、[クライアント (Clients)]タブで作成したクエリーが表示されます。

10 [VMware]タブをクリックします。

このダイアログボックスのオプションについて詳しくは、次を参照してください。 **『Symantec NetBackup for VMware** 管理者ガイド』。

11 [VM バックアップからのファイルリカバリを有効にする (Enable file recovery from VM backup)]にチェックマークを付けます。

SharePoint Server のアプリケーション保護を行うためには、このオプションを有効 にする必要があります。

- 12 次のように、「Block Level Incremental バックアップを有効にする (Enable block-level incremental backup)]オプションを有効または無効にします。
	- [アクセラレータを使用 (Use Accelerator)]を選択した場合はこのオプションを 有効にします。
	- NetBackup アクセラレータを使わない場合はこのオプションを無効にします。
- 13 「SharePoint のリカバリの有効化 (Enable SharePoint Recovery)]にチェックマー クを付けます。

<span id="page-130-0"></span>このオプションは仮想マシンバックアップからの SharePoint のデータベースまたは 個々のオブジェクトのリカバリを有効にします。このオプションが無効の場合、バック アップで仮想マシン全体をリカバリできますが、SharePoint データベースまたはオ ブジェクトを個別にリカバリすることはできません。

## 結合 SharePoint 構成の個別リストア用プロキシホストの構成

結合 SharePoint 構成を保護する VMware バックアップでは、カタログホスト (ファーム のフロントエンドサーバー) の個別リストア用プロキシホストとしてバックエンド SQL サー バーを構成する必要があります。この構成は、NetBackup 管理コンソールまたはコマン ドラインからマスターサーバーで実行できます。

#### NetBackup 管理コンソールから SharePoint の個別リストア用プロキシホストを指定す る方法

- 1 マスターサーバーで NetBackup 管理コンソールを開きます。
- 2 [NetBackup の管理 (NetBackup Management)]>[ホストプロパティ(Host Properties)]>[クライアント (Clients)] を展開します。
- 3 右ペインでクライアントを右クリックして、「プロパティ(Properties)] を選択します。
- 4 左ペインで [Windows クライアント (Windows Client)] を展開して、 [SharePoint] をクリックします。
- 5 [SharePoint 個別リストア用プロキシホスト (SharePoint granular restore proxy host)] フィールドに、SQL バックエンドホストの名前を入力します。
- 6 [OK] をクリックして、変更を保存します。
- 7 SharePoint ファームのすべてのサーバーについてこの構成を繰り返します。

#### コマンドラインから SharePoint の個別リストア用プロキシホストを指定する方法

◆ 使う個別リストア用プロキシホストを示すには、次のコマンドを使います。

bpclient -add -client *SharePoint front-end server* -granular\_proxy *SQL back-end server*

個別リストア用プロキシホストが設定されていることを確認するには、次のコマンドを 使います。

<span id="page-131-0"></span>bpclient -client *SharePoint front-end server* -G

## VMware バックアップからの SharePoint データのリスト ア

SharePoint データは、SharePoint Agent で実行されるバックアップからリストアされる場 合と同じ方法で、VMware バックアップからリストアされます。VMware ポリシー形式を使 用してデータをバックアップしますが、リストアには MS-SharePoint ポリシー形式を使用 します。NetBackup では、リストアに利用可能である VMware バックアップイメージに含 まれる SharePoint データを表示します。

メモ: NetBackup は SharePoint を保護する VMware 完全バックアップのみをサポート します。VMware 環境では、NetBackup for SharePoint (MS-SharePoint) の差分リス トアをリストアできません。

#### VMware バックアップから SharePoint データをリストアする方法

- 1 ポリシー形式には、「MS-SharePoint] を選択します。
- 2 ソースクライアントには、SharePoint フロントエンドサーバーの名前を選択します。 フロントエンドサーバーのリストでアルファベット順で最初に示されるサーバーを選択 します。

SharePoint のコンポーネントが複数のコンピュータにある場合でも、すべてのバッ クアップは同じ SharePoint サーバー名の下でカタログ化されます。そのサーバー 名を選択すると、SharePoint 環境で利用可能なすべてのバックアップイメージが表 示されます。

3 非 VMware 環境から SharePoint リストアする手順に従ってください。

p.85 の 「SharePoint Server、[SharePoint Foundation](#page-84-0)、Windows SharePoint [Services](#page-84-0) のリストア」を参照してください。

# ディザスタリカバリ

この章では以下の項目について説明しています。

- [SharePoint Server](#page-132-0) のディザスタリカバリ
- **SharePoint Server** [のディザスタリカバリの要件](#page-132-1)
- <span id="page-132-0"></span>■ [SharePoint Server 2010](#page-133-0) のリカバリ (BMR を使用していない場合)
- [SharePoint Server 2007](#page-134-0) のリカバリ (BMR を使用していない場合)

## SharePoint Server のディザスタリカバリ

SharePoint Server では、認証に Windows Server 2003 または Windows Server 2008 セキュリティが使用されます。この構成のため、SharePoint Server のディザスタリカバリ は、Windows Server のディザスタリカバリと密接に関連しています。SharePoint Server のリカバリを実行する前に、Windows Server のリカバリを実行する必要があります。

8

<span id="page-132-1"></span>NetBackup Bare Metal Restore オプションのライセンスを取得している場合、詳しくは、 『[NetBackup Bare Metal Restore](http://www.symantec.com/docs/DOC5332) 管理者ガイド』 。NetBackup Bare Metal Restore オ プションのライセンスを取得していない場合は、次のマニュアルの「ディザスタリカバリ」の 章を参照してください。『Symantec NetBackup [トラブルシューティングガイド](http://www.symantec.com/docs/DOC5332) UNIX、 [Windows](http://www.symantec.com/docs/DOC5332) および Linux』。

## SharePoint Server のディザスタリカバリの要件

SharePoint Server のディザスタリカバリには次の要件があります。

- NetBackup for SharePoint Server のライセンスを追加した Windows 版 NetBackup のコピー (マスターサーバー上)
- リカバリを行う SharePoint Server の最新のバックアップ
- SharePoint Server CD

■ 元のインストールで適用されていたすべての Service Pack

p.133 の 「[SharePoint Server](#page-132-0) のディザスタリカバリ」 を参照してください。

p.134 の 「[SharePoint Server 2010](#page-133-0) のリカバリ (BMR を使用していない場合)」 を参照し てください。

<span id="page-133-0"></span>p.135 の 「[SharePoint Server 2007](#page-134-0) のリカバリ (BMR を使用していない場合)」 を参照し てください。

## SharePoint Server 2010のリカバリ (BMR を使用してい ない場合)

このトピックでは Bare Metal Restore (BMR) なしの SharePoint Server 2010 インストー ルをリカバリする方法について説明します。

#### SharePoint Server 2010 をリカバリする方法 (BMR を使用していない場合)

1 リストアのために SharePoint ホストを準備します。元のホストと同じ構成にします。

この構成には、新しいハードウェアと OS、Windows サービスパック、およびバック アップから SharePointをリストアするために必要であるソフトウェアの再インストール が必要となる場合があります。

2 必要なソフトウェアと SharePoint 2010 をインストールします。

このインストールは SharePoint 製品の構成ウィザードの実行を含んでいます。

- 3 SharePoint 製品の構成ウィザードを使って新しいファームの設定データベースを 作成します。
- 4 Web ブラウザを開き、SharePoint Central Administration のページにアクセスで き、その構成に元のファームのメンバーが含まれていることを確認します。 必要に応じて、ファームの構成ウィザードを実行します。
- 5 NetBackup マスターサーバーと SharePoint クライアントホストを構成すると、バック アップから SharePoint をリストアできます。
- 6 フロントエンドサーバーから、NetBackup バックアップ、アーカイブおよびリストアイ ンターフェースを開きます。
- 7 Microsoft SharePoint Resources:¥ が表示されることを検証します。
- 8 以下の順序で SharePoint Server のコンポーネントをリストアします。
	- Web アプリケーション、1つずつ
	- サービス (State Service データベース、メタデータ、State Service プロキシ)
	- 共有サービスのデータベース(サービスアプリケーションとメタデータ)、1つずつ
	- SharePoint Foundation ヘルプ検索 (WSS\_Search)
- InfoPath Forms Services (メタデータ)
- インデックスファイル

共有サービスのプロキシはリストアしないでください。(NetBackup がサービスアプリ ケーションをリストアするとき、サービスアプリケーションの新しい URI とプロキシが生 成されます。)

- 9 すべての SharePoint と SQL サービスが、IIS サービスを含む SharePoint と SQL Server で再起動されることを確認します。
- <span id="page-134-0"></span>10 SharePoint Central Administration、IIS、または NetBackup バックアップ、アーカ イブおよびリストアインターフェースを使って、Web アプリケーションサイトを参照しま す。リストアした Web アプリケーションサイトがアクセス可能で正しくリストアされてい ることを確認します。

## SharePoint Server 2007のリカバリ (BMR を使用してい ない場合)

このトピックでは Bare Metal Restore (BMR) なしの SharePoint Server 2007 インストー ルをリカバリする方法について説明します。

#### SharePoint Server 2007をリカバリする方法 (BMR を使用していない場合)

- 1 元のホストと同様に宛先ホストを構成します。
- 2 SharePoint 2007と他のすべての必須ソフトウェアをインストールします。
- 3 SharePoint 製品とテクノロジ構成ウィザードを実行し、新しい SharePoint ファーム 構成データベースを作成して接続します。
- 4 SharePoint Central Administrator を使用して、新しく作成された SharePoint ファー ムで必要な検索サービスを起動します。
- 5 元のホストからのバックアップイメージが含まれる NetBackup マスターサーバーを 宛先ホストのマスターサーバーとして構成します。
- 6 構成データベースを除く、SharePoint ファームのすべてのコンポーネントをリストア します。次の順序でコンポーネントをリストアします。
	- 検索データベース
	- Web アプリケーション
	- 共有サービスプロバイダ (存在する場合)
	- シングルサインオンデータベース (存在する場合)
	- 検索インデックスファイル

# 9

# トラブルシューティング

この章では以下の項目について説明しています。

- [NetBackup for SharePoint](#page-135-0) デバッグログ
- NetBackup [の状態レポート](#page-139-0)
- 異なる SharePoint [サービスパックまたは異なる累積更新プログラムのレベルへのリ](#page-140-0) [ストア](#page-140-0)
- 個別リカバリテクノロジ (GRT) [を使用したトラブルシューティング](#page-140-1) SharePoint ジョブ
- SharePoint [リストア操作のトラブルシューティングの概要](#page-142-0)
- <span id="page-135-0"></span>■ NetBackup for SharePoint [とクライアント側の重複排除について](#page-142-1)
- SharePoint Server の VMware [のバックアップとリストアのトラブルシューティング](#page-143-0)

## NetBackup for SharePoint デバッグログ

NetBackup マスターサーバーおよびクライアントソフトウェアでは、NetBackup の操作中 に発生する可能性のある問題のトラブルシューティングのために、広範囲なデバッグログ のセットを提供します。デバッグログは、SharePoint Server のバックアップ操作およびリ ストア操作でも使用できます。

ログを作成する方法と、ログに書き込まれる情報量を制御する方法については、次のト ピックを参照してください。

p.137 の「NetBackup for SharePoint [クライアントのデバッグログの自動的な有効化」](#page-136-0)を 参照してください。

p.137 の「NetBackup for SharePoint [のデバッグログの手動での有効化」](#page-136-1)を参照してく ださい。

p.138 の「NetBackup for SharePoint Windows クライアントのデバッグレベルの設定」 を参照してください。

問題の原因を判断できたら、事前に作成したデバッグログディレクトリを削除して、デバッ グログを無効にします。これらのデバッグログの内容に関する詳細を参照できます。

ディザスタリカバリが必要な場合に NetBackup カタログをリストアする方法について詳し くは、次を参照してください。『NetBackup [トラブルシューティングガイド』。](http://www.symantec.com/docs/DOC5332)

NetBackup クライアントのログおよび NetBackup マスターサーバーのログに関する詳細 を参照できます。

バックアップ、アーカイブおよびリストアインターフェースのヘルプを参照してください。

次を参照してください。『[NetBackup](http://www.symantec.com/docs/DOC5332) 管理者ガイド Vol. 1』。

<span id="page-136-0"></span>メモ: デバッグログを有効にしておくと、ファイルサイズが大きくなる場合があります。これ は、同じファイルが通常のファイルのバックアップでも使用されるためです。

## NetBackup for SharePoint クライアントのデバッグログの自動的な有効 化

デバッグログを有効にするには、各ログディレクトリを作成するバッチファイルを実行しま す。すべてのログファイルディレクトリを自動的に作成するには、次を実行します。

<span id="page-136-1"></span>*install\_path*¥NetBackup¥logs¥mklogdir.bat

## NetBackup for SharePoint のデバッグログの手動での有効化

デバッグログを有効にするには、次の場所にログディレクトリを作成します。

*install\_path*¥NetBackup¥logs

SQL Server、フロントエンドの Web サーバー、メディアサーバー、マスターサーバー上 に次のログディレクトリを作成します。

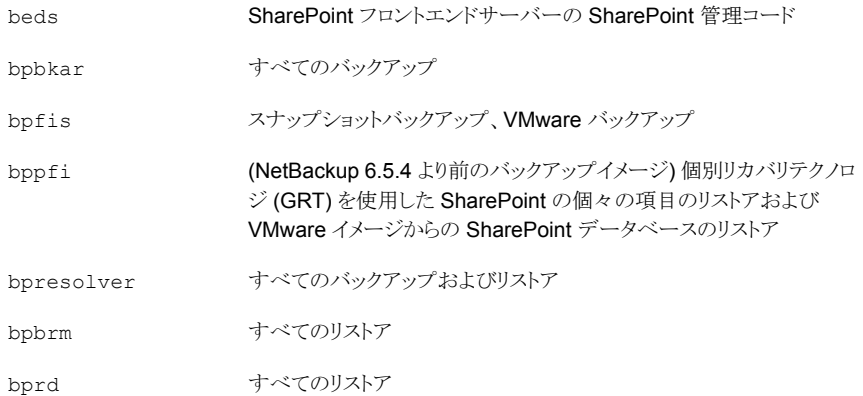

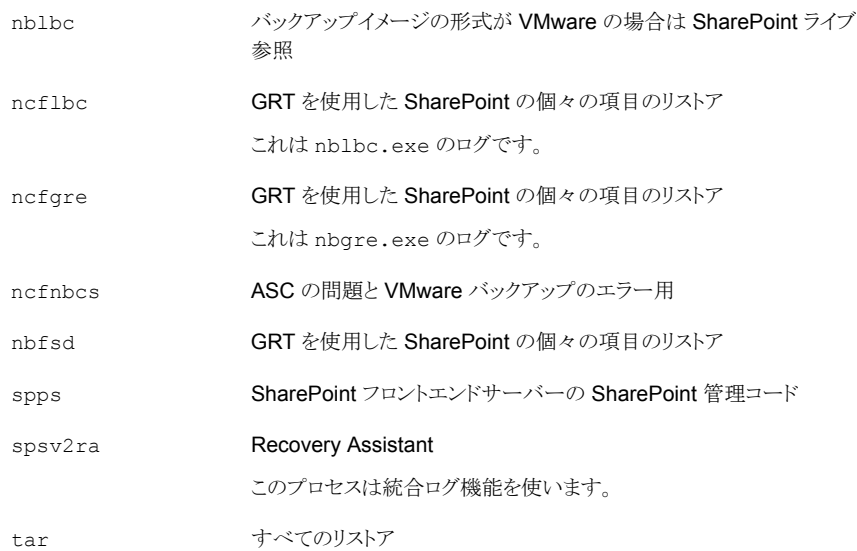

これらのディレクトリを作成し、バックアップかリストアを実行した後、デバッグログの情報は プロセスの名前が付いているサブディレクトリに配置されます。レガシーログの場合、ファ イルは *mmddyy*.log と名前を付けられます。統合ログの場合、ログファイルはシマンテッ ク製品に共通の形式です。統合ログ機能を使用するログを表示するには、lv.exe また は vxlogview を使用します。

統合ログ機能について詳しくは、次を参照してください。『NetBackup [管理者ガイド](http://www.symantec.com/docs/DOC5332) Vol. [1](http://www.symantec.com/docs/DOC5332)』。ログコマンドの使用方法については、次を参照してください。『[Symantec NetBackup](http://www.symantec.com/docs/DOC5332) [トラブルシューティングガイド](http://www.symantec.com/docs/DOC5332) UNIX、Windows および Linux』。

p.141 の 「[NetBackup for SharePoint](#page-140-2) 操作の進捗レポートの表示」 を参照してください。

p.141 の 「個別リカバリテクノロジ (GRT) [を使用したトラブルシューティング](#page-140-1) SharePoint [ジョブ」](#page-140-1)を参照してください。

<span id="page-137-0"></span>p.143 の 「SharePoint[リストア操作のトラブルシューティングの概要」](#page-142-0)を参照してください。

p.143の「NetBackup for SharePoint [とクライアント側の重複排除について」](#page-142-1)を参照して ください。

## NetBackup for SharePoint Windows クライアントのデバッグレベルの 設定

デバッグログに記録される情報の量を制御するには、クライアントの「一般 (General)]、 「詳細 (Verbose)]および「データベース (Database)]デバッグレベルを変更します。通 常は、デフォルト値の 0 (ゼロ) で十分です。ただし、障害分析をするために、テクニカル サポートより、デフォルト以外の大きな値を設定するように依頼することがあります。

このデバッグログは、*install\_path*¥NetBackup¥logs に存在します。

#### NetBackup for SharePoint クライアントのデバッグレベルを設定する方法

- 1 Windows の[スタート]メニューから、 [プログラム]>[Symantec NetBackup]> [Backup, Archive, and Restore] を選択します。
- 2 [ファイル (File)]>[NetBackup クライアントのプロパティ (NetBackup Client Properties)] を選択します。
- 3 [トラブルシューティング (Troubleshooting)] タブをクリックします。
- 4 [全般 (General)] デバッグレベルを設定します。 このレベルを 2 に設定します。
- 5 Set the Verbose debug level.

このレベルを 5 に設定します。

6 [OK] をクリックして、変更を保存します。

## Symantec VSS プロバイダのログ

Symantec VSS プロバイダは Windows イベントログのアクティビティを記録します。 次 の場所では、デバッグログも利用可能です。

¥Program Files¥Symantec¥Symantec VSS provider¥logs

## レジストリでの Symantec VSS プロバイダのログの有効化

Symantec VSS プロバイダのログ記録を有効にするには、次のようにレジストリキーを追 加します。

レジストリで Symantec VSS プロバイダのログを有効にするには

- 1 NetBackup サーバーがインストールされているコンピュータに管理者 (Administrator) としてログオンします。
- 2 レジストリエディタを開きます。
- 3 次のキーを開きます。:

HKEY\_LOCAL\_MACHINE¥SOFTWARE¥Symantec¥Backup Exec for Windows¥Backup Exec¥Engine¥Logging

- 4 CreateDebugLog という名前で新しい DWORD 値を作成します。
- 5 新しい値を右クリックして、「修正]をクリックします。
- 6 [値のデータ (Value data)]ボックスに、1と入力します。
- 7 [OK]をクリックします。

## Symantec VSS プロバイダのログのデバッグレベルを上げる

ログのデバッグレベルを上げるには、pre-freeze-script.batファイルとpost-thaw-script.bat ファイルの両方を修正します。 スクリプト内の BeVssRequestor.exe がコールされる行 に -log パラメータを追加します。VMware によって呼び出されるスクリプトが決定されま す。

#### Symantec VSS プロバイダのログのデバッグレベルを上げるには

1 pre-freeze-script.bat の次の行を変更します。

BeVssRequestor.exe -pre2 -logscreen !SkipExReplica! !SkipSQL! !VMBackupType! !ExcludeList!

この行を次のように変更します。

BeVssRequestor.exe -pre2 -logscreen !SkipExReplica! !SkipSQL! !VMBackupType! !ExcludeList! -log

2 また post-thaw-script.bat の次の行も変更します。

BeVssRequestor.exe -post2 -logscreen !SkipExReplica! !SkipSQL! !VMBackupType! !ExcludeList!

<span id="page-139-0"></span>この行を次のように変更します。

BeVssRequestor.exe -post2 -logscreen !SkipExReplica! !SkipSQL! !VMBackupType! !ExcludeList! -log

## NetBackup の状態レポート

NetBackup では、バックアップおよびリストア操作が完了したことを確認するために、多 数の標準的な状態レポートが用意されています。また、必要に応じて、ユーザーおよび 管理者が別のレポートを設定することもできます。

管理者には、NetBackup 管理コンソールから操作の進捗レポートにアクセスする権限が あります。生成されている可能性のあるレポートは、[バックアップの状態 (Status of Backups)]、[クライアントバックアップ (Client Backups)]、[問題 (Problems)]、[すべ てのログエントリ (All Log Entries)]、[メディアリスト (Media Lists)]、[メディアの内容 (Media Contents)]、[メディア上のイメージ (Images on Media)]、[メディアのログ (Media Logs)]、[メディアの概略 (Media Summary)]および[書き込み済みメディア (Media Written)]です。特定の期間、クライアントまたはマスターサーバーを対象としてこのような レポートを生成することも可能です。

次を参照してください。『[NetBackup](http://www.symantec.com/docs/DOC5332) 管理者ガイド Vol. 1』を参照してください。

クライアント上の進捗レポートによって、ユーザーの操作の監視を簡単に行うことができま す。ユーザー主導のバックアップ操作またはリストア操作ごとに NetBackup クライアント でレポートが作成されている場合、管理者はこれらの操作を監視し、発生したすべての 問題を検出することが可能です。

## NetBackup for SharePoint 操作の進捗レポートの表示

<span id="page-140-2"></span>このトピックでは、NetBackup for SharePoint のバックアップ操作またはリストア操作の 進捗レポートを表示する方法について説明します。

NetBackup for SharePoint 操作の進捗レポートを表示する方法

- 1 [ファイル (File)]>[状態の表示 (View Status)]を選択します。
- 2 進捗状況を確認する処理をクリックします。
- 3 「更新 (Refresh)]をクリックします。

進捗レポートおよびメッセージについて、詳細情報を参照できます。

<span id="page-140-0"></span>次を参照してください。『Symantec NetBackup [バックアップ、アーカイブおよびリス](http://www.symantec.com/docs/DOC5332) [トアスタートガイド](http://www.symantec.com/docs/DOC5332) UNIX、Windows および Linux』。

## 異なる SharePoint サービスパックまたは異なる累積更 新プログラムのレベルへのリストア

<span id="page-140-1"></span>NetBackup for SharePoint エージェントでは、バックアップが最初に作成された時点と 同じ Microsoft サービスパック (SP) または累積更新プログラム (CU) へのリストアをサ ポートしています。 Microsoft 社は SP や CU のデータベーススキーマに変更を加える ことがあります。 異なるレベルの SP または CU にリストアすると、データベースサーバー が正しく動作しないことがあります。

## 個別リカバリテクノロジ (GRT) を使用したトラブルシュー ティング SharePoint ジョブ

NetBackup で個別リカバリテクノロジを使用してバックアップ操作またはリストア操作を実 行する場合には、次のことに注意してください。

- QLogic SANSurfer ソフトウェアを無効にするかアンインストールします。Client for NFS のポートマッパーと競合する場合があります。
- メディアサーバーまたはクライアントに NFS をインストールする前に、ONC/RPC Portmapper サービスを検索します。存在する場合は、停止して無効にします。その ようにしないと、Windows の NFS 用サービスのインストールは失敗します。
- ローカルセキュリティ設定で、[ユーザー(Users)]グループに[ローカルログオンを許 可する (Allow log on locally)]というユーザー権限が割り当てられている必要があり ます。デフォルトでは、[ユーザー (Users)]グループは含まれています。[ユーザー (Users)]グループにこの権限がない場合、次のエラーが発生します。

1385 -- ログオン失敗: 要求された種類のログオンは、このコンピュータではユーザー に許可されていません。(Logon failure: the user has not been granted the requested logon type at this computer.)

- 個別リカバリテクノロジ (GRT) を使用した SharePoint Web アプリケーションのバッ クアップ、および多数のコンテンツデータベース (100 以上) が含まれるバックアップ では、タイムアウトが発生する場合があります。このような状況では、[クライアントの読 み込みタイムアウト (Client read timeout)]をデフォルトの設定から 900 秒に増やし ます。
- NetBackup では、SQL Server Native Client 10.0 以降を使って、SQL Server 2008 R2 または SQL Server 2008 での大きい SharePoint 文書の GRT リストアがサポー トされます。SQL Server 2005 以前では、大きい SharePoint 文書の GRT リストア は状態 0で終了しますが、文書はリストアされません。この問題はネットワークのパケッ ト制限に到達したために発生します。この問題を回避するには、「ネットワークパケット サイズ (B)」値を大きくするか、文書をファイルシステムにリストアして SharePoint に アップロードします。

Microsoft Server SQL Management Studio で、SharePoint 2010 データベースが 配置されたインスタンスに対して次の SQL スクリプトを実行します。

```
use master
GO
sp configure 'show advanced options', 1;
GO
RECONFIGURE;
exec sp configure @configname = 'network packet size (B)', @configvalue =32767
reconfigure
sp_configure
sp configure 'show advanced options', 0;
GO
RECONFIGURE;
                    このスクリプトでは、「ネットワークパケットサイズ(B)」値をデフォルトの 4096から 32767
                    に変更しています。
```
■ テクニカルサポートでメディアサーバーからの nbfsd ログが必要な場合があります。 nbfsd ログは非常に大きくなる可能性があるため、Verbose 設定は慎重に使います。

## SharePoint リストア操作のトラブルシューティングの概 要

<span id="page-142-0"></span>リストアを実行する場合、次のことに注意してください。

- NetBackup では、プレースホルダをリストアすることができます。
- NetBackup では、文書を保持できるオブジェクトをリストアすることができます (文書 を保持していない場合も可能)。

次の問題は SharePoint 2010 にも存在します。

- SharePoint アンケートリストでは、リストアの後、「作成日時]の値は個別リストア時の 値を示します。この動作は仕様です。
- 削除されたレポートをリストアすると、レポート ID はリストア時に増加します。元のレ ポート ID の値を保持する場合は、レポートコンテナ全体をリストアします。
- Web アプリケーションをリストアすると新規アプリケーションプールが各リストアに作成 されます。 元のアプリケーションも残っていますが、削除できます。 図 [9-1](#page-142-2) を参照してください。

```
図 9-1 Web アプリケーションのリストア後の新しいアプリケーションプール
```
#### <span id="page-142-2"></span>**Application Pools**

This nage lets you view and manage the list of annlication pools on the server. Annlication pools are associated with worker processes, contain one or more annlications. and provide isolation among different applications.

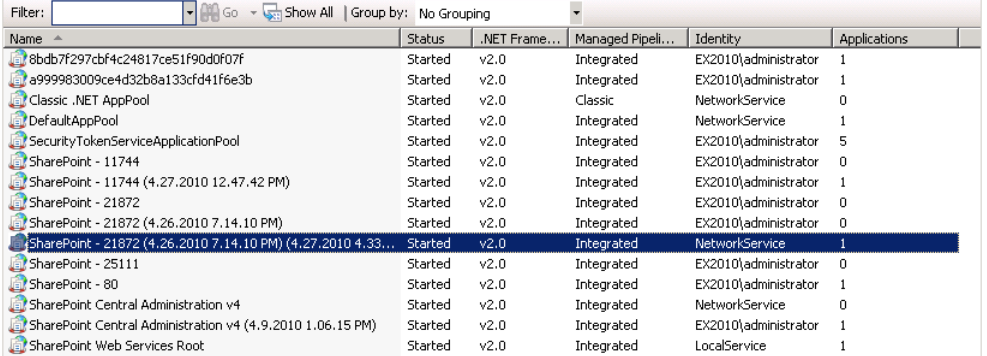

## <span id="page-142-1"></span>NetBackup for SharePointとクライアント側の重複排除 について

クライアント側の重複排除を指定して NetBackup for SharePoint を使うと、ジョブの詳細 はフロントエンドの Web サーバーで重複排除が起きたことのみを示します。クライアント

側の重複排除が SQL クライアントと他の SharePoint ファームホストで有効な場合も、ジョ ブはこのように報告されます。重複排除は[クライアント側の重複排除を優先して使用 (Prefer to use client-side deduplication)]か[常にクライアント側の重複排除を使用 (Always use client-side deduplication)]を選択すれば実行されます。

<span id="page-143-0"></span>bpbrm のログは (「Client Direct」として示されている) 重複排除の処理の情報を含んで います。たとえば、SQL バックエンドサーバーのログは次の通りです。

15:49:13.947 [4892.8600] <2> bpbrm main: bpbrm.c.2767: Client Direct is using alternate client: FABLE 15:49:13.947 [4892.8600] <2> initiate\_proxy\_server: Calling bpcr\_start\_proxy with hostname:FABLE

## SharePoint Server の VMware のバックアップとリストア のトラブルシューティング

1つのアプリケーション状態キャプチャジョブは、ポリシーで選択されるアプリケーションに 関係なく、VM ごとに作成されます。

アプリケーションを保護する VMware バックアップを実行するときには、次の点に注意し てください。

- VMware ディスクのレイアウトが前回の検出から変更されていると、ASC ジョブが失 敗する場合があります。 この場合、[VM 選択問い合わせ結果を再利用 (Reuse VMselection query results for)]オプションの値を低くして、NetBackup に強制的に 仮想マシンを再検出させます。 詳しくは次を参照してください。『[NetBackup for](http://www.symantec.com/docs/DOC5332) Exchange [管理者ガイド』](http://www.symantec.com/docs/DOC5332)。
- ASC ジョブが失敗しても、VMware スナップショットまたはバックアップは続行されま す。アプリケーション固有のデータはリストアできません。 SQL Server Management Studio (SSMS) に問い合わせを行うと、データベースが バックアップされたことが示される場合があります。この場合、データベースがスキップ されても、スナップショットは成功しています。
- ASC ジョブの結果が状態 1 (部分的に成功) となる場合があります。たとえば、 SharePoint が保護されていても、SQL の保護に失敗する場合です。
- 失敗の結果、検出ジョブまたは親ジョブが状態コード1で終了します。
- ASC メッセージは ASC ジョブの詳細にフィルタリングされます。
- 特定アプリケーションのリカバリを有効にしたが、そのアプリケーションが VM に存在 しない場合、ASC ジョブは状態 0 を返します。
- ASC ジョブの詳細はアクティビティモニターのジョブの詳細で見つけることができま す。
■ bpfis が実行され、VSSスナップショットバックアップをシミュレートします。このシミュ レーションはアプリケーションの論理情報を取得するために必要になります。

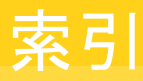

### 記号

.wsp [17](#page-16-0)

## **B**

BeVssRequestor.exe [139](#page-138-0) bpbkar ログ [137](#page-136-0) bpfis ログ [137](#page-136-1) bppfi ログ [137](#page-136-2)

# **G**

GPT ディスク [127](#page-126-0)

## **N**

nbfsd ポート [48](#page-47-0) nbfsd ログ [138](#page-137-0) NetBackup Client Service ログオンアカウント、構成 [54](#page-53-0) NetBackup Legacy Network Service ログオンアカウン ト、構成 [55](#page-54-0) NetBackup アクセラレータ [129](#page-128-0) Network File System (NFS)、説明 [24](#page-23-0) Network File System (NFS) のインストールおよび構 成 [24](#page-23-0) NFS 用サービス Windows Server 2003 R2 SP2 へのインストー ル [46](#page-45-0)

# **R**

raw デバイスマッピング VMware [127](#page-126-1)

# **S**

SharePoint Server 一貫性チェックのオプション [60](#page-59-0) プロパティ [57](#page-56-0) SharePoint アプリケーションサーバーのログオンアカウン ト [58](#page-57-0) SharePoint サーバーのアップグレード [85](#page-84-0) SharePoint ソリューションパッケージ [17](#page-16-0) SharePoint の個別リストア用プロキシホストプロパティ [131](#page-130-0) SharePoint バックアップからの項目の除外 [79](#page-78-0) SharePoint 負荷分散 [21](#page-20-0) SharePoint ユーザー [21](#page-20-1) SharePoint を保護する VMware バックアップ [125](#page-124-0)、[129](#page-128-0) spsv2ra [138](#page-137-1) Symantec VSS プロバイダ [126](#page-125-0) インストール [129](#page-128-1) ログ [139](#page-138-0)

# **T**

tar ログ [138](#page-137-2)

### **V**

VMware VSS プロバイダ [126](#page-125-0)、[129](#page-128-1) VSS プロバイダ Symantec [126](#page-125-0) VMware [126](#page-125-0)

#### **W**

Web パーツのカスタマイズ [17](#page-16-0)

### あ

[アクセラレータを使用(Use Accelerator)]プロパティ [70](#page-69-0) 圧縮 [69](#page-68-0) アプリケーション状態キャプチャ (ASC) [125](#page-124-0) 暗号化 [69](#page-68-0) 一貫性チェック 実行 [59](#page-58-0) インストール NetBackup クライアントの要件 [21](#page-20-2) NetBackup サーバーの要件 [20](#page-19-0) Symantec VSS プロバイダ [129](#page-128-1) ライセンスキーの追加 [22](#page-21-0)

#### か

クライアントリスト、バックアップポリシー [75](#page-74-0) 結合ファーム NetBackup の構成 [61](#page-60-0)

構成データベース SharePoint のリストア時の注意事項 [85](#page-84-1) 互換性情報 [20](#page-19-1) 個別リカバリテクノロジ (GRT) NetBackup Client Service の構成 [54](#page-53-0) NetBackup Legacy Network Service の構成 [55](#page-54-0) サポートされるストレージユニット [53](#page-52-0) 複数の SharePoint ホストのリストアの構成 [61](#page-60-0) 個別リカバリを有効化する [69](#page-68-1) [個別リカバリを有効化する(Enable granular recovery)] プロパティ [69](#page-68-0) 個別リストア用プロキシホスト (Exchange granular restore proxy host) [131](#page-130-0)

# さ

差分増分バックアップ [71](#page-70-0) 重複排除とジョブの詳細 [144](#page-143-0) 手動バックアップ [12](#page-11-0) スケジュール 間隔 (Frequency) [71](#page-70-1) 追加 [70](#page-69-1) プロパティ [71](#page-70-1)

### た

調査リスト、リストア [143](#page-142-0) ディザスタリカバリ 要件 [133](#page-132-0) デバッグログ 136~[137](#page-135-0) デバッグレベル [139](#page-138-1) 有効化 [137](#page-136-3) デフォルトの IIS アプリケーションプールの ID [21](#page-20-3) トラブルシューティング NetBackup 操作の状態 [140](#page-139-0) NetBackup のデバッグログ [136](#page-135-0)

# は

バックアップ SharePoint バックアップオプション [83](#page-82-0) 自動 [12](#page-11-0)、[61](#page-60-1) 手動 [61](#page-60-1) バックアップ形式 [71](#page-70-0) 含まれる SharePoint オブジェクト [13](#page-12-0)、[15](#page-14-0) ユーザー主導 [84](#page-83-0) 概要 [12](#page-11-0) バックアップおよびリストアに使用するサーバー (Server to use for backups and restores) [86](#page-85-0) バックアップ対象リスト AllWebs 指示句の追加 [75](#page-74-1)

SharePoint リソースの追加 [75](#page-74-1) [バックアップ前の一貫性チェック (Consistency check before backup)]ホストプロパティ [58](#page-57-1) 必要なバックアップメディア [20](#page-19-0) 複数のデータストリームを許可する (Allow multiple data streams) [69](#page-68-0) 複数のデータストリームを許可する ( multiple data streams) [77](#page-76-0) プレースホルダ、リストア [143](#page-142-0) 分散アプリケーションリストアマッピング (Distributed Application Restore Mapping) [61](#page-60-0) ポリシー構成のテスト [61](#page-60-1) ポリシーの構成 概要 [67](#page-66-0) クライアントの追加 [75](#page-74-2) スケジュール [70](#page-69-1) 属性 [69](#page-68-0) テスト [61](#page-60-1) データベース [67](#page-66-1) バックアップを行うオブジェクトの指定 [75](#page-74-1)

### や

ユーザー主導バックアップ [83](#page-82-0)~84

# ら

ライセンスキー [22](#page-21-0) リストア SharePoint Server、SharePoint Foundation また は Windows SharePoint Services [91](#page-90-0) 個々の項目 101~[102](#page-100-0) サーバー主導 [16](#page-15-0) リダイレクトリストア [16](#page-15-0) リストアされたデータベースをオンラインにして、前のデー タベースリンクに再接続する (Bring restored databases online and reconnect previous database links) [87](#page-86-0) リストアし、リダイレクト 代替 SQL インスタンスに [119](#page-118-0) リストアのソースクライアント (Source client for restores) [86](#page-85-0) リストアのポリシー形式 (Policy type for restores) [86](#page-85-0) リストア、リダイレクト SQL インスタンス [122](#page-121-0) Web アプリケーション [113](#page-112-0)、[116](#page-115-0) ファイルパス [122](#page-121-0) [レプリケーションディレクタを使用 (Use Replication Director)]プロパティ [69](#page-68-0) レポート クライアント [140](#page-139-0)

操作 [140](#page-139-0) メディア [140](#page-139-0) レポート、リストア [143](#page-142-0)